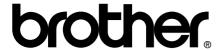

# **User's Guide**

Safety and Legal

**Basic User's Guide** 

**Advanced User's Guide** 

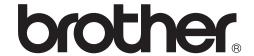

# Safety and Legal

MFC-J6510DW/J6710DW/J6910DW

Brother Industries, Ltd.

15-1, Naeshiro-cho, Mizuho-ku, Nagoya 467-8561, Japan

Please read this booklet before attempting to operate the machine, or before attempting any maintenance. Failure to follow these instructions may result in an increased risk of fire, electrical shock, burns or suffocation.

# Symbols and conventions used in the documentation

The following symbols and conventions are used throughout the documentation.

**Bold** Bold typeface identifies specific

> buttons on the machine's control panel, or on the computer screen.

Italics Italicized typeface emphasizes

an important point or refers you

to a related topic.

Courier New

Text in the Courier New font identifies messages on the

LCD of the machine.

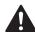

# WARNING

WARNING indicates a potentially hazardous situation which, if not avoided, could result in death or serious injuries.

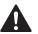

### CAUTION

CAUTION indicates a potentially hazardous situation which, if not avoided, may result in minor or moderate injuries.

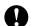

# **IMPORTANT**

IMPORTANT indicates a potentially hazardous situation which, if not avoided, may result in damage to property or loss of product functionality.

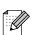

Notes tell you how you should respond to a situation that may arise or give tips about how the operation works with other features.

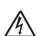

Electrical Hazard icons alert you to possible electrical shock.

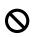

Improper Setup icons alert you to devices and operations that are not compatible with the machine.

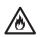

Fire Hazard icons alert you to the possibility of fire.

Follow all warnings and instructions marked on the machine.

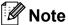

The illustrations in this guide show the MFC-J6710DW.

# **Compilation and Publication Notice**

Under the supervision of Brother Industries, Ltd. this manual has been compiled and published, covering the latest product descriptions and specifications.

The contents of this manual and the specifications of this product are subject to change without notice.

Brother reserves the right to make changes without notice in the specifications and materials contained herein and shall not be responsible for any damages (including consequential) caused by reliance on the materials presented, including but not limited to typographical and other errors relating to the publication.

# Choose a safe location for your machine

Put your machine on a flat, stable surface that is free of vibration and shocks, such as a desk. Put the machine near a telephone socket and a standard grounded electrical socket. Choose a dry, well ventilated location where the temperature remains between 10 °C and 35 °C.

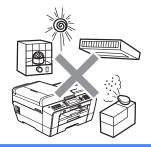

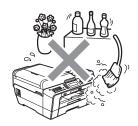

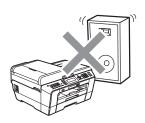

## **A WARNING**

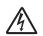

DO NOT expose the machine to direct sunlight, excessive heat, open flames, salty or corrosive gasses, moisture or dust. DO NOT place your machine on a carpet or rug, as this will expose it to dust. Doing so may create a risk of an electrical short or fire. It may also damage the machine and/or render it inoperable.

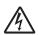

DO NOT place the machine near heaters, air conditioners, water, chemicals or devices that contain magnets or generate magnetic fields. Doing so may create the risk of a short circuit or fire should water come into contact with the machine (including condensation caused by heating/air conditioning/ventilation equipment).

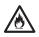

Slots and openings in the casing and the back or bottom are provided for ventilation. To ensure reliable operation of the machine and to protect it from overheating, these openings must not be blocked or covered.

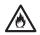

DO NOT put the machine in a location where any slot or opening in the machine is obstructed or blocked. These slots and openings are provided for ventilation. Blocking the machine's ventilation could create a risk of overheating and/or fire.

#### **IMPORTANT**

- Always place the machine on a solid surface, never on a bed, sofa, rug, or other similar soft surface.
- Do not place this machine near or over a radiator or heater.
- Do not place this machine in a "built-in" installation.

# IMPORTANT

- DO NOT put objects on top of the machine.
- DO NOT place anything in front of the machine that will block received faxes. DO NOT place anything in the path of received faxes.
- DO NOT place your machine next to sources of interference, such as speakers or the base units of non Brother cordless telephones. Doing so may interfere with the operation of the machine's electronic components.
- DO NOT place the machine on any tilted/slanted surface. DO NOT tip the machine after the ink cartridges are installed. Doing so may cause ink spillage and internal damage to the machine.

# **General precautions**

### **A WARNING**

Plastic bags are used in the packing of your machine. To avoid the danger of suffocation, keep these bags away from babies and children.

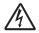

Never push objects of any kind into this machine through cabinet slots, since they may touch dangerous voltage points or short out parts resulting in the risk of fire or electric shock. If metal objects, water or other liquids get inside the machine, immediately unplug the machine from the electrical socket. Call your Brother dealer or Brother Customer Service.

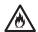

DO NOT use flammable substances, any type of spray, or an organic solvent/liquid that contains alcohol or ammonia to clean the inside or outside of the machine. Doing this may cause a fire or electrical shock.

# **A** CAUTION

Wait until pages have exited the machine before picking them up. Doing this may cause injury to your fingers by trapping them in a roller.

Some areas of the machine can cause injury if covers (shaded) are closed with force. Take care when placing your hand in the areas shown in the illustrations.

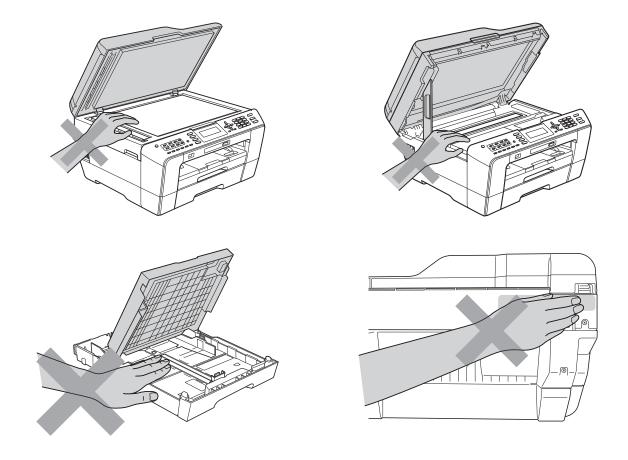

DO NOT touch the area shaded in the illustration. Doing this may cause injury to your fingers by cutting them on the edge of the machine.

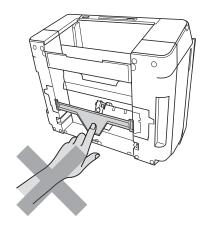

DO NOT carry the machine by holding the scanner cover or the Jam Clear Cover. Doing this may cause the machine to slip out of your hands. Only carry the machine by placing your hands under the entire machine.

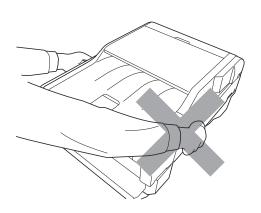

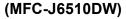

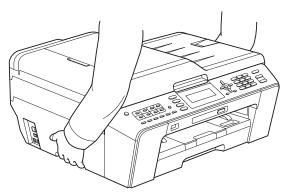

#### (MFC-J6710DW and MFC-J6910DW)

To prevent injuries when moving or lifting this machine, make sure to use at least two people. Be careful not to pinch your fingers when you set the machine back down.

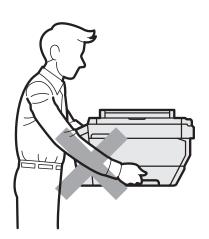

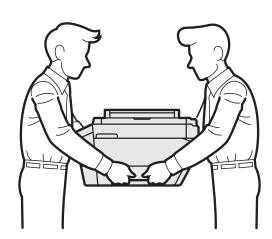

# IMPORTANT

- Disruption of power can wipe out information in the machine's memory.
- (MFC-J6910DW)
   DO NOT touch the Touchscreen immediately after plugging in the power cord or turning on the machine. Doing this may cause an error.

# Connecting the machine safely

# **▲ WARNING**

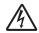

DO NOT handle the plug with wet hands. Doing this might cause an electrical shock.

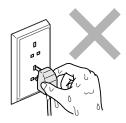

Always make sure the plug is fully inserted.

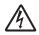

This machine should be connected to an adjacent grounded AC power source within the range indicated on the rating label. DO NOT connect it to a DC power source or inverter. Doing this might cause an electrical shock. If you are not sure what kind of power source you have, contact a qualified electrician.

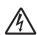

This machine is equipped with a 3-wire grounded plug. This plug will only fit into a grounded power outlet. This is a safety feature. If you are unable to insert the plug into the outlet, call your electrician to replace your obsolete outlet. DO NOT defeat the purpose of the grounded plug. Doing this might cause an electrical shock.

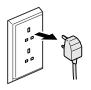

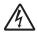

DO NOT use the machine if the power cord is frayed or damaged, doing so may cause an electrical shock or a fire.

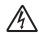

DO NOT pull on the middle of the AC power cord. DO NOT allow anything to rest on the power cord. DO NOT place this machine where people can walk on the cord. Doing this might cause an electrical shock.

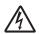

Never touch telephone wires or terminals that are not insulated unless the telephone line has been unplugged at the wall socket. Never install telephone wiring during a lightning storm. Never install a telephone wall socket in a wet location. Doing this might cause an electrical shock.

# Servicing the machine

DO NOT attempt to service this machine yourself because opening or removing covers may expose you to dangerous voltage points and other risks and may void your warranty. Call your Brother dealer or Brother Customer Service.

### WARNING

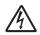

If the machine has been dropped or the casing has been damaged, unplug this machine from the power socket and call your Brother dealer or Brother Customer Service. Doing this might cause an electrical shock.

# **A** CAUTION

If the machine becomes unusually hot, releases smoke, generates any strong smells, or if you accidentally spill any liquid on it, immediately unplug the machine from the electrical socket. Call your Brother dealer or Brother Customer Service.

# ! IMPORTANT

If the machine does not operate normally when the operating instructions are followed, adjust only those controls that are covered by the operating instructions. Incorrect adjustment of other controls may result in damage and will often require extensive work by a qualified technician to restore the machine to normal operation.

# **Product Warranty & Liability**

Brother shall not be liable for any loss or damage that may arise from the use of the information contained herein (including, without limitation, any direct, special or consequential damages). Nothing contained herein shall affect any existing product warranty, or be construed as granting any additional product warranty.

#### **▲ WARNING**

DO NOT use this machine near water, for example, near a bath tub, wash bowl, kitchen sink or washing machine, in a wet basement or near a swimming pool.

Avoid using this machine during an electrical storm. There may be a remote risk of electric shock from lightning.

DO NOT use this machine to report a gas leak in the vicinity of the leak.

Use only the power cord supplied with this machine.

This product must be installed near an electrical socket that is easily accessible. In case of an emergency, you must unplug the power cord from the electrical socket to shut off the power completely.

# **Approval Information**

THIS EQUIPMENT IS DESIGNED TO WORK WITH A TWO WIRE ANALOGUE PSTN LINE FITTED WITH THE APPROPRIATE CONNECTOR.

Brother advises that this product may not function correctly in a country other than where it was originally purchased, and does not offer any warranty in the event that this product is used on public telecommunication lines in another country.

# **Declaration of Conformity (Europe only)**

We, Brother Industries, Ltd.

15-1, Naeshiro-cho, Mizuho-ku, Nagoya 467-8561 Japan

declare that this product is in compliance with the essential requirements of Directives 1999/5/EC and 2009/125/EC.

The Declaration of Conformity (DoC) is on our Website.

Please go to http://solutions.brother.com/

- -> choose region (eg. Europe)
- -> choose country
- -> choose your model
- -> choose "Manuals"
- -> choose Declaration of Conformity (Select Language when required.)

# Wiring information (U.K. only)

If you need to replace the plug fuse, fit a fuse that is approved by ASTA to BS1362 with the same rating as the original fuse. Always replace the fuse cover. Never use a plug that does not have a cover. If in any doubt, call a qualified electrician.

Warning - This machine must be earthed.

The wires in the mains lead are coloured in line with the following code:

■ Green and Yellow: Earth

Blue: NeutralBrown: Live

### LAN connection

# ! IMPORTANT

DO NOT connect this machine to a LAN connection that is subject to over-voltages.

#### Radio interference

This product complies with EN55022 (CISPR Publication 22)/Class B. When connecting the machine to a computer, ensure that you use a USB cable which does not exceed 2 m in length.

# Recycling information in accordance with the WEEE (2002/96/EC) and Battery (2006/66/EC) Directives

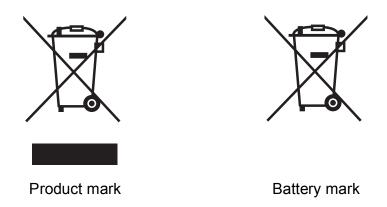

#### **European Union only**

The product/battery is marked with one of the above recycling symbols. It indicates that at the end of the life of the product/battery, you should dispose of it separately at an appropriate collection point and not place it in the normal domestic waste stream.

For products with user replaceable batteries please refer to the users guide for replacement instructions.

# International ENERGY STAR® Qualification Statement

The purpose of the International ENERGY STAR® Program is to promote the development and popularization of energy-efficient office equipment.

As an ENERGY STAR<sup>®</sup> Partner, Brother Industries, Ltd. has determined that this product meets the ENERGY STAR<sup>®</sup> specifications for energy efficiency.

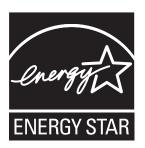

# **Trademarks**

The Brother logo is a registered trademark of Brother Industries, Ltd.

Brother is a registered trademark of Brother Industries, Ltd.

Windows Vista is either a registered trademark or trademark of Microsoft Corporation in the United States and/or other countries.

Microsoft and Windows are either registered trademarks or trademarks of Microsoft Corporation in the United States and/or other countries.

Apple, Macintosh and Mac OS are trademarks of Apple Inc., registered in the United States and other countries.

Adobe, Flash, Illustrator and Photoshop are either registered trademarks or trademarks of Adobe Systems Incorporated in the United States and/or other countries.

Nuance, the Nuance logo, PaperPort and ScanSoft are trademarks or registered trademarks of Nuance Communications, Inc. or its affiliates in the United States and/or other countries.

Memory Stick, Memory Stick PRO, Memory Stick PRO Duo, Memory Stick Duo, MagicGate, MagicGate Memory Stick, Memory Stick Micro and M2 are trademarks of Sony Corporation.

AOSS is a trademark of Buffalo Inc.

WPA, WPA2, Wi-Fi Protected Access and Wi-Fi Protected Setup are either trademarks or registered trademarks of Wi-Fi Alliance in the United States and/or other countries.

Wi-Fi and Wi-Fi Alliance are registered trademark of the Wi-Fi Alliance.

Intel and Pentium are trademarks of Intel Corporation in the U.S. and other countries.

AMD is a trademark of Advanced Micro Devices, Inc.

FaceFilter Studio is a trademark of Reallusion, Inc.

BRAdmin Professional is a trademark of Brother Industries, Ltd.

UNIX is a registered trademark of The Open Group in the United States and other countries.

Linux is the registered trademark of Linus Torvalds in the U.S. and other countries.

CorelDraw, Corel Paint Shop Pro and Corel WordPerfect are trademarks or registered trademarks of Corel Corporation and/or its subsidiaries in Canada, the United States and/or other countries.

Each company whose software title is mentioned in this manual has a Software License Agreement specific to its proprietary programs.

Any trade names and product names of companies appearing on Brother products, related documents and any other materials are all trademarks or registered trademarks of those respective companies.

# **Open Source Licensing Remarks**

This product includes open-source software.

Please see Open Source Licensing Remarks and Copyright information on the supplied CD-ROM.

(For Windows®) "X:\License.txt" (where X is your drive letter).

(For Macintosh) Double-click the CD-ROM icon on your desktop. Then double-click the **Utilities** icon. License.rtf will appear.

# Unlawful use of copying equipment

It is an offence to make reproductions of certain items or documents with the intent to commit fraud. The following is a non-exhaustive list of documents which it may be unlawful to produce copies of. We suggest you check with your legal adviser and/or the relevant legal authorities if in doubt about a particular item or document:

- Currency
- Bonds or other certificates of indebtedness
- Certificates of Deposit
- Armed forces service or draft papers
- Passports
- Postage stamps (cancelled or uncancelled)
- Immigration papers
- Welfare documents
- Cheques or drafts drawn by governmental agencies
- Identifying badges or insignias

In addition, driving licenses and/or Certificates of Title to motor vehicles may not be copied under certain national laws.

Copyrighted works cannot be copied lawfully, subject to the "fair dealing" exception relating to sections of a copyrighted work. Multiple copies would indicate improper use. Works of art should be considered the equivalent of copyrighted works.

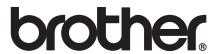

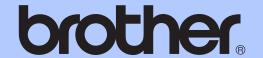

# BASIC USER'S GUIDE

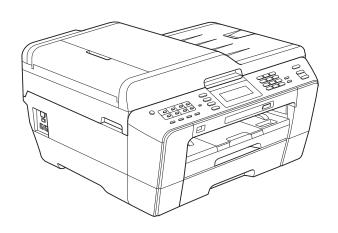

# MFC-J6910DW

Version 0

UK/IRE/GEN

| If you need to call Customer Service                                                                                                    |
|----------------------------------------------------------------------------------------------------|
| Please complete the following information for future reference:                                                                                                    |
| Model Number: MFC-J6910DW                                                                                                    |
| Serial Number: <sup>1</sup>                                                                                                    |
| Date of Purchase:                                                                                                    |
| Place of Purchase:                                                                                                    |
| The serial number is on the back of the unit. Retain this User's Guide with your sales receipt as a permanent record of your purchase, in the event of theft, fire or warranty service. |

Register your product on-line at

http://www.brother.com/registration/

# **User's Guides and where do I find it?**

| Which manual?         | What's in it?                                                                                                    | Where is it?                          |
|-----------------------|----------------------------------------------------------------------------------------------------|---------------------------------------|
| Safety and Legal      | Read this Guide first. Please read the Safety Instructions before you set up your machine. See this Guide for trademarks and legal limitations.                                                                                        | Printed / In the box                  |
| Quick Setup Guide     | Follow the instructions for setting up your machine and installing the drivers and software for the operating system and connection type you are using.                                                                                | Printed / In the box                  |
| Basic User's Guide    | Learn the basic Fax, Copy, Scan and PhotoCapture Center™ operations and how to replace consumables. See troubleshooting tips.                                                                                                    | Printed / In the box                  |
| Advanced User's Guide | Learn more advanced operations: Fax, Copy, security features, printing reports and performing routine maintenance.                                                                                                    | PDF file /<br>Documentation<br>CD-ROM |
| Software User's Guide | Follow these instructions for Printing, Scanning, Network Scanning, PhotoCapture Center™, Remote Setup, PC-Fax, and using the Brother ControlCenter utility.                                                                           | PDF file /<br>Documentation<br>CD-ROM |
| Network Glossary      | This Guide provides basic information about advanced network features of Brother machines along with explanations about general networking and common terms.                                                                           | PDF file /<br>Documentation<br>CD-ROM |
| Network User's Guide  | This Guide provides useful information about wired and wireless network settings and security settings using the Brother machine. You can also find supported protocol information for your machine and detailed troubleshooting tips. | PDF file /<br>Documentation<br>CD-ROM |

# **Table of Contents** (BASIC USER'S GUIDE)

| 1 | General information                                         | 1  |
|---|-------------------------------------------------------------|----|
|   | Using the documentation                                     | 1  |
|   | Symbols and conventions used in the documentation           | 1  |
|   | Accessing the Advanced User's Guide, Software User's Guide, |    |
|   | Network User's Guide, and Network Glossary                  | 1  |
|   | Viewing Documentation                                       | 1  |
|   | Viewing DocumentationAccessing Brother Support (Windows®)   | 3  |
|   | Accessing Brother Support (Macintosh)                       |    |
|   | Control panel overview                                      |    |
|   | LCD screen indications                                      |    |
|   | Basic Operations                                            |    |
|   | Volume Settings                                             |    |
|   | Ring Volume                                                 |    |
|   | Beeper Volume                                               |    |
|   | Speaker Volume                                              |    |
|   | LCD display                                                 |    |
|   | Setting the backlight brightness                            |    |
|   | Cotting the bucklight brightness                            |    |
| 2 | Loading paper                                               | 10 |
|   | Loading paper and other print media                         | 10 |
|   | Loading paper in paper tray #1                              |    |
|   | Loading paper in paper tray #2                              |    |
|   | Loading paper in the manual feed slot                       |    |
|   | Loading envelopes and postcards                             |    |
|   | Printable area                                              |    |
|   | Paper settings                                              |    |
|   | Paper Size and Type                                         |    |
|   | Tray use in Copy mode                                       |    |
|   | Tray use in Fax mode                                        |    |
|   | Secure Paper Feed mode for A3 size Short Grain Paper        |    |
|   | Acceptable paper and other print media                      |    |
|   | Recommended print media                                     |    |
|   | Handling and using print media                              |    |
|   | e e                                                         |    |
|   | Choosing the right print media                              | 20 |
| 3 | Loading documents                                           | 28 |
|   | How to load documents                                       | 28 |
|   | Using the ADF                                               |    |
|   | Using the scanner glass                                     |    |
|   | Unscannable area                                            |    |
|   |                                                             |    |

| 4 | Sending a fax                                           | 31 |
|---|---------------------------------------------------------|----|
|   | How to send a fax                                       | 31 |
|   | Stop faxing                                             | 33 |
|   | Setting scanner glass size for faxing                   | 33 |
|   | Colour fax transmission                                 | 33 |
|   | Cancelling a fax in progress                            | 33 |
|   | How to preview an outgoing fax                          | 33 |
|   | Transmission Verification Report                        | 34 |
| 5 | Receiving a fax                                         | 35 |
|   | Receive Modes                                           | 35 |
|   | Choose the Receive Mode                                 |    |
|   | Using Receive Modes                                     |    |
|   | Fax Only                                                |    |
|   | Fax/Tel                                                 | 36 |
|   | Manual                                                  | 36 |
|   | External TAD                                            | 36 |
|   | Receive Mode settings                                   | 37 |
|   | Ring Delay                                              | 37 |
|   | F/T Ring Time (Fax/Tel mode only)                       |    |
|   | Fax Detect                                              |    |
|   | Fax Preview (Monochrome only)                           |    |
|   | How to preview a received fax                           |    |
|   | Turning off Fax Preview                                 | 40 |
| 6 | Telephone and external devices                          | 41 |
|   | Voice operations                                        | 41 |
|   | Tone or Pulse                                           | 41 |
|   | Fax/Tel mode                                            |    |
|   | Caller ID (U.K. and Ireland only)                       | 41 |
|   | Telephone services                                      |    |
|   | Setting the Telephone Line Type                         |    |
|   | Connecting an external TAD (telephone answering device) |    |
|   | Connections settings                                    |    |
|   | Recording an outgoing message (OGM) on an external TAD  |    |
|   | Multi-line connections (PBX)                            |    |
|   | External and extension telephones                       |    |
|   | Connecting an external or extension telephone           |    |
|   | Operation from external and extension telephones        |    |
|   | Using extension telephones (U.K. only)                  |    |
|   | Using a cordless external telephone                     |    |
|   | Using remote codes                                      | 47 |

| 7  | Dialling and storing numbers                           | 49 |
|----|--------------------------------------------------------|----|
|    | How to dial                                            | 49 |
|    | Manual dialling                                        |    |
|    | One Touch Dialling                                     |    |
|    | Speed Dialling                                         |    |
|    | Fax Redial                                             |    |
|    | Additional Dialling Operations                         |    |
|    | Outgoing Call history                                  |    |
|    | Caller ID history                                      |    |
|    | Storing a pause                                        |    |
|    | Storing a pauseStoring One Touch Dial numbers          |    |
|    | Storing Speed Dial numbers                             |    |
|    | Changing One Touch or Speed Dial names or numbers      |    |
| 8  | Making copies                                          | 55 |
|    | How to copy                                            | 55 |
|    | Stop copying                                           |    |
|    | Copy settings                                          |    |
|    | Paper Options                                          |    |
| 9  | Printing photos from a memory card or                  |    |
|    | USB Flash memory drive                                 | 58 |
|    | PhotoCapture Center™ operations                        | 58 |
|    | Using a memory card or USB Flash memory drive          |    |
|    | Getting started                                        |    |
|    | Print Images                                           | 61 |
|    | View Photos                                            | 61 |
|    | PhotoCapture Center™ print settings                    |    |
|    | How to scan to a memory card or USB Flash memory drive | 62 |
| 10 | How to print from a computer                           | 64 |
|    | Printing a document                                    | 64 |
| 11 | How to scan to a computer                              | 65 |
|    | Scanning a document                                    |    |
|    | Scanning a document                                    |    |
|    | Scanning using the scan key                            |    |
|    | ocanning using a scanner unver                         |    |

| Α | Routine maintenance                            | 66  |
|---|------------------------------------------------|-----|
|   | Replacing the ink cartridges                   | 66  |
|   | Cleaning and checking the machine              |     |
|   | Cleaning the scanner glass                     |     |
|   | Cleaning the print head                        |     |
|   | Checking the print quality                     |     |
|   | Checking the print alignment                   |     |
| В | Troubleshooting                                | 72  |
|   | Error and Maintenance messages                 |     |
|   | Error animations display                       |     |
|   | Transferring your faxes or Fax Journal report  |     |
|   | Document jam                                   |     |
|   | Printer jam or paper jam                       |     |
|   | Troubleshooting                                |     |
|   | If you are having difficulty with your machine |     |
|   | Dial Tone detection                            |     |
|   | Telephone line interference / VoIP             |     |
|   | Machine Information                            |     |
|   | Checking the serial number                     |     |
|   | Reset functions                                |     |
|   | How to reset the machine                       |     |
|   |                                                |     |
| С | Menu and features                              | 98  |
|   | On-screen programming                          | 98  |
|   | Menu table                                     |     |
|   | Entering Text                                  |     |
|   | Inserting spaces                               |     |
|   | Making corrections                             |     |
|   | Repeating letters                              | 127 |
| D | Specifications                                 | 128 |
|   | General                                        | 128 |
|   | Print media                                    | 130 |
|   | Fax                                            | 132 |
|   | Copy                                           |     |
|   | PhotoCapture Center™                           | 134 |
|   | PictBridge                                     |     |
|   | Scanner                                        |     |
|   | Printer                                        |     |
|   | Interfaces                                     |     |
|   | Computer requirements                          |     |
|   | Consumable items                               |     |
|   | Network (LAN)                                  |     |
| _ |                                                |     |
| Ε | Index                                          | 142 |

# Table of Contents (ADVANCED USER'S GUIDE)

The Advanced User's Guide explains the following features and operations.

You can view the Advanced User's Guide on the Documentation CD-ROM.

#### 1 General setup

Memory storage Automatic Daylight Saving Time Sleep Mode LCD display Mode Timer

### 2 Security features

Secure Function Lock 2.0

### 3 Sending a fax

Additional sending options Additional sending operations Polling overview

### 4 Receiving a fax

Memory Receive (Monochrome only) Remote Retrieval Additional receiving operations Polling overview

# 5 Dialling and storing numbers

Voice operations Additional dialling operations Additional ways to store numbers

# 6 Printing reports

Fax reports Reports

# 7 Making copies

Copy settings

## 8 Printing photos from a memory card or USB Flash memory drive

PhotoCapture Center™ operations
Print Images
PhotoCapture Center™ print settings
Scan to a memory card or USB Flash
memory drive

# 9 Printing photos from a camera

Printing photos directly from a PictBridge camera Printing photos directly from a digital camera (without PictBridge)

### A Routine maintenance

Cleaning and checking the machine Packing and shipping the machine

# B Glossary

#### C Index

# **General information**

# Using the documentation

Thank you for buying a Brother machine! Reading the documentation will help you make the most of your machine.

# Symbols and conventions used in the documentation

The following symbols and conventions are used throughout the documentation.

**Bold** Bold typeface identifies specific

buttons on the machine's control panel, or on the computer screen.

**Italics** Italicized typeface emphasizes

an important point or refers you

to a related topic.

Courier New

Text in the Courier New font identifies messages on the LCD of the machine.

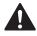

# WARNING

WARNING indicates a potentially hazardous situation which, if not avoided, could result in death or serious injuries.

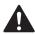

### CAUTION

CAUTION indicates a potentially hazardous situation which, if not avoided, may result in minor or moderate injuries.

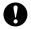

# IMPORTANT

IMPORTANT indicates a potentially hazardous situation which, if not avoided, may result in damage to property or loss of product functionality.

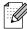

Notes tell you how you should respond to a situation that may arise or give tips about how the operation works with other features.

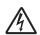

Electrical Hazard icons alert you to possible electrical shock.

# Accessing the Advanced User's Guide, Software User's Guide, **Network User's Guide,** and Network Glossary

This Basic User's Guide does not contain all the information about the machine, such as how to use the advanced features of the Fax, Copy, PhotoCapture Center™, Printer, Scanner, PC-Fax, and Network. When you are ready to learn detailed information about these operations, read the Advanced User's Guide. Software User's Guide,

Network User's Guide, and Network Glossary that are on the Documentation CD-ROM.

# Viewing Documentation

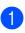

Turn on your computer. Insert the Documentation CD-ROM into your CD-ROM drive. For Windows® users, go to step 3.

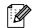

# 🛭 Note

(Windows® users) If the screen does not appear automatically, go to My Computer (Computer), double-click the CD-ROM icon, and then double-click index.html.

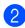

(Macintosh users) Double-click the Documentation CD-ROM icon, and then double-click index.html.

3 Click your country.

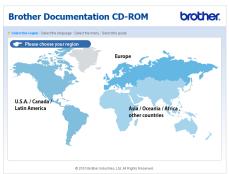

Point to your language, point to **View Guide**, and then click the guide you want to read.

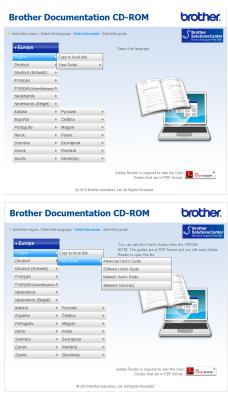

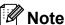

- (Windows<sup>®</sup> users only)
   Your Web browser may display a yellow bar
   at the top of the page that contains a security
   warning about Active X controls. For the
   page to display correctly you must click on
   the bar, click Allow Blocked Content, then
   click Yes in the Security Warning dialog box.
- (Windows<sup>®</sup> users only) <sup>1</sup>
   For faster access, you can copy all user documentation in PDF format to a local folder on your computer. Point to your language, then click Copy to local disk.
  - <sup>1</sup> Microsoft<sup>®</sup> Internet Explorer<sup>®</sup> 6.0 or greater.

#### **How to find Scanning instructions**

There are several ways you can scan documents. You can find the instructions as follows:

#### Software User's Guide

- Scanning
- ControlCenter
- Network Scanning

# ScanSoft™ PaperPort™12SE with OCR How-to-Guides

### (Windows® users)

■ The complete ScanSoft™ PaperPort™12SE with OCR How-to-Guides can be viewed from the Help selection in the ScanSoft™ PaperPort™12SE application. (Windows® 2000 users need to download and install PaperPort™11SE from website.)

# Presto! PageManager User's Guide (Macintosh users)

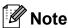

Presto! PageManager must be downloaded and installed before use. See *Accessing Brother Support (Macintosh)* on page 3 for further instructions.

The complete Presto! PageManager User's Guide can be viewed from the Help selection in the Presto! PageManager application.

# How to find Network setup instructions

Your machine can be connected to a wireless or wired network. You can find basic setup instructions in the Quick Setup Guide. If your wireless access point or router supports Wi-Fi Protected Setup or AOSS™, you can also follow the steps in the Quick Setup Guide. For more information about network setup, please see the *Network User's Guide* on the Documentation CD-ROM.

# Accessing Brother Support (Windows®)

You can find all the contacts you will need, such as Web support (Brother Solutions Center) on the Installation CD-ROM.

Click Brother Support on the top menu. The following screen will appear:

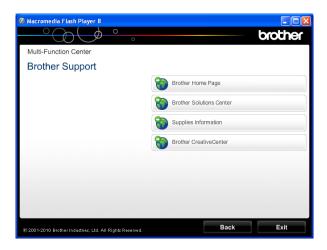

- To access our website (<a href="http://www.brother.com/">http://www.brother.com/</a>), click Brother Home Page.
- For the latest news and product support information (<u>http://solutions.brother.com/</u>), click Brother Solutions Center.
- To visit our website for original Brother Supplies (<a href="http://www.brother.com/original/">http://www.brother.com/original/</a>), click Supplies Information.
- To access the Brother CreativeCenter (<u>http://www.brother.com/creativecenter/</u>) for FREE photo projects and printable downloads, click **Brother CreativeCenter**.
- To return to the top menu, click **Back** or if you have finished, click **Exit**.

# Accessing Brother Support (Macintosh)

You can find all the contacts you will need, such as Web support (Brother Solutions Center) on the Installation CD-ROM.

■ Double-click the **Brother Support** icon. The following screen will appear:

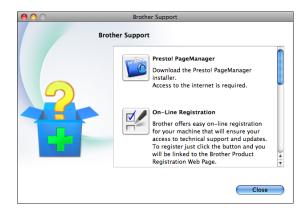

- To download and install Presto! PageManager, click Presto! PageManager.
- To register your machine from the Brother Product Register Page (<a href="http://www.brother.com/registration/">http://www.brother.com/registration/</a>), click **On-Line Registration**.
- For the latest news and product support information (<a href="http://solutions.brother.com/">http://solutions.brother.com/</a>), click Brother Solutions Center.
- To visit our website for original Brother Supplies (<a href="http://www.brother.com/original/">http://www.brother.com/original/</a>), click Supplies Information.

# **Control panel overview**

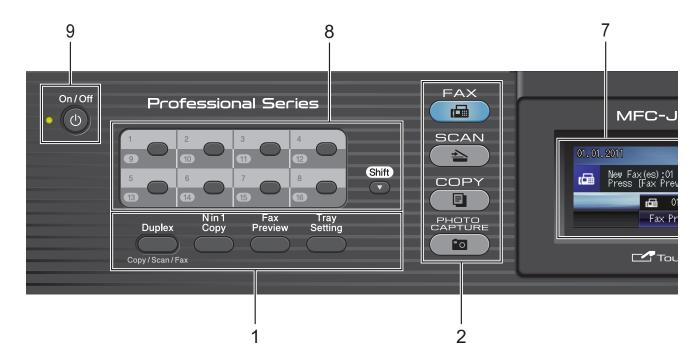

#### 1 Fax and Copy keys:

#### ■ Duplex

Press this key to copy, scan or fax both sides of the paper.

#### ■ N in 1 Copy

Press this key to make N in 1 or Poster copies.

#### ■ Fax Preview

Lets you preview incoming faxes on the LCD.

#### ■ Tray Setting

Press this key to choose the tray you want to use for printing.

#### 2 Mode keys:

■ FAX

Lets you access Fax mode.

#### ■ SCAN

Lets you access Scan mode.

#### ■ COPY

Lets you access Copy mode.

#### ■ PHOTO CAPTURE

Lets you access PhotoCapture Center™ mode.

#### 3 Dial Pad

Use these keys to dial telephone and fax numbers and as a keyboard for entering information into the machine.

This function transfers to the touchscreen during some operations.

The # key lets you temporarily switch the dialling mode during a telephone call from Pulse to Tone.

#### 4 Telephone keys:

#### ■ Redial/Pause

Redials the last 30 numbers called. It also inserts a pause when dialling.

#### ■ Tel/R

This key is used to have a telephone conversation after picking up the external handset during the F/T Ring (fast double-ring).

Also, when connected to a PBX, you can use this key to gain access to an outside line or to transfer a call to another extension.

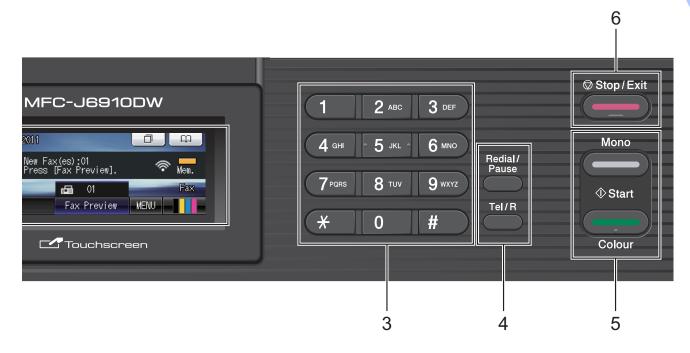

#### 5 Start keys:

#### **Mono Start**

Lets you start sending faxes or making copies in monochrome. Also lets you start a scanning operation (in colour or mono depending on the scan setting in the ControlCenter software).

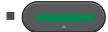

#### **Colour Start**

Lets you start sending faxes or making copies in full colour. Also lets you start a scanning operation (in colour or mono, depending on the scan setting in the ControlCenter software).

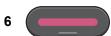

#### Stop/Exit

Stops an operation or exits the menu.

#### 7 LCD (Liquid Crystal Display)

This is a Touchscreen LCD. You can access the menus and options by pressing buttons displayed on the screen.

Also, you can adjust the angle of the LCD by lifting it.

#### 8 One Touch keys

These 8 keys give you instant access to 16 previously stored numbers.

#### Shift

To access One Touch numbers 9 to 16, hold down **Shift** as you press the One Touch key. Also, if no number is assigned to the key, you can directly store the number by pressing the empty key.

#### 9 On/Off

You can turn the machine on and off.

Press On/Off to turn the machine on.

Press and hold down **On/Off** to turn the machine off. The LCD will show Shutting Down and will stay on for a few seconds before going off.

If you have connected an external telephone or TAD, it is always available.

If you turn the machine off, it will still periodically clean the print head to maintain print quality. To prolong print head life, provide the best ink cartridge economy, and maintain print quality, you should keep your machine connected to the power at all times.

#### LCD screen indications

The LCD shows the current machine status when the machine is idle.

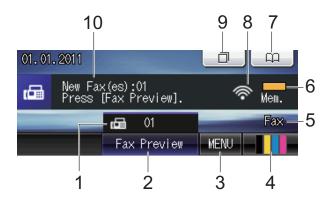

#### 1 Faxes in memory

Shows how many received faxes are in the memory.

#### 2 Fax Preview

Lets you preview received fax.

#### 3 MENU

Lets you access the main menu.

#### 4 Ink indicator

Lets you see the available ink volume. Also, lets you access the Ink menu.

#### 5 Current Receive Mode

Lets you see the current receive mode.

- Fax (Fax Only)
- F/T (Fax/Tel)
- TAD (External TAD)
- Mnl (Manual)

#### 6 Memory Status

Lets you see the available memory in the machine.

#### 7 Phone Book

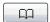

Lets you set up your phone book of One Touch Dial, Speed Dial and Group numbers.

Also, you can search the phone book for the number you want to dial.

#### 8 Wireless Status

A four level indicator shows the current wireless signal strength if you are using a wireless connection.

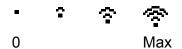

#### 9 Call History

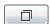

Lets you view a list of outgoing calls and the caller ID history.

Also, lets you fax the number you have chosen from the lists.

#### 10 New Fax(es)

When Fax Preview is set to On, you can see how many new faxes you have received.

The warning icon appears when there is an error or maintenance message. For details, see *Error and Maintenance messages* on page 72.

# **Basic Operations**

To operate the Touchscreen use your finger to press the MENU or option button directly on the LCD screen. To display and access all the screen menus or options in a setting, press

◆▶ or ▲▼ to scroll through them.

The following steps show how to change a setting in the machine. In this example the Receive mode setting is changed from Fax Only to Fax/Tel.

- 1 Press MENU.
- Press ▲ or ▼ to display
  Initial Setup.

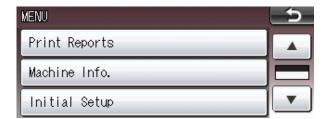

- 3 Press Initial Setup.
- Press ▲ or ▼ to display Receive Mode.

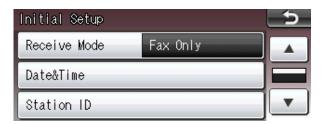

- 5 Press Receive Mode.
- 6 Press Fax/Tel.

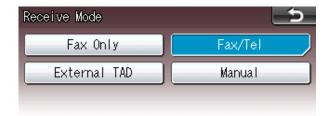

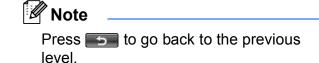

7 Press Stop/Exit.

# **Volume Settings**

# **Ring Volume**

You can choose a range of ring volume levels, from <code>High</code> to <code>Off</code>. The machine will keep your new default setting until you change it.

# Setting the Ring Volume from the menu

- 1 Press MENU.
- Press ▲ or ▼ to display
  General Setup.
- 3 Press General Setup.
- Press ▲ or ▼ to display Volume.
- 5 Press Volume.
- 6 Press Ring.
- 7 Press Low, Med, High or Off.
- 8 Press Stop/Exit.

# **Beeper Volume**

When the beeper is on, the machine will beep when you press a key, make a mistake, or after you send or receive a fax.

You can choose a range of beeper volume levels, from High to Off.

- 1 Press MENU.
- Press ▲ or ▼ to display
  General Setup.
- 3 Press General Setup.
- Press ▲ or ▼ to display Volume.
- 5 Press Volume.
- 6 Press Beeper.
- 7 Press Low, Med, High or Off.
- 8 Press Stop/Exit.

# **Speaker Volume**

You can choose a range of speaker volume levels, from High to Off.

- 1 Press MENU.
- Press ▲ or ▼ to display
  General Setup.
- 3 Press General Setup.
- 4 Press ▲ or ▼ to display Volume.
- 5 Press Volume.
- 6 Press Speaker.
- $\overline{7}$  **Press** Low, Med, High  $\overline{or}$  Off.
- 8 Press Stop/Exit.

# LCD display

# Setting the backlight brightness

If you are having difficulty reading the LCD, try changing the brightness setting.

- 1 Press MENU.
- Press ▲ or ▼ to display General Setup.
- 3 Press General Setup.
- Press ▲ or ▼ to display LCD Settings.
- 5 Press LCD Settings.
- 6 Press Backlight.
- 7 Press Light, Med or Dark.
- 8 Press Stop/Exit.

# Loading paper

# Loading paper and other print media

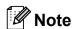

For Tray #2, see Loading paper in paper tray #2 on page 13.

# Loading paper in paper tray #1

1 Pull the paper tray completely out of the machine.

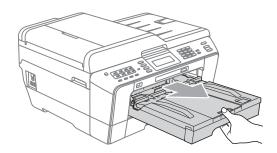

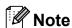

If the paper support flap (1) is open, close it, and then close the paper support (2).

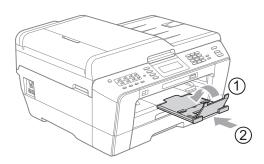

### 🛮 🕅 Note

When you are using A3, Legal or Ledger size paper, press the universal guide release button (1) as you slide out the front of the paper tray. Make sure that when using Legal or A3 or Ledger size paper, the triangular mark on the output paper tray cover is aligned with the line indicating Legal (2) or A3 or Ledger (3) size, as shown in the illustration.

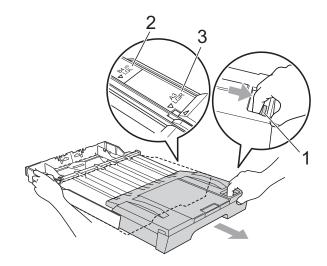

- If you are using A5 or smaller size paper, make sure that the paper tray is not extended.
- When you load a different paper size in a tray, you will need to change the paper size setting in the machine at the same time. (See Paper Size and Type on page 22.)

Open the output paper tray cover (1).

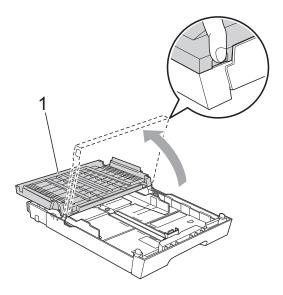

With both hands, gently press and slide the paper length guide (1) and then the paper side guides (2) to fit the paper size.

Make sure that the triangular marks (3) on the paper length guide (1) and paper side guides (2) line up with the mark for the paper size you are using.

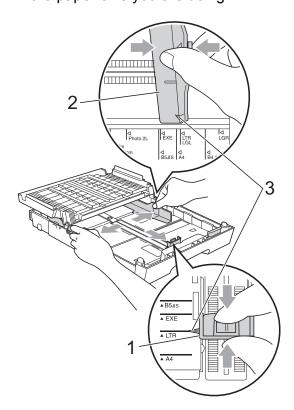

4 Fan the stack of paper well to avoid paper jams and misfeeds.

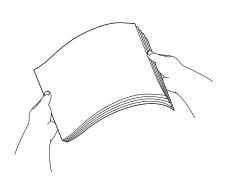

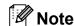

Always make sure that the paper is not curled.

Gently put the paper into the paper tray print side down and top edge in first. Check that the paper is flat in the tray.

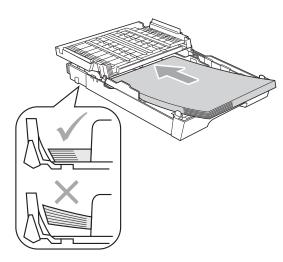

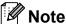

When you put Photo L size into the paper tray, you need to release the hinges on both sides of the output paper tray cover, and push the cover over. And then slide the paper length guide.

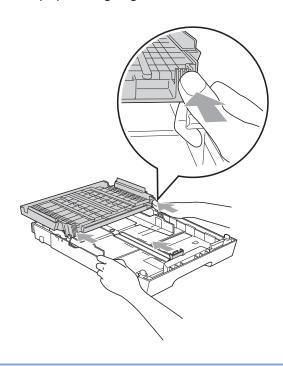

6 Gently adjust the paper side guides to the paper with both hands.

Make sure the paper side guides touch the sides of the paper.

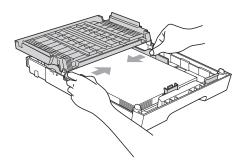

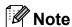

Be careful that you do not push the paper in too far; it may lift at the back of the tray and cause feed problems. Close the output paper tray cover. Check that the paper is flat in the tray and below the maximum paper mark (1). Overfilling the paper tray may cause paper jams.

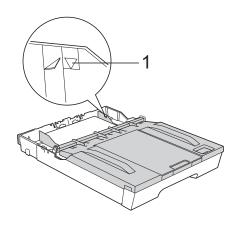

8 Slowly push the paper tray completely into the machine.

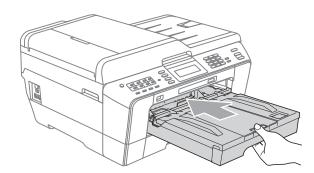

# **▲ WARNING**

DO NOT push Tray #1 into the machine too quickly. Doing this may cause injury to your hand by trapping it between Tray #1 and Tray #2. Please push Tray #1 slowly.

9 While holding the paper tray in place, pull out the paper support (1) until it clicks and unfold the paper support flap (2).

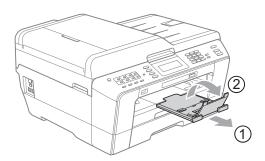

# Note

Before you shorten Tray #1, take the paper out of the tray. Then shorten the tray by pressing the universal guide release button (1). Adjust the paper length guide (2) to fit the paper size you are going to use. Then put the paper into the tray.

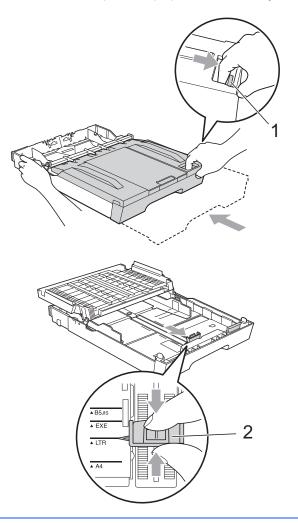

# Loading paper in paper tray #2

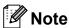

You can only use plain paper sizes A4, A3, Ledger, Letter or Legal in Tray #2.

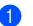

Pull the paper tray completely out of the machine.

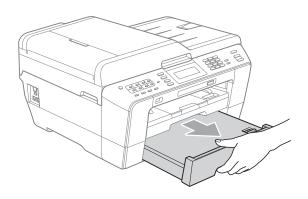

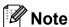

- If you are using A3, Ledger or Legal size paper, press the universal guide release button (1) as you slide out the front of the paper tray until it clicks.
- You can check if the length of the tray is adjusted correctly by opening the paper tray cover.

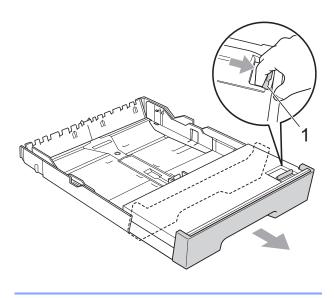

Open the paper tray cover (1).

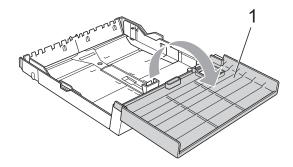

3 Using both hands, gently press and slide the paper length guide (1) and then the paper side guides (2) to fit the paper size.

Make sure that the triangular marks (3) on the paper length guide (1) and paper side guides (2) line up with the marks for the paper size you are using.

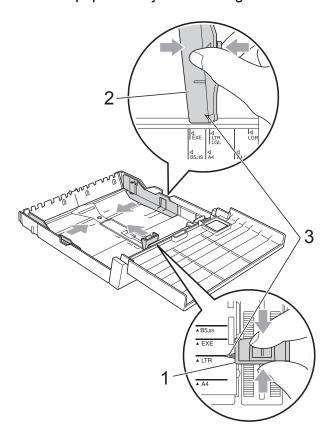

Fan the stack of paper well to avoid paper jams and misfeeds.

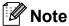

Always make sure that the paper is not curled.

Gently put the paper into the paper tray print side down and top edge in first.

Check that the paper is flat in the tray and below the maximum paper mark (1).

Overfilling the paper tray may cause

Overfilling the paper tray may cause paper jams.

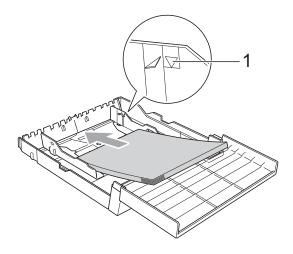

6 Using both hands, gently adjust the paper side guides so they touch the sides of the paper stack.

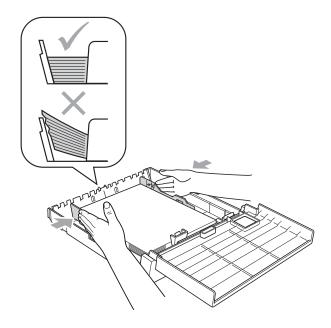

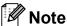

Be careful that you do not push the paper in too far; it may lift at the back of the tray and cause feed problems.

Close the paper tray cover.

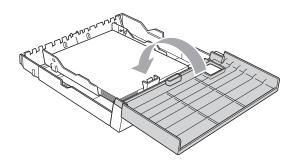

8 Slowly push the paper tray back into the machine.

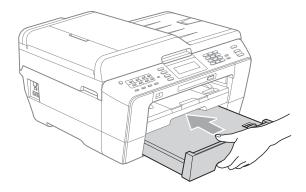

- 9 Do one of the following:
  - If you are using A3, Ledger or Legal size paper, go to step •.

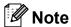

When you are using large size paper in Tray #2, you may need to extend Tray #1 out over Tray #2 to prevent printed pages from falling off the output tray.

■ If you are using A4 or Letter size paper, go to step ❸.

Pull tray #1 out of the machine.

Press the universal guide release button (1) as you slide out the front of the paper tray.

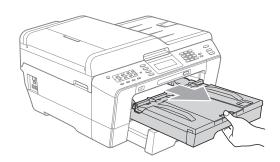

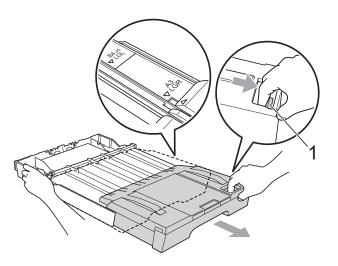

Open the output paper tray cover and adjust the paper length guide (1) for the paper.

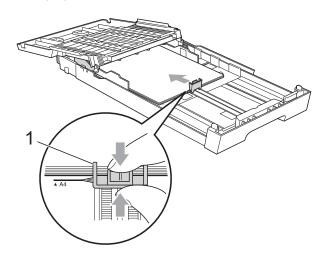

### Chapter 2

Close the output paper tray cover and slowly push the paper tray into the machine.

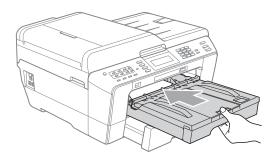

Pull out the paper support (1) until it clicks and unfold the paper support flap (2).

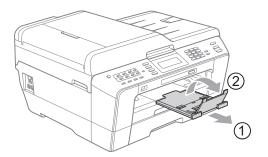

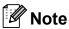

If you are finished using A3, Ledger or Legal size paper and want to use a smaller paper size, take the paper out of the tray. Then shorten the tray by pressing the universal guide release button (1). Adjust the paper length guide (2) to fit the paper size you are going to use. Then put the smaller paper into the tray.

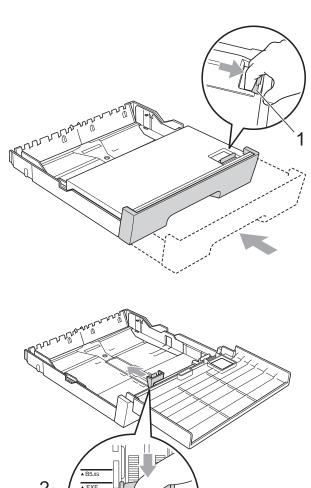

## Loading paper in the manual feed slot

You can load special print media one at a time into this slot. Use the manual feed slot to print or copy on envelopes, labels or thicker paper.

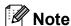

The machine automatically turns on the Manual Feed mode when you put paper in the manual feed slot.

Open the manual feed slot cover.

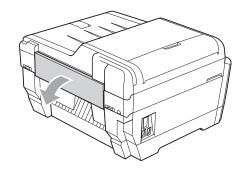

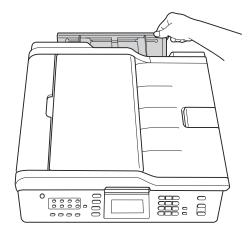

Slide the manual feed slot paper guides to fit the paper width that you are going to use.

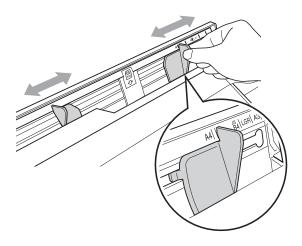

Put only one sheet of paper in the manual feed slot with the side to be printed face up.

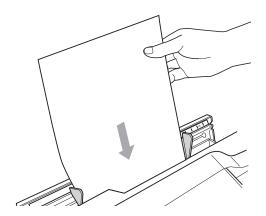

## ! IMPORTANT

 DO NOT put more than one sheet of paper in the manual feed slot at any time. Doing this may cause a paper jam. Wait until the LCD shows

Put paper in Manual Feed Slot Then Press Start before you feed the next sheet of paper in the manual feed slot.

· DO NOT put paper in the manual feed slot when you are printing from Tray #1 or Tray #2. Doing this may cause a paper jam.

Using both hands gently adjust the manual feed slot paper guides to fit the paper.

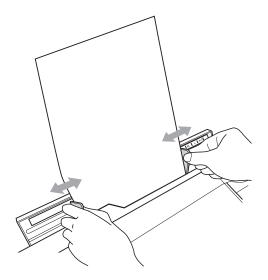

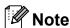

- DO NOT press the paper guides too tightly against the paper. Doing this may cause the paper to fold.
- Place the paper in the centre of the manual feed slot between the paper guides. If the paper is not centred, pull it out and insert it again at the centre position.
- 5 Using both hands, put one sheet of paper in the manual feed slot until the front edge touches the paper feed roller and the machine beeps. Let go of the paper when you feel the machine feed the paper in a short distance. The LCD will show

Manual Feed Slot ready.

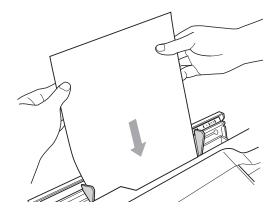

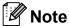

When loading an envelope, or a sheet of thick paper, push the envelope into the manual feed slot until you feel it grab the envelope.

6 If the data does not fit on one page, the LCD will prompt you to load another page. Place another sheet of paper in the manual feed slot, and then press Mono Start or Colour Start.

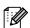

### Note

- · Make sure printing has finished before you close the manual feed slot.
- When paper is placed in the manual feed slot, the machine always prints from the manual feed slot.
- Paper inserted in the manual feed slot while a test page, fax or report is being printed will be ejected.
- During the machine's cleaning process, paper you place in the manual feed slot will be ejected. Wait until the machine finishes its cleaning, and then put the paper into the manual feed slot again.

# Loading envelopes and postcards

### About envelopes

- Use envelopes that weigh between 80 to 95 g/m².
- Some envelopes need margin settings to be set in the application. Make sure you do a test print first before printing many envelopes.

## ! IMPORTANT

DO NOT use any of the following types of envelopes, as they will cause paper feed problems:

- · That are of a baggy construction.
- · That have windows.
- That are embossed (have raised writing on them).
- · That have clasps or staples.
- That are pre-printed on the inside.

| Glue | Double flaps       |
|------|--------------------|
|      | / <del>, ,</del> \ |

Occasionally you may experience paper feed problems caused by the thickness, size and flap shape of the envelopes you are using.

## Loading envelopes and postcards

Before loading, press the corners and sides of envelopes or postcards to make them as flat as possible.

## **IMPORTANT**

If envelopes or postcards are "double-feeding", put one envelope or postcard in the paper tray at a time.

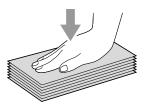

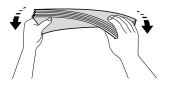

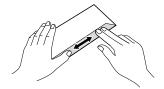

### Chapter 2

Put envelopes or postcards in the paper tray with the address side down and the leading edge (top of the envelopes) in first. Using both hands, gently press and slide the paper length guide (1) and paper side guides (2) to fit the size of the envelopes or postcards.

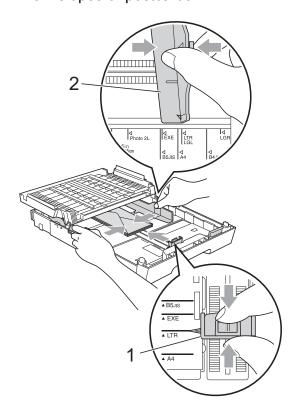

If you have problems when printing on envelopes, try the following suggestions:

- 1 Open the envelope flap.
- 2 Make sure the open flap is to the back edge of the envelope when printing.

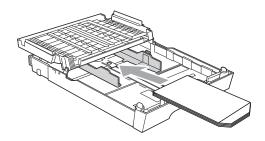

3 Adjust the size and margin in your application.

## Printable area

The printable area depends on the settings in the application you are using. The figures below show the unprintable areas on cut sheet paper and envelopes. The machine can print in the shaded areas of cut sheet paper when the Borderless print feature is available and turned on. (See *Printing* for Windows<sup>®</sup> or *Printing* and *Faxing* for Macintosh in the *Software User's Guide*.)

## **Cut Sheet Paper**

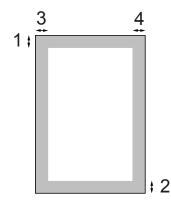

## **Envelopes**

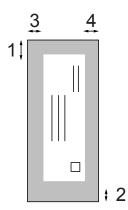

|                                                       | Top (1)            | Bottom (2) | Left (3) | Right (4) |
|-------------------------------------------------------|--------------------|------------|----------|-----------|
| Cut Sheet                                             | 3 mm               | 3 mm       | 3 mm     | 3 mm      |
| Cut Sheet (Duplex print when using A3 or Ledger size) | 22 mm              | 22 mm      | 3 mm     | 3 mm      |
| Envelopes                                             | 22 mm <sup>1</sup> | 22 mm      | 3 mm     | 3 mm      |

<sup>&</sup>lt;sup>1</sup> The top margin of Y4 envelopes is 12 mm.

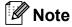

The Borderless feature is not available for envelopes and duplex printing.

# Paper settings

## Paper Size and Type

To get the best print quality, set the machine for the type of paper you are using.

You can use seven sizes of paper for printing copies: A4, A5, A3,  $10 \times 15$  cm, Letter, Legal and Ledger and five sizes for printing faxes: A4, A3, Ledger, Letter and Legal. When you load a different size of paper in the machine, you will need to change the paper size setting at the same time so your machine can fit an incoming fax on the page.

- 1 Press Tray Setting.
- Press the displayed paper size or paper type for Tray#1, or press the displayed paper size for Tray#2.
- 3 Do one of the following:
  - If you chose the paper size for Tray#1, press or to display the paper size options, and press A4, A5, A3, 10x15cm, Letter, Legal or Ledger.
  - If you chose the paper type of Tray#1, press Plain Paper, Inkjet Paper, Brother BP71, Brother BP61, Other Glossy Or Transparency.
  - If you chose Tray#2, press A4, A3, Letter, Legal Or Ledger.
- 4 Press Stop/Exit.

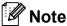

- You can only use plain in Tray#2.
- The machine ejects paper with printed surfaces face up onto the paper tray in front of the machine. When you use transparencies or glossy paper, remove each sheet at once to prevent smudging or paper jams.

## Tray use in Copy mode

You can change the default tray the machine will use for printing copies.

Auto Select will allow your machine to feed paper from either Tray #1 or Tray #2, using the paper type and size settings from the **COPY** key menu.

To change the default setting follow the instructions below:

- 1 Press Tray Setting.
- Press ▲ or ▼ to display
  Tray Use:Copy.
- 3 Press Tray Use: Copy.
- 4 Press Tray#1, Tray#2 or Auto Select.
- 5 Press Stop/Exit.

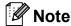

You can change the paper size and tray selection temporarily for the next copy by using the Copy mode key. (See *Paper Size* on page 56 and *Tray Select* on page 57.)

## Tray use in Fax mode

You can change the default tray the machine will use for printing received faxes.

Auto Select will allow your machine to take paper from Tray #1 first, or from Tray #2 if:

- Tray #2 is set to a different paper size that is more suitable for the received faxes.
- Both trays are using the same size paper and Tray #1 is not set to use plain paper.
- 1 Press Tray Setting.
- Press ▲ or ▼ to display Tray Use: Fax.
- 3 Press Tray Use: Fax.
- 4 Press Tray#1, Tray#2 or Auto Select.
- 5 Press Stop/Exit.

# Secure Paper Feed mode for A3 size Short Grain Paper

If your prints have horizontal lines when using A3 paper, your paper may be long grain paper. Set A3 - Short Grain to Off to avoid this problem.

- 1 Press MENU.
- Press ▲ or ▼ to display
  General Setup.
- 3 Press General Setup.
- 4 Press ▲ or ▼ to display
  A3 Short Grain.
- 5 Press A3 Short Grain.
- 6 Press off.
- 7 Press Stop/Exit.

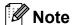

- If you are not sure about the type of paper you are using, consult the paper packaging or manufacturer for paper specifications.
- Printing will be slower when using the A3 Short Grain setting On.

# Acceptable paper and other print media

The print quality can be affected by the type of paper you use in the machine.

To get the best print quality for the settings you have chosen, always set the Paper Type to match the type of paper you load.

You can use plain paper, inkjet paper (coated paper), glossy paper, transparencies and envelopes.

We recommend testing various paper types before buying large quantities.

For best results, use Brother paper.

- When you print on inkjet paper (coated paper), transparencies and glossy paper, be sure to choose the correct print media in the "Basic" tab of the printer driver or in the Paper Type setting of the menu. (See Paper Size and Type on page 22.)
- When you print on Brother Photo paper, load one extra sheet of the same photo paper in the paper tray. An extra sheet has been included in the paper package for this purpose.
- When you use transparencies or photo paper, remove each sheet at once to prevent smudging or paper jams.
- Avoid touching the printed surface of the paper immediately after printing; the surface may not be completely dry and may stain your fingers.

## Recommended print media

To get the best print quality, we suggest using Brother paper. (See the table below.)

If Brother paper is not available in your country, we recommend testing various papers before purchasing large quantities.

We recommend using "3M Transparency Film" when you print on transparencies.

### **Brother paper**

| Paper Type                 | Item    |
|----------------------------|---------|
| A3 Plain                   | BP60PA3 |
| A3 Glossy Photo            | BP71GA3 |
| A3 Inkjet (Matte)          | BP60MA3 |
| A4 Plain                   | BP60PA  |
| A4 Glossy Photo            | BP71GA4 |
| A4 Inkjet (Matte)          | BP60MA  |
| 10 × 15 cm Glossy<br>Photo | BP71GP  |

# Handling and using print media

- Store paper in its original packaging, and keep it sealed. Keep the paper flat and away from moisture, direct sunlight and heat.
- Avoid touching the shiny (coated) side of photo paper. Load photo paper with the shiny side facing down.
- Avoid touching either side of transparencies because they absorb water and perspiration easily, and this may cause decreased output quality. Transparencies designed for laser printers/copiers may stain your next document. Use only transparencies recommended for inkjet printing.

## !MPORTANT

DO NOT use the following kinds of paper:

 Damaged, curled, wrinkled, or irregularly shaped paper

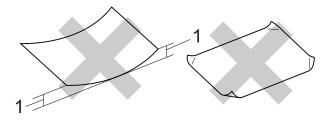

- 1 2 mm or greater curl may cause jams to occur.
- Extremely shiny or highly textured paper
- Paper that cannot be arranged uniformly when stacked
- Short grain paper

#### Labels

Labels should be arranged so that they cover the entire length and width of the sheet. Using labels with spaces may result in labels peeling off and causing serious jams or print problems.

### Types of labels to avoid

Do not use labels that are damaged, curled, wrinkled or an unusual shape.

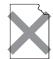

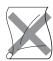

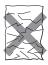

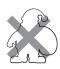

## ! IMPORTANT

- DO NOT feed part used label sheets. The exposed carrier sheet will damage your machine.
- DO NOT reuse or insert labels that have previously been used or are missing few labels on the sheet.

# Paper capacity of the output paper tray cover

Up to 50 sheets of 80 g/m<sup>2</sup> A4 paper.

Transparencies and photo paper must be picked up from the output paper tray cover one page at a time to avoid smudging.

# **Choosing the right print media**

## Paper type and size for each operation

| Paper Type Paper Size |                        | Usage                                                         |     |      |                  |                 |
|-----------------------|------------------------|---------------------------------------------------------------|-----|------|------------------|-----------------|
|                       |                        |                                                               | Fax | Сору | Photo<br>Capture | Printer         |
| Cut Sheet             | A3                     | 297 × 420 mm (11.7 × 16.5 in.)                                | Yes | Yes  | Yes              | Yes             |
|                       | A4                     | 210 $\times$ 297 mm (8.3 $\times$ 11.7 in.)                   | Yes | Yes  | Yes              | Yes             |
|                       | Ledger                 | 279.4 $\times$ 431.8 mm (11 $\times$ 17 in.)                  | Yes | Yes  | Yes              | Yes             |
|                       | Letter                 | $215.9 \times 279.4 \text{ mm} (8 1/2 \times 11 \text{ in.})$ | Yes | Yes  | Yes              | Yes             |
|                       | Legal                  | $215.9 \times 355.6 \text{ mm} (8 1/2 \times 14 \text{ in.})$ | Yes | Yes  | _                | Yes             |
|                       | Executive              | 184 × 267 mm (7 1/4 × 10 1/2 in.)                             | _   | _    | _                | Yes             |
|                       | JIS B4                 | 257 × 364 mm (10.1 × 14.3 in.)                                | _   | _    | _                | User<br>Defined |
|                       | JIS B5                 | 182 × 257 mm (7.2 × 10.1 in.)                                 | _   | _    | _                | User<br>Defined |
|                       | A5                     | 148 $\times$ 210 mm (5.8 $\times$ 8.3 in.)                    | _   | Yes  | _                | Yes             |
|                       | A6                     | 105 $\times$ 148 mm (4.1 $\times$ 5.8 in.)                    | _   | _    | _                | Yes             |
| Cards                 | Photo                  | 10 × 15 cm (4 × 6 in.)                                        | _   | Yes  | Yes              | Yes             |
|                       | Photo L                | $89\times127$ mm (3 1/2 $\times5$ in.)                        | _   | _    | _                | Yes             |
|                       | Photo 2L               | $13 \times 18$ cm (5 × 7 in.)                                 | _   | _    | Yes              | Yes             |
|                       | Index Card             | 127 $\times$ 203 mm (5 $\times$ 8 in.)                        | _   | _    | _                | Yes             |
|                       | Postcard 1             | 100 $\times$ 148 mm (3.9 $\times$ 5.8 in.)                    | _   | _    | _                | User<br>Defined |
|                       | Postcard 2<br>(Double) | $148 \times 200 \text{ mm } (5.8 \times 7.9 \text{ in.})$     | _   | _    | _                | User<br>Defined |
| Envelopes             | C5 Envelope            | 162 × 229 mm (6.4 × 9 in.)                                    | _   | _    | _                | Yes             |
|                       | DL Envelope            | 110 $\times$ 220 mm (4.3 $\times$ 8.7 in.)                    | _   | _    | _                | Yes             |
|                       | COM-10                 | $105 \times 241$ mm (4 1/8 $\times$ 9 1/2 in.)                | _   | _    | _                | Yes             |
|                       | Monarch                | $98\times191$ mm (3 7/8 $\times$ 7 1/2 in.)                   | _   | _    | _                | Yes             |
|                       | Y4 Envelope            | $105\times235$ mm (4.1 $\times$ 9.3 in.)                      | _   | _    | _                | Yes             |
| Transparencies        | A4                     | 210 × 297 mm (8.3 × 11.7 in.)                                 | _   | Yes  | _                | Yes             |
|                       | Letter                 | 215.9 × 279.4 mm (8 1/2 × 11 in.)                             | _   | Yes  | _                | Yes             |
|                       | Legal                  | 215.9 × 355.6 mm (8 1/2 × 14 in.)                             | _   | Yes  | _                | Yes             |
|                       | A5                     | 148 $\times$ 210 mm (5.8 $\times$ 8.3 in.)                    | _   | Yes  | _                | Yes             |
| Labels <sup>1</sup>   | ,                      |                                                               | _   | _    | _                | User<br>Defined |

Manual Feed Slot only

## Paper capacity of the paper trays

|                  | Paper size                                                                                                    | Paper types                                                                         | No. of sheets    |
|------------------|----------------------------------------------------------------------------------------------------|-------------------------------------------------------------------------------------|------------------|
| Tray #1          | A4, Ledger, A3, Legal, Executive,                                                                                                    | Plain Paper                                                                         | 250 <sup>1</sup> |
|                  | Letter, A5, A6, JIS B4, JIS B5,                                                                                                    | Inkjet Paper                                                                        | 20               |
|                  | Envelopes (commercial No.10, DL, C5, Monarch, Y4), Photo,                                                                                                    | Glossy Paper, Photo                                                                 | 20               |
|                  | Photo L, Photo 2L, Index Card,                                                                                                    | Index Card, Postcard                                                                | 30               |
|                  | Postcard 1, Postcard 2                                                                                                    | Envelopes, Transparencies                                                           | 10               |
| Tray #2          | A4, Ledger, A3, Legal, Executive, Letter, JIS B4, JIS B5                                                                                                    | Plain Paper                                                                         | 250 <sup>1</sup> |
| Manual Feed Slot | A4, Ledger, A3, Legal, Executive,<br>Letter, A5, A6, JIS B4, JIS B5,<br>Envelopes (commercial No.10,<br>DL, C5, Monarch, Y4), Photo,<br>Photo L, Photo 2L, Index Card,<br>Postcard 1, Postcard 2 | Plain Paper, Inkjet Paper,<br>Glossy Paper, Envelopes,<br>Transparencies and Labels | 1                |

<sup>&</sup>lt;sup>1</sup> Up to 250 sheets of 80 g/m<sup>2</sup> paper.

## Paper weight and thickness

| Paper Type     |                         | Weight                     | Thickness       |
|----------------|-------------------------|----------------------------|-----------------|
| Cut Sheet      | Plain Paper             | 64 to 120 g/m <sup>2</sup> | 0.08 to 0.15 mm |
|                | (Tray #2)               | 64 to 105 g/m <sup>2</sup> | 0.08 to 0.15 mm |
|                | Plain Paper             |                            |                 |
|                | Inkjet Paper            | 64 to 200 g/m <sup>2</sup> | 0.08 to 0.25 mm |
|                | Glossy Paper 1          | Up to 220 g/m <sup>2</sup> | Up to 0.25 mm   |
| Cards          | Photo Card <sup>1</sup> | Up to 220 g/m <sup>2</sup> | Up to 0.25 mm   |
|                | Index Card              | Up to 120 g/m <sup>2</sup> | Up to 0.15 mm   |
|                | Postcard 1              | Up to 200 g/m <sup>2</sup> | Up to 0.25 mm   |
|                | Postcard 2              |                            |                 |
| Envelopes      |                         | 75 to 95 g/m <sup>2</sup>  | Up to 0.52 mm   |
| Transparencies |                         | -                          | -               |
| Labels         |                         | _                          | _               |

<sup>&</sup>lt;sup>1</sup> BP71 (260 g/m<sup>2</sup>) paper is especially designed for Brother inkjet machines.

# Loading documents

# How to load documents

You can send a fax, make copies, and scan from the ADF (automatic document feeder) and from the scanner glass.

## Using the ADF

The ADF can hold up to 35 pages and feeds each sheet individually. Use standard 80 g/m<sup>2</sup> paper and always fan the pages before putting them in the ADF.

## **Document Sizes Supported**

Recommended Paper: 80 g/m<sup>2</sup> A4

Length: 148 to 431.8 mm

Width: 148 to 297 mm

Weight: 64 to 90 g/m<sup>2</sup>

#### How to load documents

## ! IMPORTANT

- DO NOT pull on the document while it is feeding.
- DO NOT use paper that is curled, wrinkled, folded, ripped, stapled, paper clipped, pasted or taped.
- DO NOT use cardboard, newspaper or fabric.

Make sure documents written with ink are completely dry.

1 Unfold the ADF Document Support (1) and the ADF Document Output Support Flap (2).

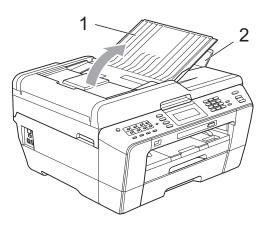

- 2 Fan the pages well.
- Adjust the paper guides (1) to fit the width of your documents.

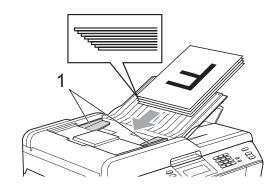

4 Place your documents, face up, top edge first in the ADF until you feel them touch the feed rollers.

## IMPORTANT

DO NOT leave thick documents on the scanner glass. If you do this, the ADF may jam.

## Using the scanner glass

You can use the scanner glass to fax, copy or scan pages of a book or one page at a time.

## **Document Sizes Supported**

Length: Up to 431.8 mm Width: Up to 297 mm Weight: Up to 2 kg

### How to load documents

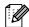

## M Note

To use the scanner glass, the ADF must be empty.

- Lift the document cover.
- Using the document guidelines on the left and top, place the document face down in the upper left corner of the scanner glass.

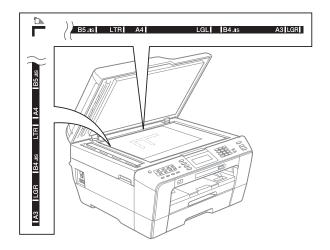

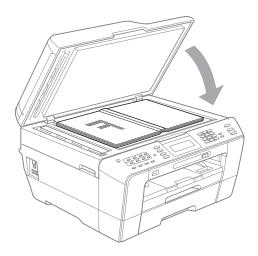

Close the document cover.

## ! IMPORTANT

If you are scanning a book or thick document, DO NOT slam the cover down or press on it.

## Unscannable area

The scannable area depends on the settings in the application you are using. The figures below show unscannable areas.

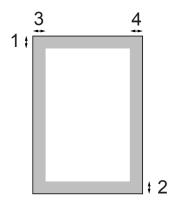

| Usage | Document  | Top (1)    | Left (3)          |
|-------|-----------|------------|-------------------|
|       | Size      | Bottom (2) | Right (4)         |
| Fax   | A3        | 3 mm       | 4.5 mm            |
|       | A4        |            | 3 mm <sup>1</sup> |
|       | Ledger    |            | 3.7 mm            |
|       | Letter    |            | 4 mm              |
|       | Legal     |            |                   |
| Сору  | All paper |            | 3 mm              |
| Scan  | sizes     |            |                   |

The unscannable area is 1 mm when you use the ADF.

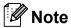

You can send a fax, or copy and scan up to Legal size 2-sided documents from the ADF.

# 4

# Sending a fax

## How to send a fax

The following steps show how to send a fax.

1 When you want to send a fax, or change fax send or receive settings, press the (FAX) key to illuminate it in blue.

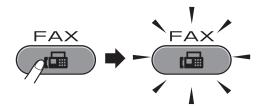

■ The LCD shows:

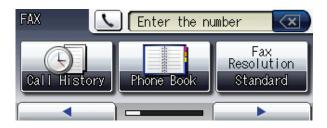

- 2 Do one of the following to load your document:
  - Place the document *face up* in the ADF. (See *Using the ADF* on page 28.)
  - Load your document *face down* on the scanner glass. (See *Using the scanner glass* on page 29.)

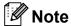

- To send colour faxes with multiple pages use the ADF.
- If you send a mono fax from the ADF when the memory is full it will be sent in real time.
- You can use the scanner glass to fax pages of a book one at a time. The documents can be up to A3 or Ledger size.
- Since you can only scan one page at a time, it is easier to use the ADF if you are sending a multiple page document.

3 You can change the following fax sending settings. Press **FAX** and then press **◄** or **▶** to scroll through the fax settings. When the setting you want is displayed, press it and choose your option.

#### (Basic User's Guide)

For details changing the following fax sending settings, see pages 33 to 34.

- Glass ScanSize
- Colour Fax Transmission
- Preview Outgoing Fax
- Transmission Verification Report (Setup)

### (Advanced User's Guide)

For more advanced fax sending operations and settings, see Chapter 3 Sending a fax in the Advanced User's Guide:

- Contrast
- Fax Resolution
- Set New Defaults
- Factory Reset
- Duplex fax
- Faxing at End of Call
- Broadcasting
- Real Time TX
- Overseas Mode
- Delayed Fax
- Batch TX
- Canceling Waiting Jobs
- Polled Transmit

4 Enter the fax number.

# Using the dial pad Using the Phone Book

■ Phone Book

#### **Using call history**

- Outgoing Call
- Caller ID hist.

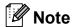

- You can preview a fax message before sending it by setting Preview to On. (See How to preview an outgoing fax on page 33.)
- If your network supports the LDAP protocol you can search for fax numbers and E-mail addresses on your server. (See LDAP operation in the Network User's Guide.)

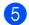

5 Press Mono Start or Colour Start.

### Faxing from the ADF

■ The machine starts scanning the document.

#### Faxing from the scanner glass

When you press Mono Start, the machine starts scanning the first page.

Do one of the following:

- To send a single page, press No (or press Mono Start again).
  - The machine starts sending the document.
- To send more than one page, press Yes and place the next page on the scanner glass. Press Mono Start or Colour Start. The machine starts scanning the page. (Repeat this step for each additional page.)
- If you press Colour Start, press Yes. The machine starts sending the document.

## Stop faxing

To stop faxing, press Stop/Exit.

# Setting scanner glass size for faxing

When documents are Letter size, you need to set Scan Size to Letter. If you do not, the side portion of the faxes will be missing.

- 1 Press (FAX).
- Press ◀ or ▶ to display Glass Scan Size.
- 3 Press Glass Scan Size.
- 4 Press A4, A3, Letter, Legal or Ledger.

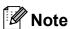

- You can save the setting you use most often by setting it as default. (See Setting your changes as a new default in chapter 3 of the Advanced User's Guide.)
- This setting is only available for sending documents from the scanner glass.

## **Colour fax transmission**

Your machine can send a colour fax to machines that support this feature.

Colour faxes cannot be stored in the memory. When you send a colour fax, the machine will send it in real time (even if Real Time TX is set to Off).

## Cancelling a fax in progress

If you want to cancel a fax while the machine is scanning, dialling or sending, press **Stop/Exit**.

# How to preview an outgoing fax

You can preview a fax message before you send it. You must set the Real Time Transmission and Polling RX to Off before you use this feature.

- 1 Press (FAX).
- Press ◀ or ▶ to display Preview.
- 3 Press Preview.
- 4 Press on.
- 5 Load the document.
- 6 Enter the fax number using the dial pad, One Touch or Speed Dial.
- 7 Press Mono Start.

The machine starts scanning the document and the outgoing fax appears on the LCD.

When the fax is displayed, press MENU. The buttons will appear on the LCD and perform the operations shown below.

| Button                  | Description                   |  |
|-------------------------|-------------------------------|--|
| $\odot$                 | Enlarge the fax.              |  |
| (Q)                     | Reduce the fax.               |  |
| ▲ or ▼                  | Scroll vertically.            |  |
| or Scroll horizontally. |                               |  |
|                         | Rotate the fax clockwise.     |  |
|                         | Go back to the previous page. |  |
|                         | Go to the next page.          |  |
| X                       | Close the preview table.      |  |

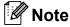

To send a colour fax do not use Fax Preview.

8 Press Mono Start.

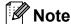

The fax message in the memory will be sent and then erased when you press **Mono Start**.

# Transmission Verification Report

You can use the Transmission Verification Report as proof that you sent a fax. This report lists the sender's name or fax number, the time and date of transmission, duration of transmission, number of pages sent, and whether or not the transmission was successful.

There are several settings available for the Transmission Verification Report:

- On: Prints a report after every fax you send.
- On+Image: Prints a report after every fax you send. A portion of the fax's first page appears on the report.
- off: Prints a report if your fax is unsuccessful due to a transmission error. The report will also print if the receiving machine modifies the size of the document you fax. Off is the default setting.
- Off+Image: Prints a report if your fax is unsuccessful due to a transmission error. The report will also print if your fax is successful, but the receiving machine modifies the size of the document you fax. A portion of the fax's first page appears on the report.
- Off2: Prints a report only if your fax is unsuccessful due to a transmission error.
- Off2+Image: Prints a report only if your fax is unsuccessful due to a transmission error. A portion of the fax's first page appears on the report.

- 1 Press MENU.
- Press ▲ or ▼ to display Fax.
- 3 Press Fax.
- 4 Press ▲ or ▼ to display
  Report Setting.
- 5 **Press** Report Setting.
- 6 Press XMIT Report.
- Press On, On+Image, Off,
   Off+Image, Off2 or Off2+Image.
- 8 Press Stop/Exit.

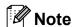

- If you choose On+Image, Off+Image or Off2+Image the image will only appear on the Transmission Verification Report if Real Time Transmission is set to Off. (See Real Time Transmission in chapter 3 of the Advanced User's Guide.)
- If your transmission is successful, "OK" will appear next to "RESULT" on the Transmission Verification Report. If transmission is not successful, "ERROR" will appear next to "RESULT".

# 5

# Receiving a fax

## **Receive Modes**

You must choose a receive mode depending on the external devices and telephone services you have on your line.

## **Choose the Receive Mode**

By default, your machine will automatically receive any faxes that are sent to it. The diagram below will help you choose the correct mode.

For more detailed information on the receive modes, see *Using Receive Modes* on page 36.

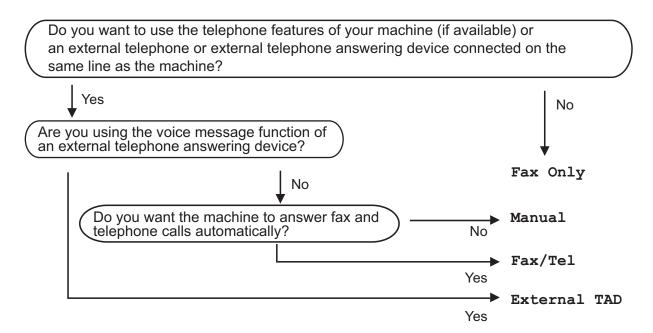

To set a receive mode follow the instructions below:

- 1 Press MENU.
- Press A or ▼ to display Initial Setup.
- 3 Press Initial Setup.
- 4 Press ▲ or ▼ to display Receive Mode.
- 5 Press Receive Mode.
- 6 Press Fax Only, Fax/Tel, External TAD or Manual.
- Press Stop/Exit.
  The LCD will display the current receive mode.

# **Using Receive Modes**

Some receive modes answer automatically (Fax Only and Fax/Tel). You may want to change the ring delay before using these modes. (See *Ring Delay* on page 37.)

## **Fax Only**

Fax Only mode will automatically answer every call as a fax call.

### Fax/Tel

Fax/Tel mode helps you automatically manage incoming calls, by recognising whether they are fax or voice calls and dealing with them in one of the following ways:

- Faxes will be automatically received.
- Voice calls will start the F/T Ring to tell you to pick up the line. The F/T Ring is a fast double-ring made by your machine.

(Also see *F/T Ring Time (Fax/Tel mode only)* on page 37 and *Ring Delay* on page 37.)

### **Manual**

Manual mode turns off all automatic answering functions unless you are using the BT Call Sign feature.

To receive a fax in manual mode lift the handset of an external telephone. When you hear fax tones (short repeating beeps), press **Mono Start** or **Colour Start** and choose Receive. You can also use the Fax Detect feature to receive faxes by lifting a handset on the same line as the machine.

(Also see Fax Detect on page 38.)

### **External TAD**

External TAD mode lets an external answering device manage your incoming calls. Incoming calls will be dealt with in one of the following ways:

- Faxes will be automatically received.
- Voice callers can record a message on the external TAD.

(For more information see Connecting an external TAD (telephone answering device) on page 44.)

# **Receive Mode settings**

## **Ring Delay**

The Ring Delay sets the number of times the machine rings before it answers in Fax Only or Fax/Tel mode. If you have external or extension telephones on the same line as the machine choose the maximum number of rings.

(See Operation from external and extension telephones on page 46 and Fax Detect on page 38.)

- 1 Press MENU.
- Press ▲ or ▼ to display Fax.
- 3 Press Fax.
- 4 Press ▲ or ▼ to display
  Setup Receive.
- 5 Press Setup Receive.
- 6 Press A or ▼ to display Ring Delay.
- 7 Press Ring Delay.
- 8 Press the number of times the machine will ring before it answers.
  If you choose 0, the line will not ring at all.
- 9 Press Stop/Exit.

# F/T Ring Time (Fax/Tel mode only)

When somebody calls your machine, you and your caller will hear the normal telephone ring sound. The number of rings is set by the ring delay setting.

If the call is a fax, then your machine will receive it; however, if it is a voice call the machine will sound the F/T Ring (a fast double-ring) for the time you have set in the F/T Ring Time setting. If you hear the F/T Ring it means that you have a voice caller on the line.

Because the F/T Ring is made by the machine, extension and external telephones will *not* ring; however, you can still answer the call on any telephone. (For more information see *Using remote codes* on page 47.)

- 1 Press MENU.
- 2 Press ▲ or ▼ to display Fax.
- 3 Press Fax.
- 4 Press ▲ or ▼ to display Setup Receive.
- 5 Press Setup Receive.
- 6 Press ▲ or ▼ to display
  F/T Ring Time.
- Press F/T Ring Time.
- 8 Press how long the machine will ring to alert you that you have a voice call (20, 30, 40 or 70 seconds).
- 9 Press Stop/Exit.

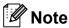

Even if the caller hangs up during the fast double-ring, the machine will continue to ring for the set time.

### **Fax Detect**

#### If Fax Detect is On:

The machine receives a fax call automatically, even if you answer the call. When you see Receiving on the LCD or when you hear "chirps" through the handset you are using, just replace the handset. Your machine will do the rest.

#### If Fax Detect is Off:

If you are at the machine and answer a fax call by lifting the handset, press **Mono Start** or **Colour Start**, then press Receive to receive the fax.

If you answered at an extension or external telephone, press \* **5 1**. (See *Operation from external and extension telephones* on page 46.)

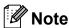

- If this feature is set to On, but your machine does not connect a fax call when you lift an extension or external telephone handset, press the remote activation code \* 5 1.
- If you send faxes from a computer on the same telephone line and the machine intercepts them, set Fax Detect to Off.
- 1 Press MENU.
- Press ▲ or ▼ to display Fax.
- 3 Press Fax.
- 4 Press ▲ or ▼ to display Setup Receive.
- 5 Press Setup Receive.
- 6 Press ▲ or ▼ to display Fax Detect.
- 7 Press Fax Detect.
- 8 Press On (or Off).
- 9 Press Stop/Exit.

# Fax Preview (Monochrome only)

## How to preview a received fax

You can view received faxes on the LCD by pressing the **Fax Preview** key. When the machine is in Ready mode, a popup message will appear on the LCD to alert you of new faxes.

### **Setting Fax Preview**

- 1 Press Fax Preview.
- Press Yes. The LCD asks you again to confirm because faxes will be viewed instead of automatically printed. Press Yes.

## Note

- When Fax Preview is turned on, a backup copy of received faxes will not be printed for Fax Forwarding and PC-Fax Receiving operations, even if you have set Backup Print to On.
- Fax Preview is not available when Fax Forwarding is turned on.

## **Using Fax Preview**

When you receive a fax, you will see the popup message on the LCD. (For example:

New Fax(es): 02)

0

Press Fax Preview.

You can see the new fax list.

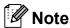

- If you receive a fax containing multiple paper sizes (for example, a page of A4 data and a page of A3 data), the machine may create and store a file for each paper size. The LCD may show that more than one fax job has been received.
- You can also see your old fax list by pressing the Old Fax tab on the LCD.
   Press the New Fax tab to go back to your new fax list.
- Press ▲ or ▼ to display the fax number of the fax you want to see.
- Oress the fax you want to see.

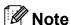

- If your fax is large there may be a delay before it is displayed on the LCD.
- The LCD will show the current page number and total pages of the fax message. When your fax message is over 99 pages the total number of pages will be shown as "xx".

When the fax is displayed, the buttons will appear on the LCD and perform the operations shown below.

| Button | Description                                                           |  |
|--------|-----------------------------------------------------------------------|--|
| •      | Enlarge the fax.                                                      |  |
| Q      | Reduce the fax.                                                       |  |
| ▲ or ▼ | Scroll vertically.                                                    |  |
| ✓ or ▶ | Scroll horizontally.                                                  |  |
|        | Rotate the fax clockwise.                                             |  |
|        | Delete the fax.                                                       |  |
|        | Press Yes to confirm.                                                 |  |
|        | Go back to the previous page.                                         |  |
|        | Go to the next page.                                                  |  |
| 5      | Go back to the fax list.                                              |  |
|        | Print the fax.                                                        |  |
|        | Do one of the following:                                              |  |
|        | Press Print All Pages<br>to print the whole message.                  |  |
|        | Press<br>Print Displayed Only<br>to print only the displayed<br>page. |  |
|        | ■ Press  Print From Displayed to print from the displayed page.       |  |
| X      | Close the preview table.                                              |  |

4 Press Stop/Exit.

### How to print a fax

- Press Fax Preview.
- Press the fax you want to view.
- 3 Press (Print).
  - If the fax is multiple pages, go to step 4.
  - If the fax is a single page it will start printing. Go to step 6.
- Do one of the following:
  - Press Print All Pages to print all pages of the fax.
  - Press Print Displayed Only to print the displayed page.
  - Press Print From Displayed to print the displayed page to the last page.
- Do one of the following:
  - To delete the fax, press Yes.
  - To keep the fax in the memory, press No.
- 6 Press Stop/Exit.

## How to print all faxes in the list

- 1 Press Fax Preview.
- 2 Press More.
- 3 Press Print All.
- 4 Press Stop/Exit.

#### How to delete all faxes in the list

- 1 Press Fax Preview.
- 2 Press More.
- 3 Press Delete All.
  Press Yes to confirm.
- 4 Press Stop/Exit.

## **Turning off Fax Preview**

- 1 Press Fax Preview.
- 2 Press More.
- 3 Press Turn Off Fax Preview.
- 4 Press Yes to confirm.
- 5 If there are faxes stored in the memory, do one of the following:
  - If you do not want to print the stored faxes, press Continue.
    The machine asks you to confirm the deletion of the stored faxes.

Press Yes to confirm.

- If you want to print all the stored faxes, press Print all faxes.
- If you do not wish to turn off Fax Preview, press Cancel.
- 6 Press Stop/Exit.

# 6

# Telephone and external devices

## Voice operations

### **Tone or Pulse**

If you have a Pulse dialling service, but need to send tone signals (for example, for telephone banking), follow the instructions below:

- 1 Pick up the handset of the external telephone.
- Press # on the machine's control panel. Any digits dialled after this will send tone signals.

When you hang up, the machine will return to the Pulse dialling service.

### Fax/Tel mode

When the machine is in Fax/Tel mode, it will use the F/T Ring (fast double-ring) to alert you to pick up a voice call.

If you are at an external telephone, lift the handset of the external telephone, and then press **Tel/R** to answer.

If you are at an extension telephone, you'll need to lift the handset during the F/T Ring Time and then press # 5 1 between the fast double-rings. If no one is on the line, or if someone wants to send you a fax, send the call back to the machine by pressing \* 5 1.

# Caller ID (U.K. and Ireland only)

The Caller ID feature lets you use the Caller ID subscriber service offered by many local telephone companies. Call your telephone company for details. This service shows the telephone number, or name if it is available, of your caller as the line rings.

After a few rings, the LCD shows the telephone number of your caller (and name, if available). Once you answer a call, the Caller ID information disappears from the LCD, but the call information stays stored in the Caller ID memory.

You can view the list or choose one of these numbers to fax to, add to One Touch or Speed Dial, or delete from the history. (See *Caller ID history* on page 51.)

- You can see the first 20 characters of the number (or name).
- The ID Unknown message means the call originated outside your Caller ID service area.
- The ID Withheld message means the caller has intentionally blocked transmission of information.

You can print a list of the Caller ID information received by your machine. (See *How to print a report* in *chapter 6* of the *Advanced User's Guide*.)

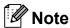

The Caller ID service varies with different carriers. Call your local telephone company to find out about the kind of service available in your area.

### Setting the Caller ID to On

If you have Caller ID on your line, then this function should be set to <code>On</code> to display the caller's telephone number on the LCD as the telephone rings.

- 1 Press MENU.
- Press ▲ or ▼ to display Fax.
- 3 Press Fax.
- 4 Press ▲ or ▼ to display
  Miscellaneous.
- 5 Press Miscellaneous.
- 6 Press Caller ID.
- 7 Press on (or off).
- 8 Press Stop/Exit.

## Telephone services

Your machine supports the Caller ID subscriber telephone service that some telephone companies offer.

Features like Voice Mail, Call Waiting, Call Waiting/Caller ID, answering services, alarm systems or other custom features on one telephone line may create problems with the operation of your machine.

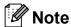

Caller ID is available for U.K. and Ireland only.

# Setting the Telephone Line Type

If you are connecting the machine to a line that features PBX or ISDN to send and receive faxes, it is also necessary to change the Telephone Line Type accordingly by completing the following steps.

- 1 Press MENU.
- 2 Press ▲ or ▼ to display Initial Setup.
- 3 Press Initial Setup.
- 4 Press ▲ or ▼ to display
  Phone Line Set.
- 5 Press Phone Line Set.
- 6 Press PBX, ISDN (or Normal).
- 7 Do one of the following:
  - If you choose PBX, go to step 8.
  - If you choose ISDN or Normal, go to step 1.

8 Press On or Always.

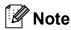

If you choose On, the machine dials a prefix number before the fax number you dial only when **Tel/R** is pressed. If you choose Always, the machine always automatically dials a prefix number before the fax number.

- 9 Press Dial Prefix.
- 10 Enter the prefix number using the buttons on the LCD.

  Press OK.
- 11 Press Stop/Exit.

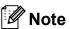

- If your telephone system requires a timed break recall (TBR), press Tel/R to enter the break.
- You can use the numbers 0 to 9, #, \* and !.
   You cannot use! with any other numbers or characters.

#### **PBX and TRANSFER**

The machine is initially set to Normal, which lets the machine connect to a standard PSTN (Public Switched Telephone Network) line. However, many offices use a central telephone system or Private Branch Exchange (PBX). Your machine can be connected to most types of PBX. The machine's recall feature supports timed break recall only (TBR). TBR will work with most PBX systems allowing you to gain access to an outside line, or transfer calls to another extension. The feature works when the R button on the LCD or the **Tel/R** key on the control panel is pressed.

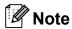

You can program a press of the  $\mathbb R$  button as part of a number stored in a One Touch dial or Speed Dial location. When programming the One Touch dial or Speed Dial number, press  $\mathbb R$  first (the LCD shows '!'), then enter the telephone number. If you do this, you do not need to press **Tel/R** each time before you dial using a One Touch dial or Speed Dial location. (See *Storing numbers* on page 52.) However, if PBX is not chosen in the Telephone Line Type setting, you cannot use the One Touch dial or Speed Dial number that the  $\mathbb R$  press is programmed into.

# Connecting an external TAD (telephone answering device)

You may choose to connect an external answering device. However, when you have an **external** TAD on the same telephone line as the machine, the TAD answers all calls and the machine "listens" for fax calling (CNG) tones. If it hears them, the machine takes over the call and receives the fax. If it does not hear CNG tones, the machine lets the TAD continue playing your outgoing message so your caller can leave you a voice message.

The TAD must answer within four rings (the recommended setting is two rings). The machine cannot hear CNG tones until the TAD has answered the call, and with four rings there are only 8 to 10 seconds of CNG tones left for the fax "handshake". Make sure you carefully follow the instructions in this guide for recording your outgoing message. We do not recommend using the toll saver feature on your external answering machine if it exceeds five rings.

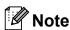

If you do not receive all your faxes, shorten the Ring Delay setting on your external TAD.

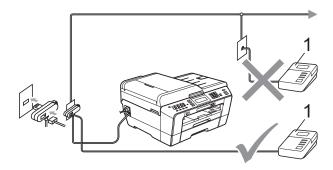

#### 1 TAD

When the TAD answers a call, the LCD shows Telephone.

## IMPORTANT

DO NOT connect a TAD elsewhere on the same telephone line.

## **Connections settings**

The external TAD must be connected as shown in the previous illustration.

- 1 Set your external TAD to one or two rings. (The machine's Ring Delay setting does not apply.)
- Record the outgoing message on your external TAD.
- Set the TAD to answer calls.
- Set the Receive Mode to

  External TAD. (See Choose the Receive Mode on page 35.)

# Recording an outgoing message (OGM) on an external TAD

Timing is important in recording this message.

- 1 Record 5 seconds of silence at the beginning of your message. (This allows your machine time to listen for the fax CNG tones of automatic transmissions before they stop.)
- 2 Limit your speaking to 20 seconds.

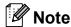

We recommend beginning your OGM with an initial 5-second silence because the machine cannot hear fax tones over a resonant or loud voice. You may try omitting this pause, but if your machine has trouble receiving, then you must re-record the OGM to include it.

## **Multi-line connections (PBX)**

We suggest you ask the company who installed your PBX to connect your machine. If you have a multi line system we suggest you ask the installer to connect the unit to the last line on the system. This prevents the machine being activated each time the system receives telephone calls. If all incoming calls will be answered by a switchboard operator we recommend that you set the Receive Mode to Manual.

We cannot guarantee that your machine will operate correctly under all circumstances when connected to a PBX. Any difficulties with sending or receiving faxes should be reported first to the company who handles your PBX.

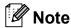

Make sure the Telephone Line Type is set to PBX. (See *Setting the Telephone Line Type* on page 42.)

# External and extension telephones

# Connecting an external or extension telephone

You can connect a separate telephone to your machine as shown in the diagram below.

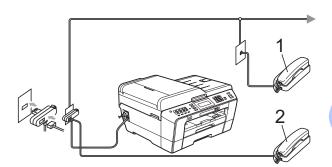

- 1 Extension telephone
- 2 External telephone

When you are using a telephone on the same phone line, the LCD shows Telephone.

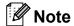

Please make sure you use an external telephone with a cable no more than 3 metres long.

# Operation from external and extension telephones

If you answer a fax call on an extension or an external telephone, you can make your machine take the call by using the Remote Activation Code. When you press the Remote Activation Code \* 5 1, the machine starts to receive the fax.

If the machine answers a voice call and fast double-rings for you to take over, use the Remote Deactivation Code # 5 1 to take the call at an extension telephone. (See *F/T Ring Time (Fax/Tel mode only)* on page 37.)

# If you answer a call and no one is on the line:

You should assume that you're receiving a manual fax.

Press \* 5 1 and wait for the chirp or until the LCD shows Receiving, and then hang up.

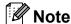

You can also use the Fax Detect feature to make your machine automatically take the call. (See *Fax Detect* on page 38.)

# Using extension telephones (U.K. only)

Your premises may already be wired with parallel extension telephones, or you may plan to add extension telephones to your line, as well as your machine. While the simplest arrangement is a straightforward parallel connection, there are some problems with this arrangement, the most obvious of which is inadvertent interruption of a facsimile transmission caused by someone picking up an extension telephone to make an outgoing call. Also, remote activation code may not operate reliably in such a simple configuration.

This machine may also be set to make a delayed transmission (i.e. a transmission at a pre-set time). This pre-set job may coincide with someone picking up an extension handset.

These problems can easily be eliminated, if you arrange modification of your extension wiring circuit, such that extension devices are connected "downstream" of your machine in a master/slave configuration (see fig. 2). In this configuration the machine can always detect whether a telephone is in use. Thus it will not attempt to seize the line during that time. This is known as "telephone off-hook detection."

The inadvisable configuration is shown in figure 1, and the recommended master/slave configuration is shown in figure 2.

This new connection configuration can be arranged by contacting BT, Kingston upon Hull Telecommunications, your PBX maintainer or a qualified telephone installation company as appropriate. Simply explained, the extension telephone circuit should be terminated on a normal modular plug (BT 431A style), which in turn should be put into the modular socket of the white "T"-shaped connector provided as part of the line cord assembly.

# Inadvisable connection of extension sockets (Fig. 1.)

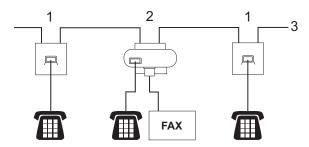

- 1 Extension socket
- 2 Master socket
- 3 Incoming line

# Recommended connection of extension sockets (Fig. 2.)

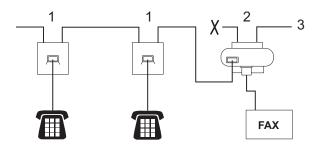

- 1 Extension socket
- 2 Master socket
- 3 Incoming line

The fax machine must be plugged into the master socket.

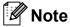

These telephones are now connected as external devices (see *Connecting an external or extension telephone* on page 45), because they are connected to the fax machine via the T-connector.

# Using a cordless external telephone

Once the base unit of the cordless telephone has been connected to the same telephone line as the machine (see *External and extension telephones* on page 45), it is easier to answer calls during the Ring Delay if you carry the cordless handset around with you.

If you let the machine answer first, you will have to go to the machine so you can press **Tel/R** to send the call to the cordless handset.

## Using remote codes

### **Remote Activation code**

If you answer a fax call on an extension or external telephone, you can tell your machine to receive it by dialling the Remote Activation Code \* 5 1. Wait for the chirping sounds then replace the handset. (See *Fax Detect* on page 38.)

If you answer a fax call at the external telephone, you can make the machine receive the fax by pressing **Mono Start** and choose Receive.

### **Remote Deactivation Code**

If you receive a voice call and the machine is in Fax/Tel mode, it will start to sound the F/T Ring (fast double-ring), after the initial ring delay. If you pick up the call on an extension telephone you can turn the F/T Ring off by pressing # 5 1 (make sure you press this between the rings).

If the machine answers a voice call and fast double-rings for you to take over, you can take the call at the external telephone by pressing **Tel/R**.

## Changing the remote codes

If you want to use Remote Activation, you have to turn on the remote codes. The preset Remote Activation Code is \* **5 1**. The preset Remote Deactivation Code is # 5 1. If you want to, you can replace them with your own codes.

- Press MENU.
- Press ▲ or ▼ to display Fax.
- Press Fax.
- Press ▲ or ▼ to display Setup Receive.
- Press Setup Receive.
- Press ▲ or ▼ to display Remote Codes.
- Press Remote Codes.
- 8 Press On (or Off).
- Do one of the following.
  - If you want to change the Remote Activation Code, enter the new code.

Press OK, go to step 10.

- If you do not want to change the Remote Activation Code, press OK, go to step **10**.
- Do one of the following.
  - If you want to change the Remote Deactivation Code, enter the new code.

Press OK, go to step 1.

- If you do not want to change the Remote Deactivation Code, press OK, go to step 1.
- Press Stop/Exit.

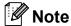

- If you are always disconnected when accessing your external TAD remotely, try changing the Remote Activation Code and Remote Deactivation Code to another three-digit code using the numbers **0-9**, \*,
- Remote Codes might not work with some telephone systems.

# Dialling and storing numbers

## How to dial

## Manual dialling

Press all of the digits of the fax or telephone number.

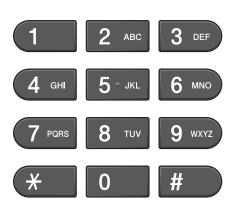

## **One Touch Dialling**

Your machine has 8 One Touch keys where you can store 16 fax or telephone numbers for automatic dialling.

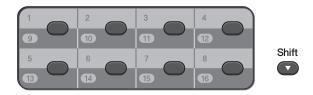

Press the One Touch key that stores the number you want to call. (See *Storing One Touch Dial numbers* on page 52.) To access numbers 9 to 16, hold down **Shift** as you press the One Touch key.

## **Speed Dialling**

- Press (Phone Book).
  You can also choose Phone Book by pressing (FAX).
- Press the two-digit number you want to call. You can also display the numbers in alphabetical order by pressing on LCD.

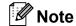

If the LCD shows Not Registered when you enter or search a Speed Dial number that has not been stored at this location.

- To send a fax, press Send a fax and go to step 4.

  The machine dials the telephone number.
- 4 Press Mono Start or Colour Start.
  The machine scans and sends the fax.

#### Fax Redial

If you are sending a fax manually and the line is busy, press **Redial/Pause**, and then press **Mono Start** or **Colour Start** to try again. If you want to make a second call to a number you recently dialled, you can press **Redial/Pause** and choose one of the last 30 numbers from the Outgoing Call List.

**Redial/Pause** only works if you dialled from the control panel. *If you are sending a fax automatically* and the line is busy, the machine will automatically redial up to three times at five minute intervals.

- 1 Press Redial/Pause.
- 2 Press the number you want to redial.
- 3 Press Send a fax.
- Press Mono Start or Colour Start.

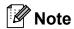

In Real Time Transmission the automatic redial feature does not work when using the scanner glass.

# Additional Dialling Operations

## **Outgoing Call history**

The last 30 numbers you sent a fax to will be stored in the outgoing call history. You can choose one of these numbers to fax to, add to One Touch or Speed Dial, or delete from the history.

- Press Redial/Pause.
  You can also press

  [ ] (Call History).
- 2 Press the Outgoing Call tab.
- 3 Press the number you want.
- 4 Do one of the following:
  - To send a fax, press Send a fax.
  - If you want to store the number, press More and then press Add to Speed Dial Or Add to One Touch Dial.

(See Storing One Touch numbers from Outgoing Calls or Storing Speed Dial numbers from Outgoing Calls in chapter 5 of the Advanced User's Guide.)

■ If you want to delete the number from the Outgoing Call history list, press More and then press Delete.

Press Yes to confirm.

5 Press Stop/Exit.

### **Caller ID history**

This feature requires the Caller ID subscriber service offered by many local telephone companies. (See *Caller ID (U.K. and Ireland only)* on page 41.)

The numbers, or names if available, from the last 30 faxes and telephone calls you received will be stored in the Caller ID history. You can view the list or choose one of these numbers to fax to, add to One Touch or Speed Dial, or delete from the history. When the thirty-first call comes into the machine, it replaces information about the first call.

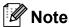

If you are not a Caller ID subscriber, you can still view call dates from the Caller ID history, and delete entries from the list.

- 1 Press (Call History).
- Press Caller ID hist.
- 3 Press ▲ or ▼ to display the number or the name you want to call.
- 4 Press the number or the name you want to call.
- 5 Do one of the following:
  - To send a fax, press Send a fax.
  - If you want to store the number, press More and then press
    Add to Speed Dial Or
    Add to One Touch Dial.

(See Storing One Touch numbers from the Caller ID history and Storing Speed Dial numbers from the Caller ID history in chapter 5 of the Advanced User's Guide.)

■ If you want to delete the number from the Caller ID history list, press More and then press Delete.

Press Yes to confirm.

6 Press Stop/Exit.

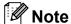

You can print the Caller ID list. (See *How to print a report* in *chapter 6* of the *Advanced User's Guide*.)

## **Storing numbers**

You can set up your machine to do the following types of easy dialling: One Touch, Speed Dial and Groups for broadcasting faxes. When you dial a Quick Dial number, the LCD shows the number.

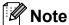

If you lose electrical power, the Quick Dial numbers that are in the memory will not be lost.

## Storing a pause

When you are storing One Touch or Speed Dial numbers in the Phone Book, you can insert one or more 3.5-second pauses by pressing the Pause button on the LCD.

# Storing One Touch Dial numbers

Your machine has 8 One Touch keys where you can store 16 fax or telephone numbers for automatic dialling. To access numbers 9 to 16 hold down **Shift** as you press the One Touch key.

1 Press the One Touch key where you want to store the number.
Press Yes.

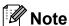

You can also store One Touch Dial numbers pressing (Phone Book). Press More.

Press Set One Touch Dial

Press Set One Touch Dial.

Press a number using the buttons

Press a number using the buttons on the LCD.

- 2 Do one of the following:
  - Enter the name (up to 16 characters) using the buttons on the LCD.

Press OK.

(To help you enter letters, see *Entering Text* on page 127.)

- To store the number without a name, press OK.
- 3 Enter the fax or telephone number (up to 20 digits) using the buttons on the LCD. Press OK.

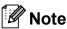

If you downloaded Internet Fax:

If you want to store an E-mail address to use with Internet fax or Scan to E-mail server, press and enter the E-mail address and press OK. (See *Entering Text* on page 127.)

- 4 When the LCD displays your settings, press OK to confirm.
- 5 Press Stop/Exit.

### **Storing Speed Dial numbers**

Names and numbers can be stored as two-digit Speed Dial locations. You can store up to 100 different Speed Dial locations. When you dial you will only have to press a few keys (for example: press

(Phone Book), the number you want to call and Send a fax).

- 1 Press (Phone Book).
- Press More.
- 3 Press Set Speed Dial.
- 4 Do one of the following:
  - Enter the name (up to 16 characters) using the buttons on the LCD.

Press OK.

(To help you enter letters, see *Entering Text* on page 127.)

- To store the number without a name, press OK.
- 5 Enter the first fax or telephone number (up to 20 digits) using the buttons on the LCD.

Press OK.

## Note

If you want to store an E-mail address to use with Internet fax or Scan to E-mail server, press and enter the E-mail address and press OK. (See *Entering Text* on page 127.)

- 6 Do one of the following:
  - Enter the second fax or telephone number (up to 20 digits) using the buttons on the LCD.

Press OK.

■ If you do not want to store a second number, press OK.

- 7 To choose where the number will be stored, do one of the following:
  - To accept the displayed next available Speed Dial location, press OK.
  - To enter a different Speed Dial location, press a 2-digit number using the buttons on the LCD.

    Press OK.

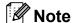

If the 2-digit Speed Dial location you choose is already taken, the  $\mbox{OK}$  button on the LCD will not work. Choose a different location.

- 8 When the LCD displays your settings, press OK to confirm.
- 9 Do one of the following:
  - To store another Speed Dial number, repeat steps ② to ③.
  - To finish storing numbers, press **Stop/Exit**.

# **Changing One Touch or Speed Dial names or numbers**

You can change a One Touch or Speed Dial name or number that has already been stored.

- 1 Press (Phone Book).
- 2 Press More.
- 3 Do one of the following:
  - Press Change to edit the names or numbers.
  - Press Delete to delete all information in a Speed Dial or One Touch location.

Press the number you want to delete.

Press OK.

Press Yes to confirm.

Go to step 8.

- Press ▲ or ▼ to display the number you want to change.
- 5 Press the number you want to change.

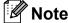

One Touch Dial locations begin with \*. Speed Dial locations begin with #.

- 6 Do one of the following:
  - If you want to change the name, press Name:. Enter the new name (up to 16 characters) using the buttons on the LCD. (See Entering Text

Press OK.

on page 127.)

- If you want to change the first Fax/Tel number, press Fax/Tel: (One Touch Dial) or Fax/Tel1: (Speed Dial).

  Enter the new fax or telephone number (up to 20 digits) using the buttons on the LCD.

  Press OK.
- If you want to change the second Fax/Tel number, press Fax/Tel2: (Speed Dial).

  Enter the new fax or telephone number (up to 20 digits) using the buttons on the LCD.

  Press OK.

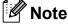

How to change the stored name or number:

If you want to change a character, press ◀ or ▶ to position the cursor under the character you want to change, and then press 図. Re-enter the character.

- 7 Do one of the following:
  - Press OK to finish.
     To change another One Touch or Speed Dial location, repeat steps 2 to 6.
  - To change more details, go to **⑥**. The LCD will display your settings.
- 8 Press Stop/Exit.

# 8

## **Making copies**

## How to copy

The following steps show the basic copy operation. For details about each option, see the *Advanced User's Guide*.

1 Make sure you are in copy mode, press (COPY) to illuminate it in blue.

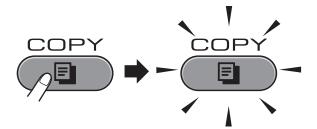

■ The LCD shows:

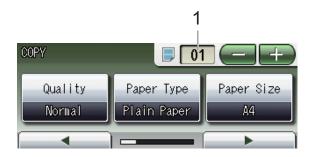

#### 1 No. of Copies

Press the number box directly and enter the number you want.

Also you can enter the number of copies by pressing or for on the screen (as shown above).

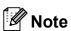

The default setting is Fax mode. You can change the amount of time that the machine stays in Copy mode after the last copy operation. (See *Mode Timer* in *chapter 1* of the *Advanced User's Guide*.)

- 2 Do one of the following to load your document:
  - Place the document *face up* in the ADF.

(See *Using the ADF* on page 28.)

- Place the document *face down* on the scanner glass.
  - (See *Using the scanner glass* on page 29.)
- If you want more than one copy, enter the number (up to 99).
- 4 Press Mono Start or Colour Start.

#### Stop copying

To stop copying, press **Stop/Exit**.

#### **Copy settings**

You can change the following copy settings. Press **COPY** and then press **◄** or **▶** to scroll through the copy settings. When the setting you want is displayed, press it and choose your option.

(Basic User's Guide)

For details about changing the following copy settings, see page 56.

- Paper Type
- Paper Size
- Tray Select

(Advanced User's Guide)

For details about changing the following copy settings, see chapter 7:

- Quality
- Enlarge/Reduce
- Page Layout
- 2 in 1 (ID)
- Stack/Sort
- Density
- Ink Save Mode
- Thin Paper Copy
- Skew Adjustment
- Book Copy
- Watermark Copy
- Duplex Copy
- Favorite Settings

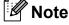

If you want to sort copies, use the ADF.

#### **Paper Options**

#### **Paper Type**

If you are copying on special paper, set the machine for the type of paper you are using to get the best print quality.

- 1 Press (COPY).
- 2 Load your document.
- 3 Enter the number of copies you want.
- 4 Press **∢** or ▶ to display Paper Type.
- 5 Press Paper Type.
- 6 Press Plain Paper, Inkjet Paper, Brother BP71, Brother BP61, Other Glossy Of Transparency.
- 7 If you do not want to change additional settings, press Mono Start or Colour Start.

#### Paper Size

If you are copying on paper other than A4 size, you will need to change the paper size setting. You can copy only on A4, A5, A3, Photo  $10 \times 15$  cm, Letter, Legal or Ledger paper.

- 1 Press (COPY).
- 2 Load your document.
- 3 Enter the number of copies you want.
- 4 Press ◀ or ▶ to display Paper Size.
- 5 Press Paper Size.
- 6 Press A4, A5, A3, 10x15cm, Letter, Legal Or Ledger.
- If you do not want to change additional settings, press **Mono Start** or **Colour Start**.

#### **Tray Select**

You can change the tray temporarily for the next copy. To change the default tray setting see *Tray use in Copy mode* on page 22.

- 1 Press (COPY).
- 2 Load your document.
- 3 Enter the number of copies you want.
- Press ◀ or ▶ to display Tray Select.
- 5 Press Tray Select.
- 6 Press Tray#1, Tray#2 or Auto Select.
- 7 If you do not want to change additional settings, press Mono Start or Colour Start.

9

# Printing photos from a memory card or USB Flash memory drive

# PhotoCapture Center™ operations

Even if your machine is *not* connected to your computer, you can print photos directly from digital camera media or a USB Flash memory drive. (See *Print Images* on page 61.)

You can scan documents and save them directly to a memory card or USB Flash memory drive. (See How to scan to a memory card or USB Flash memory drive on page 62.)

If your machine is connected to a computer, you can access a memory card or USB Flash memory drive that is inserted in the front of the machine from your computer.

(See *PhotoCapture Center*<sup>™</sup> for Windows<sup>®</sup> or *Remote Setup & PhotoCapture Center*<sup>™</sup> for Macintosh in the *Software User's Guide*.)

# Using a memory card or USB Flash memory drive

Your Brother machine has media drives (slots) for use with the following popular digital camera media: Memory Stick™, Memory Stick PRO™, Memory Stick Duo™, Memory Stick PRO Duo™, SD, SDHC, MultiMedia Card, MultiMedia Card plus and USB Flash memory drives.

The PhotoCapture Center<sup>™</sup> feature lets you print digital photos from your digital camera at high resolution to get photo quality printing.

## **Getting started**

Firmly put a memory card or USB Flash memory drive into the correct slot.

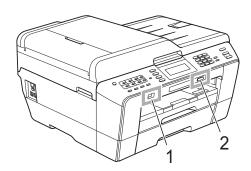

#### 1 USB Flash memory drive

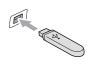

## IMPORTANT

The USB direct interface supports only a USB Flash memory drive, a PictBridge compatible camera, or a digital camera that uses the USB mass storage standard. Any other USB devices are not supported.

#### 2 Memory card slot

| Slot       | Compatible memory cards |                                           |
|------------|-------------------------|-------------------------------------------|
| Upper slot | 4                       | Memory Stick™                             |
|            |                         | Memory Stick PRO™                         |
|            |                         | Memory Stick Duo™                         |
|            |                         | Memory Stick PRO Duo™                     |
|            |                         | Memory Stick Micro™<br>(Adapter required) |
| Lower slot |                         | SD                                        |
| A.         |                         | SDHC                                      |
|            |                         | MultiMedia Card                           |
|            |                         | MultiMedia Card plus                      |
|            |                         | mini SD (Adapter required)                |
|            |                         | micro SD (Adapter required)               |
|            |                         | micro SDHC (Adapter required)             |
|            |                         | MultiMedia Card mobile (Adapter required) |

## **!** IMPORTANT

DO NOT insert a Memory Stick Duo™ into the lower SD slot, this may cause damage to the machine.

#### PHOTO CAPTURE key indications:

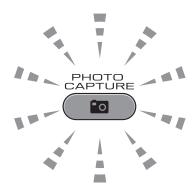

- PHOTO CAPTURE light is on, the memory card or USB Flash memory drive is correctly inserted.
- PHOTO CAPTURE light is off, the memory card or USB Flash memory drive is not correctly inserted.
- PHOTO CAPTURE light is blinking, the memory card or USB Flash memory drive is being read or written to.

### **!** IMPORTANT

DO NOT unplug the power cord or remove the memory card or USB Flash memory drive from the media drive (slot) or USB direct interface while the machine is reading or writing to the memory card or USB Flash memory drive (the **PHOTO CAPTURE** key is blinking). **You will lose your data or damage the card.** 

The machine can only read one device at a time.

## **Print Images**

#### **View Photos**

You can preview your photos on the LCD before you print them. If your photos are large files there may be a delay before each photo is displayed on the LCD.

1 Make sure you have put the memory card or USB Flash memory drive in the correct slot.

Press (PHOTO CAPTURE).

- Press View Photo(s).
  Do one of the following:
  - If you want to choose photos to print or print more than one for an image, go to step 3.
  - If you want to print all photos, press
    .

Press Yes to confirm.

Go to step 6.

## Note

- Four thumbnails are displayed at a time with the current page number and total number of pages listed under the thumbnails.
- Press to start Slide Show.
- Press a photo from the thumbnail.
- 4 Enter the number of copies you want either by pressing the number box directly and enter the number you want or pressing + or -.

  Press OK.
- 5 Repeat step 3 and 4 until you have chosen all the photos that you want to print.

- 6 After you have chosen all the photos, press OK. You now have the following options:

  - If you want to change the print settings, press Print Setting. (See page 62.)
  - If you do not want to change any settings, go to step **⑦**.
- 7 Press Colour Start to print.

# PhotoCapture Center™ print settings

You can change the print settings temporarily.

The machine returns to its default settings after 3 minutes, or if the Mode Timer returns the machine to Fax mode. (See *Mode Timer* in *chapter 1* of the *Advanced User's Guide*.)

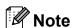

You can save the print settings you use most often by setting them as the default. (See Setting your changes as a new default in chapter 8 of the Advanced User's Guide.)

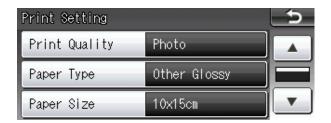

# How to scan to a memory card or USB Flash memory drive

You can scan monochrome and colour documents onto a memory card or USB Flash memory drive. Monochrome documents will be stored in PDF (\*.PDF) or TIFF (\*.TIF) file formats. Colour documents may be stored in PDF (\*.PDF) or JPEG (\*.JPG) file formats. The factory setting is Color 200 dpi and the default file format is PDF. The machine automatically creates file names based on the current date. (For details, see the *Quick Setup Guide*.) For example, the fifth image scanned on July 1, 2011 would be named 01071105.PDF. You can change the colour and quality.

| Quality       | Selectable File<br>Format |
|---------------|---------------------------|
| Color 100 dpi | JPEG / PDF                |
| Color 200 dpi | JPEG / PDF                |
| Color 300 dpi | JPEG / PDF                |
| Color 600 dpi | JPEG / PDF                |
| B/W 100 dpi   | TIFF / PDF                |
| B/W 200 dpi   | TIFF / PDF                |
| B/W 300 dpi   | TIFF / PDF                |

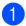

Make sure you have put the memory card or USB Flash memory drive in the correct slot.

#### IMPORTANT

DO NOT take out the memory card or USB Flash memory drive while **PHOTO CAPTURE** is blinking to avoid damaging the card, USB Flash memory drive or data stored on them.

- 2 Do one of the following:
  - If you want to scan a 2-sided document, load your document in the ADF.

Press **Duplex**, and then press Scan. Go to step 3.

- If you want to scan a single-sided document, load your document and press (SCAN).

  Go to step 4.
- 3 Do one of the following:
  - If your document is flipped on the Long edge, press

DuplexScan :LongEdge.

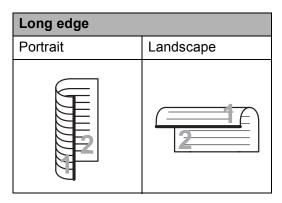

If your document is flipped on the Short edge, press

DuplexScan : ShortEdge.

| Short edge |           |
|------------|-----------|
| Portrait   | Landscape |
| 2          | 2         |

4 Press to Media.

- 5 Do one of the following:
  - To change the quality, press ◀ or ▶ to display Quality.

Press Quality and choose

Color 100 dpi, Color 200 dpi, Color 300 dpi, Color 600 dpi, B/W 100 dpi, B/W 200 dpi **or** B/W 300 dpi.

■ To change the file type, press or to display File Type.
Press File Type and choose PDF,
JPEG or TIFF.

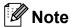

If you are using the scanner glass of the machine you can change the glass scan size.

#### Press ◀ or ▶ to display

Glass Scan Size and choose A4, A3, Letter, Legal or Ledger.

■ If you want to change the file name, press or to display File Name. Press File Name and enter the file name.

You can only change the first 6 characters.

Press OK.

■ To start scanning without changing additional settings, go to step **⑤**.

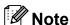

- If you chose colour in the resolution setting, you cannot choose TIFF.
- If you chose monochrome in the resolution setting, you cannot choose JPEG.
- 6 Press Mono Start or Colour Start.

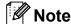

- You can scan a 2-sided document up to Legal size from the ADF.
- You can place multiple documents on the scanner glass and scan them as separate files. (See Auto Crop in chapter 8 of the Advanced User's Guide.)

# How to print from a computer

## Printing a document

The machine can receive data from your computer and print it. To print from a computer, install the printer driver.

(See *Printing* for Windows<sup>®</sup> or *Printing* and *Faxing* for Macintosh in the *Software User's Guide* for details about the print settings.)

- Install the Brother printer driver on the Installation CD-ROM. (See the Quick Setup Guide.)
- 2 From your application, choose the Print command.
- 3 Choose the name of your machine in the **Print** dialog box and click **Properties**.
- 4 Choose the settings you want in the Properties dialog box.
  - Media Type
  - Print Quality
  - Paper Size
  - Orientation
  - Colour/Greyscale
  - Ink Save Mode
  - Scaling
- Click **OK**.
- 6 Click **OK** to begin printing.

# 11

## How to scan to a computer

## Scanning a document

There are several ways to scan documents. You can use the **SCAN** key on the machine or the scanner drivers on your computer.

- 1 To use the machine as a scanner, install a scanner driver. If the machine is on a Network, configure it with a TCP/IP address.
  - Install the scanner drivers on the Installation CD-ROM. (See the Quick Setup Guide and Scanning in the Software User's Guide.)
  - Configure the machine with a TCP/IP address if network scanning does not work. (See Configuring Network Scanning in the Software User's Guide.)
- 2 Load your document. (See How to load documents on page 28.)
  - Use the ADF to scan multiple pages of documents or 2-sided documents. It feeds each sheet automatically.
  - Use the scanner glass to scan a page of a book or one sheet at a time.
- 3 Do one of the following:
  - To scan using the **SCAN** key, go to Scanning using the scan key.
  - To scan using a scanner driver at your computer, go to Scanning using a scanner driver.

# Scanning using the scan key

For more information, see *Using the Scan key* in the *Software User's Guide*.

- 1 Press (SCAN).
- 2 Choose the scan mode you want.
  - to File
  - to Media
  - to Network
  - to FTP
  - to Email
  - to OCR <sup>1</sup>
  - to Image
  - 1 (Macintosh users) Presto! PageManager must be downloaded and installed before use. See Accessing Brother Support (Macintosh) on page 3 for further instructions.
- (For network users)
  Choose the computer you want to send the data to.
- 4 Press **Start** to begin scanning.

# Scanning using a scanner driver

For more information, see Scanning a document using the TWAIN driver or Scanning a document using the WIA driver in the Software User's Guide.

- 1 Start a scanning application and click the **Scan** button.
- 2 Adjust the settings such as Resolution, Brightness and Scan Type in the Scanner Setup dialog box.
- Click Start or Scan to begin scanning.

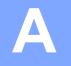

## **Routine maintenance**

# Replacing the ink cartridges

Your machine is equipped with an ink dot counter. The ink dot counter automatically monitors the level of ink in each of the four cartridges. When the machine detects an ink cartridge is running out of ink, the machine will tell you with a message on the LCD.

The LCD will tell you which ink cartridge is low or needs replacing. Be sure to follow the LCD prompts to replace the ink cartridges in the correct order.

Even though the machine tells you to replace an ink cartridge, there will be a small amount of ink left in the ink cartridge. It is necessary to keep some ink in the ink cartridge to prevent air from drying out and damaging the print head assembly.

### ! IMPORTANT

Brother multifunction machines are designed to work with ink of a particular specification and will work to a level of optimum performance and reliability when used with Brother Original ink cartridges. Brother cannot guarantee this optimum performance and reliability if ink or ink cartridges of other specifications are used. Brother does not therefore recommend the use of cartridges other than Brother Original cartridges or the refilling of used cartridges with ink from other sources. If damage is caused to the print head or other parts of this machine as a result of using incompatible products with this machine, any repairs required as a result may not be covered by the warranty.

- Open the ink cartridge cover.

  If one or more of the ink cartridges have reached the end of their life, the LCD shows B&W Print Only or Cannot Print.
- Press the lock release lever as shown to release the cartridge indicated on the LCD. Remove the cartridge from the machine.

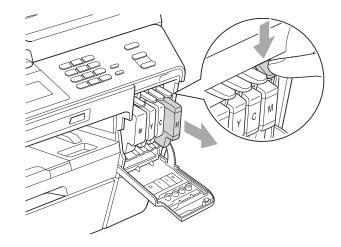

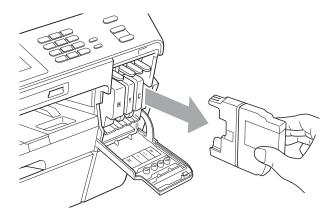

Open the new ink cartridge bag for the colour shown on the LCD, and then take out the ink cartridge.

4 Turn the green release lever on the orange protective packing (1) clockwise until it clicks to release the vacuum seal. Then remove the orange protective packing as shown.

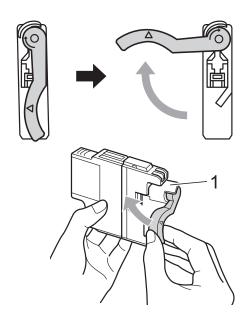

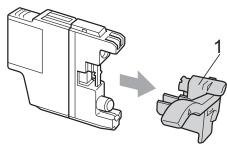

Each colour has its own correct position. Insert the ink cartridge in the direction of the arrow on the label.

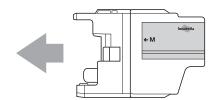

Gently push the back of the ink cartridge marked "PUSH" until it clicks, and then close the ink cartridge cover.

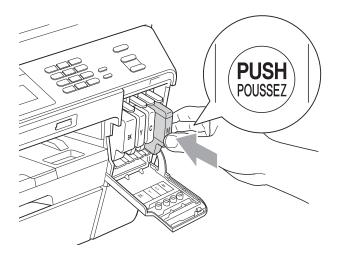

7 The machine will automatically reset the ink dot counter.

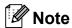

- If you replaced an ink cartridge, for example Black, the LCD may ask you to verify that it was a brand new one (for example, Did You Change BK Black). For each new cartridge you installed, press Yes to automatically reset the ink dot counter for that colour. If the ink cartridge you installed is not a brand new one, be sure to press No.
- If the LCD shows No Ink Cartridge or Cannot Detect after you install the ink cartridges, check that the ink cartridges are installed correctly.

### **A** CAUTION

If ink gets in your eyes, wash it out with water at once and call a doctor if you are concerned.

## IMPORTANT

- DO NOT take out ink cartridges if you do not need to replace them. If you do so, it may reduce the ink quantity and the machine will not know the quantity of ink left in the cartridge.
- DO NOT touch the cartridge insertion slots. If you do so, the ink may stain your skin.
- If ink gets on your skin or clothing immediately wash it off with soap or detergent.
- If you mix the colours by installing an ink cartridge in the wrong position, clean the print head several times after correcting the cartridge installation.
- Once you open an ink cartridge, install it in the machine and use it up within six months of installation. Use unopened ink cartridges by the expiration date written on the cartridge package.
- DO NOT dismantle or tamper with the ink cartridge, this can cause the ink to leak out of the cartridge.

# Cleaning and checking the machine

#### Cleaning the scanner glass

- 1 Unplug the machine from the electrical socket.
- Lift the document cover (1). Clean the scanner glass (2) and the white plastic (3) with a soft lint-free cloth moistened with a non-flammable glass cleaner.

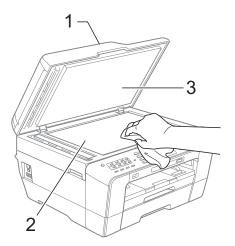

In the ADF unit, clean the white bar (1) and the glass strip (2) with a soft lint-free cloth moistened with a non-flammable glass cleaner.

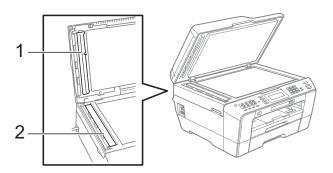

4 Close the document cover and open the ADF cover.

Clean the white bar (1) and the glass strip (2) with a soft lint-free cloth moistened with a non-flammable glass cleaner.

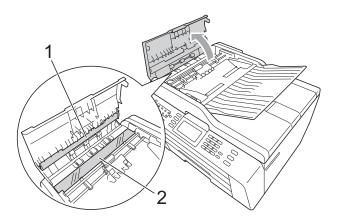

- 6 Close the ADF cover.
- 6 Re-connect the power cord.

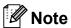

In addition to cleaning the glass strip with a non-flammable glass cleaner, run your finger tip over the glass strip to see if you can feel anything on it. If you feel dirt or debris, clean the glass strip again concentrating on that area. You may need to repeat the cleaning process three or four times. To test, make a copy after each cleaning attempt.

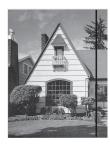

When there is a spot of dirt or correction fluid on the glass strip the printed sample shows a vertical line.

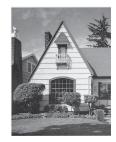

After the glass strip is cleaned the vertical line is gone.

#### Cleaning the print head

To maintain good print quality, the machine will automatically clean the print head when needed. You can start the cleaning process manually if there is a print quality problem.

Clean the print head and ink cartridges if you get a horizontal line in the text or graphics, or blank text on your printed pages. You can clean Black only, three colours at a time (Yellow/Cyan/Magenta), or all four colours at once.

Cleaning the print head consumes ink. Cleaning too often uses ink unnecessarily.

#### ! IMPORTANT

DO NOT touch the print head. Touching the print head may cause permanent damage and may void the print head's warranty.

- Press Cleaning.
- 3 Press Black, Color or All.
  The machine cleans the print head.
  When cleaning is finished, the machine will go back to the standby mode automatically.

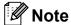

If you clean the print head at least five times and the print has not improved, try installing a new Brother Original Innobella™ ink cartridge for each problem colour. Try cleaning the print head again up to five more times. If the print has not improved call your Brother dealer.

### Checking the print quality

If faded or streaked colours and text appear on your output, some of the nozzles may be clogged. You can check this by printing the Print Quality Check Sheet and looking at the nozzle check pattern.

- 1 Press
- Press Test Print.
- Open Press Print Quality.
- Press Colour Start.
  The machine begins printing the Print Quality Check Sheet.
- 5 Check the quality of the four colour blocks on the sheet.
- 6 The LCD asks you if the print quality is

Do one of the following:

- If all lines are clear and visible, press Yes to finish the Print Quality check and go to step .
- If you can see missing short lines as shown below, press No.

OK Poor

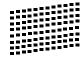

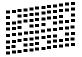

- 7 The LCD asks you if the print quality is OK for black and the three colours. Press Yes or No.
- 8 The LCD asks you if you want to start cleaning.

Press Colour Start.

The machine starts cleaning the print head.

After cleaning is finished, press Colour Start.

The machine starts printing the Print Quality Check Sheet again and then return to step **5**.

10 Press Stop/Exit.

If you repeat this procedure at least five times and the print quality is still poor, replace the ink cartridge for the clogged colour.

After replacing the ink cartridge, check the print quality. If the problem still exists, repeat the cleaning and test print procedures at least five times for the new ink cartridge. If ink is still missing, call your Brother dealer.

#### IMPORTANT

DO NOT touch the print head. Touching the print head may cause permanent damage and may void the print head's warranty.

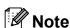

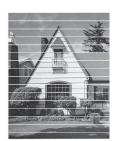

When a print head nozzle is clogged the printed sample looks like this.

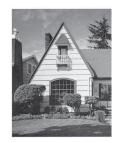

After the print head nozzle is cleaned, the horizontal lines are gone.

#### A

### Checking the print alignment

You may need to adjust the print alignment after transporting the machine, if your printed text becomes blurred or images become faded.

- 2 Press Test Print.
- 3 Press Alignment.
- Press Mono Start or Colour Start.
  The machine starts printing the
  Alignment Check Sheet.
- 5 For the "A" pattern, press the number of the test print that has the least visible vertical stripes (1-9).
- 6 For the "B" pattern, press the number of the test print that has the least visible vertical stripes (1-9).
- 7 For the "C" pattern, press the number of the test print that has the least visible vertical stripes (1-9).
- 8 For the "D" pattern, press the number of the test print that has the least visible vertical stripes (1-9).
- 9 Press Stop/Exit.

B

# **Troubleshooting**

## **Error and Maintenance messages**

As with any sophisticated office product, errors may occur and consumable items may need to be replaced. If this happens, your machine identifies the error and shows an error message. The most common error and maintenance messages are shown below.

You can correct most errors and routine maintenance by yourself. If you need more help, the Brother Solutions Center offers the latest FAQs and troubleshooting tips.

Visit us at http://solutions.brother.com/.

| Error Message               | Cause                                                                                                    | Action                                                                                                    |
|-----------------------------|----------------------------------------------------------------------------------------------------|----------------------------------------------------------------------------------------------------|
| BT Call Sign On (U.K. only) | BT Call Sign is set to ON. You cannot change the Receive Mode from Manual to another mode.                                                                                                    | Set BT Call Sign to OFF. (See BT Call Sign (U.K. only) in chapter 5 of the Advanced User's Guide.)                                                                                                    |
| Cannot Detect               | You installed a new ink cartridge too quickly and the machine did not detect it.                                                                                                    | Take out the new ink cartridge and re-install it slowly until it clicks.                                                                                                    |
|                             | If you are using non Brother Original ink the machine may not detect the ink cartridge.                                                                                                    | Replace the cartridge with a Brother Original ink cartridge. If the error message remains, contact your Brother dealer.                                                                                                    |
|                             | An ink cartridge is not installed correctly.                                                                                                    | Take out the new ink cartridge and re-install it slowly until it clicks. (See Replacing the ink cartridges on page 66.)                                                                                                    |
| Cannot Print Replace Ink    | One or more of the ink cartridges have reached the end of their life. The machine will stop all print operations. While memory is available, monochrome faxes will be stored in the memory. If a sending machine has a colour fax, the machine's "handshake" will ask that the fax be sent as monochrome. | Replace the ink cartridges. (See Replacing the ink cartridges on page 66.)                                                                                                    |
| Comm.Error                  | Poor telephone line quality caused a communication error.                                                                                                    | If the problem continues, call the telephone company and ask them to check your telephone line.                                                                                                    |
| Connection Fail             | You tried to poll a fax machine that is not in Polled Waiting mode.                                                                                                    | Check the other fax machine's polling setup.                                                                                                    |
| Cover is Open.              | The scanner cover is not completely closed.                                                                                                    | Lift the scanner cover and then close it again.                                                                                                    |
|                             | The ADF cover is not completely closed.                                                                                                    | Open the ADF cover and then close it again.                                                                                                    |
|                             | The ink cartridge cover is not completely closed.                                                                                                    | Firmly close the ink cartridge cover until it clicks.                                                                                                    |
| Data Remaining              | Print data is left in the machine's memory.                                                                                                    | Press <b>Stop/Exit</b> . The machine will cancel the job and clear it from the memory. Try to print again.                                                                                                    |
| Disconnected                | The other person or other person's fax machine stopped the call.                                                                                                    | Try to send or receive again. If calls are stopped repeatedly and you are using a VoIP (Voice over IP) system, try changing the Compatibility to Basic (for VoIP). (See <i>Telephone line interference / VoIP</i> on page 96.) |
| Document Jam/too Long       | The document was not inserted or fed correctly, or the document scanned from the ADF was too long.                                                                                                    | (See <i>Using the ADF</i> on page 28.) (See <i>Document jam</i> on page 80.)                                                                                                    |
| High Temperature            | The print head is too warm.                                                                                                    | Allow the machine to cool down.                                                                                                    |

| Error Message         | Cause                                                                                                    | Action                                                                                                    |
|-----------------------|----------------------------------------------------------------------------------------------------|----------------------------------------------------------------------------------------------------|
| Hub is Unusable.      | A Hub or USB Flash memory drive with Hub has been connected to the USB direct interface.                                                                                                    | A Hub or USB Flash memory drive with Hub are not supported. Unplug the device from the USB direct interface.                                                                                                    |
| Image Too Long.       | The proportions of your photo are irregular so effects could not be added.                                                                                                    | Choose a regularly proportioned image.                                                                                                    |
| Image Too Small.      | The size of your photo is too small to trim.                                                                                                    | Choose a larger image.                                                                                                    |
| Ink Absorber Full     | Internal servicing required. This problem may be caused by the use of cartridges other than Brother Original cartridges or the refilling of empty cartridges with ink from other sources. If damage is caused to the print head or other parts of this machine as a result of using other brands of ink or ink cartridges, any repairs required as a result may not be covered by the warranty. | Call Brother Customer Service / your Brother dealer.                                                                                                    |
| Ink Absorber NearFull | The ink absorber box or flushing box is near full.                                                                                                    | Call Brother Customer Service / your Brother dealer.                                                                                                    |
| Ink low               | One or more of the ink cartridges are near the end of their life. If a sending machine has a colour fax to send, your machine's "handshake" will ask that the fax be sent as monochrome. If the sending machine has the ability to convert it, the colour fax will be printed at your machine as a monochrome fax.                                                                              | Order a new ink cartridge. You can continue printing until the LCD shows Cannot Print. (See Replacing the ink cartridges on page 66.)                                                                             |
| Low Temperature       | The print head is too cold.                                                                                                    | Allow the machine to warm up.                                                                                                    |
| Media Error           | The memory card is either corrupted, incorrectly formatted, or there is a problem with the memory card.                                                                                                    | Put the card firmly into the slot again to make sure it is in the correct position. If the error remains, check the media drive (slot) of the machine by putting in another memory card that you know is working. |
| Media is Full.        | The memory card or USB Flash memory drive you are using has no available space or already contains 999 files.                                                                                                    | Your machine can only save to your memory card or USB Flash memory drive if it contains less than 999 files. Try deleting unused files to free some space and try again.                                          |
| No Caller ID          | There is no incoming call history. You did not receive calls or you have not subscribed to the Caller ID service from your telephone company.                                                                                                    | If you want to use the Caller ID feature call your telephone company. (See Caller ID (U.K. and Ireland only) on page 41.)                                                                                         |

| Error Message    | Cause                                                                                                    | Action                                                                                                    |
|------------------|----------------------------------------------------------------------------------------------------|----------------------------------------------------------------------------------------------------|
| No File          | The memory card or USB Flash memory drive in the media drive does not contain a .JPG file.                             | Put the correct memory card or USB Flash memory drive into the slot again.                                                                                                    |
| No Ink Cartridge | An ink cartridge is not installed correctly.                                                                           | Take out the new ink cartridge and reinstall it slowly until it clicks. (See Replacing the ink cartridges on page 66.)                                                                                                    |
|                  | The machine is out of paper or paper is not correctly loaded in the paper tray.                                        | Do one of the following:  ■ Refill the paper in the paper tray, and then press Mono Start or Colour Start.                                                                                                    |
|                  |                                                                                                    | Remove the paper and load it<br>again and then press Mono Start<br>or Colour Start. (See Loading<br>paper and other print media<br>on page 10.)                                                                                        |
|                  |                                                                                                    | Remove the jammed paper by following the steps in <i>Printer jam or paper jam</i> on page 81.                                                                                                    |
|                  |                                                                                                    | If you see this error often when making a duplex copy or duplex print, the paper feed rollers may be stained with ink. Clean the paper feed rollers. (See Cleaning the paper feed rollers in appendix A of the Advanced User's Guide.) |
|                  | Paper powder has accumulated on the surface of the paper pick-up rollers and the back sides of the paper feed rollers. | Clean the paper pick-up rollers and the back sides of the paper feed rollers. (See Cleaning the paper pick-up rollers in appendix A of the Advanced User's Guide.)                                                                     |
|                  | The Jam Clear Cover is not closed correctly.                                                                           | Check the Jam Clear Cover is closed evenly at both ends. (See <i>Printer jam or paper jam</i> on page 81.)                                                                                                    |
|                  | The paper was not inserted in the centre position of the manual feed slot.                                             | Remove the paper and re-insert it in the centre of the manual feed slot, and then press <b>Mono Start</b> or <b>Colour Start</b> . (See <i>Loading paper in the manual feed slot</i> on page 17.)                                      |
| No Response/Busy | The number you dialled does not answer or is busy.                                                                     | Verify the number and try again.                                                                                                    |
| Not Registered   | You tried to access a One Touch or Speed Dial number that is not programmed.                                           | Set up the One Touch or Speed Dial number. (See Storing One Touch Dial numbers on page 52 and Storing Speed Dial numbers on page 53.)                                                                                                  |

| Error Message           | Cause                                                                                                    | Action                                                                                                    |
|-------------------------|----------------------------------------------------------------------------------------------------|----------------------------------------------------------------------------------------------------|
| Out of Fax Memory       | The fax memory is full.                                                                                                    | Do one of the following:                                                                                                    |
|                         |                                                                                                    | ■ Clear the data in the memory. To gain extra memory, you can turn off Memory Receive. (See <i>Turning off Memory Receive operations</i> in <i>chapter 4</i> of the <i>Advanced User's Guide</i> .)                       |
|                         |                                                                                                    | Print the faxes that are in the<br>memory. (See Printing a fax from<br>the memory in chapter 4 of the<br>Advanced User's Guide.)                                                                                          |
| Out of Memory           | The machine's memory is full.                                                                                                    | Copy operation in progress                                                                                                    |
|                         |                                                                                                    | Press <b>Stop/Exit</b> and wait until the other operations in progress finish and then try again.                                                                                                    |
|                         | The memory card or USB Flash memory drive you are using does not have enough free space to scan the documents.                                          | Delete unused files from your memory card or USB Flash memory drive to make some free space and then try again.                                                                                                    |
| Paper Jam [Front]       | Paper is jammed in the machine.                                                                                                    | Remove the jammed paper by following the steps in <i>Paper is jammed at the front of the machine</i> on page 81.                                                                                                    |
|                         |                                                                                                    | Make sure the paper length guide is set to the correct paper size. DO NOT extend the paper tray when you load A5 or smaller size paper.                                                                                   |
| Paper Jam [Front, Rear] | Paper is jammed in the machine.                                                                                                    | Remove the jammed paper by following the steps in <i>Paper is jammed at the front and back of the machine</i> on page 83.                                                                                                 |
|                         |                                                                                                    | Make sure the paper length guide is set to the correct paper size. DO NOT extend the paper tray when you load A5 or smaller size paper.                                                                                   |
|                         | More than one sheet of paper was placed in the manual feed slot.  —OR—  Another sheet of paper was placed in the manual feed slot before the LCD showed | Do not put more than one sheet of paper in the manual feed slot at any one time. Wait until the LCD shows Put paper in Manual Feed Slot Then Press Start before you feed the next sheet of paper in the manual feed slot. |
|                         | Put paper in Manual Feed Slot<br>Then Press Start.                                                                                                    | Remove the jammed paper by following the steps in <i>Paper is jammed at the front and back of the machine</i> on page 83.                                                                                                 |

| Error Message                                                       | Cause                                                                                                    | Action                                                                                                    |
|---------------------------------------------------------------------|----------------------------------------------------------------------------------------------------|----------------------------------------------------------------------------------------------------|
| Paper Jam [Rear]                                                    | Paper is jammed in the machine.                                                                                        | Remove the jammed paper by following the steps in <i>Paper is jammed at the back of the machine</i> on page 82.                                                            |
|                                                                     |                                                                                                    | Make sure the paper length guide is set to the correct paper size.  DO NOT extend the paper tray when you load A5 or smaller size paper.                                   |
|                                                                     | Paper powder has accumulated on the surface of the paper pick-up rollers and the back sides of the paper feed rollers. | Clean the paper pick-up rollers and the back sides of the paper feed rollers. (See Cleaning the paper pick-up rollers in appendix A of the Advanced User's Guide.)         |
| Touchscreen initialization failed                                   | The Touchscreen was pressed before the power on initialization was completed.                                          | Make sure that nothing is touching or resting on the Touchscreen.                                                                                                    |
|                                                                     | Debris may be stuck between the lower part of the touchscreen and its frame.                                           | Insert a piece of stiff paper between the lower part of the touchscreen and its frame and slide it back and forth to push out the debris.                                  |
| Unable to Clean XX                                                  | The machine has a mechanical                                                                                           | Open the scanner cover and remove                                                                                                    |
| Unable to Init. XX                                                  | problem.                                                                                                    | any foreign objects and paper scraps from inside the machine. If the error message continues, disconnect the machine from the power for several minutes and reconnect it.  |
| Unable to Print XX                                                  | —OR—                                                                                                    |                                                                                                    |
| Unable to Scan XX                                                   | A foreign object such as a paper clip or ripped paper is in the machine.                                               |                                                                                                    |
|                                                                     |                                                                                                    | (The machine can be turned off for approximately 24 hours without losing faxes stored in the memory. See <i>Transferring your faxes or Fax Journal report</i> on page 79.) |
| Unusable Device                                                     | A broken device has been connected                                                                                     | Unplug the device from the USB direct                                                                                                    |
| Disconnect device from front connector & turn machine off & then on | to the USB direct interface.                                                                                           | interface, then press <b>On/Off</b> to turn the machine off and then on again.                                                                                             |
| Unusable Device                                                     | A USB device or USB Flash memory                                                                                       | Unplug the device from the USB direct                                                                                                    |
| Please Disconnect USB Device.                                       | drive that is not supported has been connected to the USB direct interface.                                            | interface. Turn the machine off and then on again.                                                                                                    |
|                                                                     | For more information, visit us at <a href="http://solutions.brother.com/">http://solutions.brother.com/</a> .          |                                                                                                    |
| Wrong Ink Color                                                     | A colour ink cartridge has been installed in the Black ink cartridge position.                                         | Check which ink cartridges are not matched by colour to their ink cartridge positions and move them to their correct positions.                                            |

| Error Message                     | Cause                                                                                                    | Action                                                                                                    |
|-----------------------------------|----------------------------------------------------------------------------------------------------|----------------------------------------------------------------------------------------------------|
| match the size of paper in the tr | The Paper Size setting does not match the size of paper in the tray. Or, you did not set the paper guides in the | Check that the paper size you choose matches the size of paper in the tray.                                                                                                    |
|                                   | tray to the indicators for the paper size you are using.                                                         | Make sure you loaded the paper in<br>a Portrait position, by setting the<br>paper guides at the indicators for<br>your paper size.                                                                                                    |
|                                   |                                                                                                    | 3 After you have checked the paper size and the paper position, press <b>Mono Start</b> or <b>Colour Start</b> to continue printing.                                                                                                   |
| Wrong Tray Setting                | The machine's Paper Size and Tray Use settings do not match the size of paper in the tray you are using.         | 1 Press <b>Tray Setting</b> , and make sure the machine's Paper Size and Tray Use settings match the size of paper in the tray you are using. (See <i>Paper Size and Type</i> on page 22 and <i>Tray use in Copy mode</i> on page 22.) |
|                                   |                                                                                                    | 2 After you have checked the paper<br>size and tray use settings, press<br>Mono Start or Colour Start to<br>continue printing.                                                                                                    |

### **Error animations display**

Error animations display step-by-step instructions when paper gets jammed. You can read the steps at your own pace by pressing ▶ to see the next step and ◀ to go backward.

# Transferring your faxes or Fax Journal report

#### If the LCD shows:

- Unable to Clean XX
- Unable to Init.XX
- Unable to Print XX
- Unable to Scan XX

We recommend transferring your faxes to another fax machine or to your PC. (See *Transferring faxes to another fax machine* on page 79 or *Transferring faxes to your PC* on page 79.)

You can also transfer the Fax Journal report to see if there are any faxes you need to transfer. (See *Transferring the Fax Journal report to another fax machine* on page 80.)

## Transferring faxes to another fax machine

If you have not set up your Station ID, you cannot enter fax transfer mode. (See *Enter personal information (Station ID)* in the *Quick Setup Guide*.)

- 1 Press **Stop/Exit** to interrupt the error temporarily.
- 2 Press MENU.
- Oress A or ▼ to display Service.
- 4 Press Service.
- 5 Press Data Transfer.
- 6 Press Fax Transfer.

- 7 Do one of the following:
  - If the LCD shows No Data, there are no faxes left in the machine's memory.

Press Stop/Exit.

- Enter the fax number to which faxes will be forwarded.
- 8 Press Mono Start.

#### Transferring faxes to your PC

You can transfer the faxes from your machine's memory to your PC.

- 1 Press **Stop/Exit** to interrupt the error temporarily.
- 2 Make sure you have installed MFL-Pro Suite on your PC, and then turn on PC-FAX Receiving on the PC. (For details see PC-FAX receiving in the Software User's Guide.)
- Make sure you have set PC-Fax
  Receive on the machine. (See PC-Fax
  Receive (Windows® only) in chapter 4 of
  the Advanced User's Guide.)
  If faxes are in the machine's memory
  when you set up PC-Fax Receive, the
  LCD will ask if you want to transfer the
  faxes to your PC.
- 4 Do one of the following:
  - To transfer all faxes to your PC, press Yes. You will be asked if you want a backup print.
  - To exit and leave the faxes in the memory, press No.
- 5 Press Stop/Exit.

# Transferring the Fax Journal report to another fax machine

If you have not set up your Station ID, you cannot enter fax transfer mode. (See *Enter personal information (Station ID)* in the *Quick Setup Guide*.)

- 1 Press **Stop/Exit** to interrupt the error temporarily.
- 2 Press MENU.
- 3 Press ▲ or ▼ to display Service.
- 4 Press Service.
- 5 Press Data Transfer.
- 6 Press Report Trans.
- 7 Enter the fax number to which the Fax Journal report will be forwarded.
- 8 Press Mono Start.

#### **Document jam**

Documents can jam in the ADF unit if they are not inserted or fed correctly, or if they are too long. Follow the steps below to clear a document jam.

## Document is jammed in the top of the ADF unit

- 1 Take out any paper from the ADF that is not jammed.
- 2 Open the ADF cover.
- 3 Pull the jammed document out to the right.

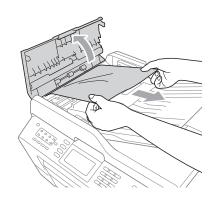

- 4 Close the ADF cover.
- 5 Press Stop/Exit.

#### IMPORTANT

To avoid document jams close the ADF cover correctly by pushing it gently in the middle.

# Document is jammed inside the ADF unit

- 1 Take out any paper from the ADF that is not jammed.
- 2 Lift the document cover.
- Oull the jammed document out to the right.

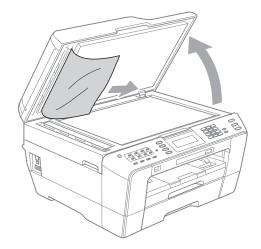

- Close the document cover.
- 5 Press Stop/Exit.

## Removing small documents jammed in the ADF

- 1 Lift the document cover.
- Insert a piece of stiff paper, such as cardstock, into the ADF to push any small paper scraps through.

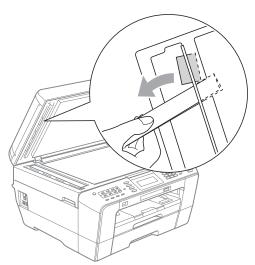

- 3 Close the document cover.
- 4 Press Stop/Exit.

#### Printer jam or paper jam

Take out the jammed paper depending on where it is jammed in the machine.

## Paper is jammed at the front of the machine

If the LCD shows Paper Jam [Front],
follow these steps:

- 1 Unplug the machine from the electrical socket.
- Pull the paper tray (1) completely out of the machine.

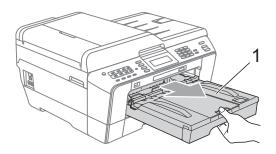

3 Pull out the jammed paper (1).

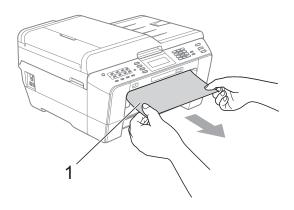

4 Lift the Jam Clear flap, and remove the jammed paper.

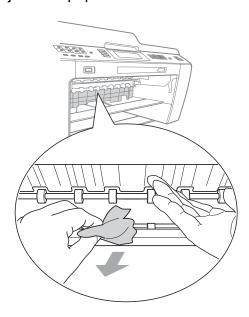

5 Put the paper tray firmly back in the machine.

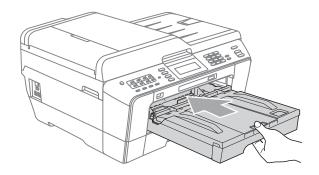

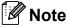

Make sure you pull out the paper support until it clicks.

6 Re-connect the power cord.

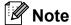

If there is a repeat paper jam, a small piece of paper may be stuck in the machine. (See *Additional paper jam clear operations* on page 86.)

## Paper is jammed at the back of the machine

If the LCD shows Paper Jam [Rear], follow these steps:

1 Unplug the machine from the electrical socket.

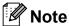

Make sure you remove paper from the manual feed slot, and then close it.

2 Open the Jam Clear Cover (1) at the back of the machine.

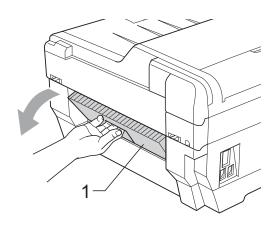

Pull the jammed paper out of the machine.

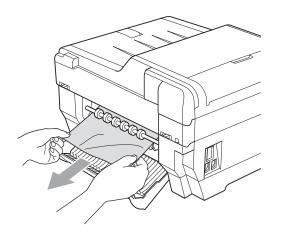

4 Close the Jam Clear Cover. Make sure the cover is closed correctly.

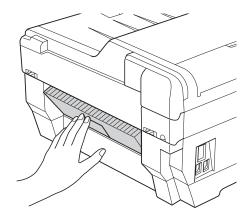

5 Re-connect the power cord.

# Paper is jammed at the front and back of the machine

If the LCD shows

Paper Jam [Front, Rear], follow these
steps:

1 Unplug the machine from the electrical socket.

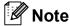

Make sure you remove paper from the manual feed slot, and then close it.

Pull paper tray #1 (1) and then tray #2 (2) completely out of the machine.

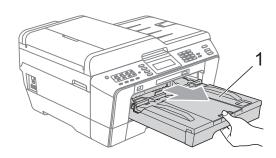

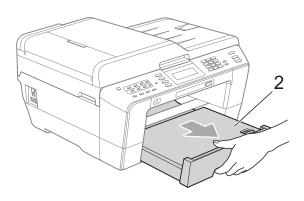

3 Pull out the jammed paper (1).

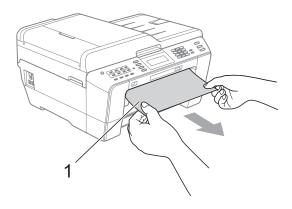

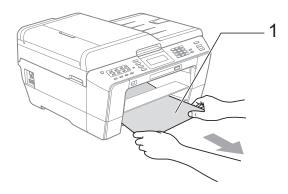

4 Lift the flap, and remove the jammed paper.

(With trays removed, go to step **⑤**.)

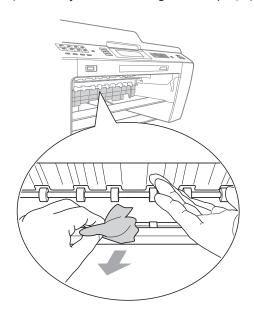

5 Open the Jam Clear Cover (1) at the back of the machine.

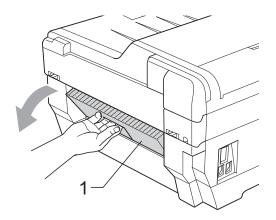

6 Pull the jammed paper out of the machine.

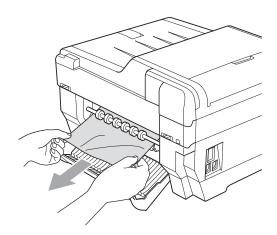

7 Close the Jam Clear Cover. Make sure the cover is closed correctly.

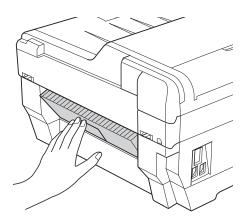

8 Put paper tray #1 (1) and then tray #2 (2) firmly back in the machine.

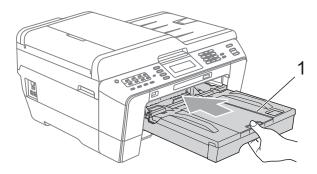

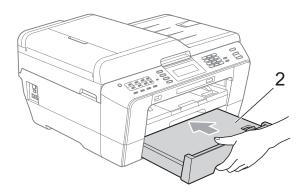

Using both hands, use the finger holds on each side of the machine to lift the scanner cover (1) into the open position. Move the print head (if necessary) to take out any paper remaining in this area. Make sure that jammed paper is not left in the corners of the machine (2) and (3).

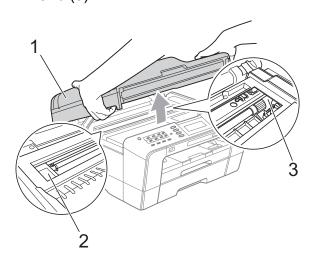

## IMPORTANT

- If the paper is jammed under the print head, unplug the machine from the power source, and then move the print head to take out the paper.
- If the print head is at the right corner as shown in the illustration, you cannot move the print head. Re-connect the power cord. Hold down **Stop/Exit** until the print head moves to the middle. Then unplug the machine from the power source, and take out the paper.

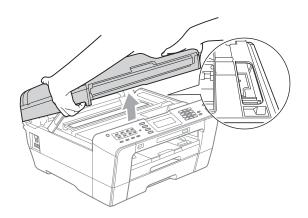

- If ink gets onto your skin, immediately wash with soap and plenty of water.
- Gently close the scanner cover using the finger holds on each side.

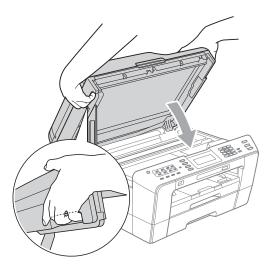

#### **A** CAUTION

Be careful not to trap your fingers under the scanner cover.

Always use the finger holds provided on each side of the scanner cover when opening and closing it.

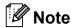

Make sure you pull out the paper support until it clicks.

11 Re-connect the power cord.

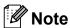

If there is a repeat paper jam, a small piece of paper may be stuck in the machine. (See *Additional paper jam clear operations* on page 86.)

#### Additional paper jam clear operations

Using both hands, use the finger holds on each side of the machine to lift the scanner cover into the open position.

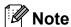

If the print head is at the right corner as shown in the illustration, hold down **Stop/Exit** until the print head moves to the middle.

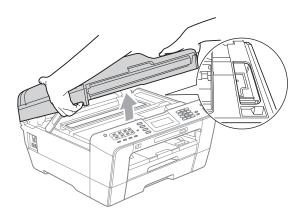

- Unplug the machine from the electrical socket.
- Gently close the scanner cover using the finger holds on each side.

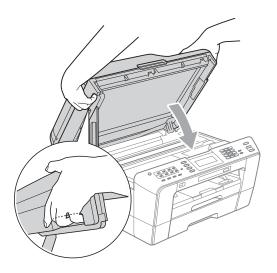

# **A** CAUTION

Be careful not to trap your fingers under the scanner cover.

Always use the finger holds provided on each side of the scanner cover when opening and closing it.

Open the manual feed slot cover.

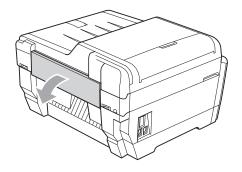

Dut only one sheet of A4 or letter sized thick paper such as glossy paper in a Landscape position in the manual feed slot.

Push it into the manual feed slot.

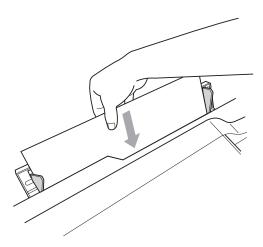

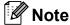

- · We recommend you use glossy paper.
- If you don't push the paper deep into the manual feed slot, the machine will not feed it when you re-connect the power cord.
- 6 Re-connect the power cord.
  The paper you placed in the manual feed slot will be fed through the machine and ejected.
- Using both hands, use the finger holds on each side of the machine to lift the scanner cover into the open position. Make sure that a piece of paper is not still jammed inside the machine. Gently close the scanner cover using the finger holds on each side.

# **Troubleshooting**

If you think there is a problem with your machine, check the chart below and follow the troubleshooting tips.

Most problems can be easily resolved by yourself. If you need additional help, the Brother Solutions Center offers the latest FAQs and troubleshooting tips. Visit us at http://solutions.brother.com/.

# If you are having difficulty with your machine

#### **Printing**

| Difficulty                            | Suggestions                                                                                                    |
|---------------------------------------|----------------------------------------------------------------------------------------------------|
| No printout.                          | Check the interface cable or wireless connection on both the machine and your computer. (See the <i>Quick Setup Guide</i> .)                                                                                         |
|                                       | Check that the machine is plugged in and that the <b>On/Off</b> key is on.                                                                                                    |
|                                       | One or more ink cartridges have reached the end of their life. (See Replacing the ink cartridges on page 66.)                                                                                                    |
|                                       | Check to see if the LCD is showing an error message. (See Error and Maintenance messages on page 72.)                                                                                                    |
|                                       | If the LCD shows Cannot Print and Replace Ink, see Replacing the ink cartridges on page 66.                                                                                                    |
|                                       | Check that the correct printer driver has been installed and chosen.                                                                                                    |
|                                       | Make sure that the machine is online. Click <b>Start</b> and then <b>Printers and Faxes</b> . <b>Brother MFC-XXXXX</b> (where XXXXX is your model name), and make sure that <b>Use Printer Offline</b> is unchecked. |
| Poor print quality.                   | Check the print quality. (See Checking the print quality on page 70.)                                                                                                    |
|                                       | Make sure that the <b>Media Type</b> setting in the printer driver or the Paper Type setting in the machine's menu matches the type of paper you are using. (See                                                     |
|                                       | Printing for Windows <sup>®</sup> or Printing and Faxing for Macintosh in the Software User's Guide and Paper Size and Type on page 22.)                                                                             |
|                                       | Make sure that your ink cartridges are fresh. The following may cause ink to clog:                                                                                                    |
|                                       | The expiration date written on the cartridge package has passed. (Brother<br>Original cartridges stay usable for up to two years if kept in their original<br>packaging.)                                            |
|                                       | ■ The ink cartridge has been in your machine for over six months.                                                                                                    |
|                                       | ■ The ink cartridge may not have been stored correctly before use.                                                                                                    |
|                                       | Make sure you are using Brother Original Innobella™ ink. Brother does not recommend the use of cartridges other than Brother Original cartridges or the refilling of used cartridges with ink from other sources.    |
|                                       | Try using the recommended types of paper. (See Acceptable paper and other print media on page 24.)                                                                                                    |
|                                       | The recommended environment for your machine is between 20 °C to 33 °C.                                                                                                    |
| White horizontal lines appear in text | Clean the print head. (See Cleaning the print head on page 69.)                                                                                                    |
| or graphics.                          | Make sure you are using Brother Original Innobella™ ink.                                                                                                    |
|                                       | Try using the recommended types of paper. (See Acceptable paper and other print media on page 24.)                                                                                                    |

# Printing (continued)

| Difficulty                                                      | Suggestions                                                                                                    |
|-----------------------------------------------------------------|----------------------------------------------------------------------------------------------------|
| The machine prints blank pages.                                 | Clean the print head. (See Cleaning the print head on page 69.)                                                                                                    |
|                                                                 | Make sure you are using Brother Original Innobella™ ink.                                                                                                    |
| Characters and lines are blurred.                               | Check the printing alignment. (See Checking the print alignment on page 71.)                                                                                                    |
| Printed text or images are skewed.                              | Make sure the paper is loaded correctly in the paper tray and the paper side guides are adjusted correctly. (See <i>Loading paper and other print media</i> on page 10.)                                                                                                    |
|                                                                 | Make sure the Jam Clear Cover is closed correctly.                                                                                                    |
| Smudge or stain at the top centre of the printed page.          | Make sure the paper is not too thick or curled. (See Acceptable paper and other print media on page 24.)                                                                                                    |
| Printing appears dirty or ink seems to run.                     | Make sure you are using the recommended types of paper. (See <i>Acceptable paper and other print media</i> on page 24.) Don't handle the paper until the ink is dry.                                                                                                    |
|                                                                 | Make sure you are using Brother Original Innobella™ ink.                                                                                                    |
|                                                                 | If you are using photo paper, make sure that you have set the correct paper type. If you are printing a photo from your PC, set the <b>Media Type</b> in the <b>Basic</b> tab of the printer driver.                                                                                          |
| Stains appear on the reverse side or at the bottom of the page. | Make sure the printer platen is not dirty with ink. (See Cleaning the machine's printer platen in appendix A of the Advanced User's Guide.)                                                                                                    |
|                                                                 | Make sure you are using Brother Original Innobella™ ink.                                                                                                    |
|                                                                 | Make sure you are using the paper support flap. (See Loading paper and other print media on page 10.)                                                                                                    |
| The machine prints dense lines on the page.                     | Check <b>Reverse Order</b> in the <b>Basic</b> tab of the printer driver.                                                                                                    |
| The printouts are wrinkled.                                     | (Windows <sup>®</sup> users) In the printer driver <b>Advanced</b> tab, click <b>Colour Settings</b> , and uncheck <b>Bi-Directional Printing</b> .                                                                                                    |
|                                                                 | (Macintosh users) In the printer driver, choose Print Settings, click Advanced, choose Other Print Options, and uncheck Bi-Directional Printing.                                                                                                    |
|                                                                 | Make sure you are using Brother Original Innobella™ ink.                                                                                                    |
| Cannot perform "Page Layout" printing.                          | Check that the paper size setting in the application and in the printer driver are the same.                                                                                                    |
| Print speed is too slow.                                        | Try changing the printer driver setting. The highest resolution needs longer data processing, sending and printing time. Try the other quality settings in the printer driver <b>Advanced</b> tab. Also, click <b>Colour Settings</b> , and make sure you uncheck <b>Colour Enhancement</b> . |
|                                                                 | Turn the borderless feature off. Borderless printing is slower than normal printing. (See <i>Printing</i> for Windows® or <i>Printing</i> and <i>Faxing</i> for Macintosh in the <i>Software User's Guide</i> .)                                                                              |
| Colour Enhancement is not working correctly.                    | If the image data is not full colour in your application (such as 256 colour), Colour Enhancement will not work. Use at least 24 bit colour data with the Colour Enhancement feature.                                                                                                    |
| Photo paper does not feed correctly.                            | When you print on Brother Photo paper, load one extra sheet of the same photo paper in the paper tray. An extra sheet has been included in the paper package for this purpose.                                                                                                    |
|                                                                 | Clean the paper pick-up rollers. (See Cleaning the paper pick-up rollers in appendix A of the Advanced User's Guide.)                                                                                                    |

# Printing (continued)

| Difficulty                                                                | Suggestions                                                                                                    |
|---------------------------------------------------------------------------|----------------------------------------------------------------------------------------------------|
| Machine feeds multiple pages.                                             | Make sure the paper is loaded correctly in the paper tray. (See <i>Loading paper and other print media</i> on page 10.)                                                                                                    |
|                                                                           | Load only one size of paper and one type of paper in the paper tray at any one time.                                                                                                    |
| There is a paper jam.                                                     | Make sure the paper length guide is set to the correct paper size. Do not extend the paper tray when you load A5 or smaller size paper. (See <i>Printer jam or paper jam</i> on page 81.)                                   |
| Paper jam reoccurs.                                                       | If there is a repeat paper jam, a small piece of paper may be stuck in the machine. Make sure paper is not still jammed in the machine. (See <i>Additional paper jam clear operations</i> on page 86.)                      |
| The paper jams when you use duplex copy or duplex print.                  | Use one of the jam prevention settings, DX1 or DX2. For copying, see <i>Duplex</i> (2-sided) copying in chapter 7 of the Advanced User's Guide;                                                                             |
|                                                                           | for printing see <i>Duplex / Booklet</i> for Windows <sup>®</sup> or <i>Duplex Printing</i> for Macintosh in the <i>Software User's Guide</i> .                                                                             |
|                                                                           | If paper jams often when using duplex copy or duplex print, the paper feed rollers may be stained with ink. Clean the paper feed rollers. (See Cleaning the paper feed rollers in appendix A of the Advanced User's Guide.) |
| Printed pages are not stacked neatly.                                     | Make sure you are using the paper support flap. (See Loading paper and other print media on page 10.)                                                                                                    |
| Machine does not print from Adobe <sup>®</sup> Illustrator <sup>®</sup> . | Try to reduce the print resolution. (See <i>Printing</i> for Windows <sup>®</sup> or <i>Printing and Faxing</i> for Macintosh in the <i>Software User's Guide</i> .)                                                        |

#### **Printing Received Faxes**

| Difficulty                                                                                        | Suggestions                                                                                                    |
|---------------------------------------------------------------------------------------------------|----------------------------------------------------------------------------------------------------|
| Condensed print and white streaks across the page or the top and bottom of sentences are cut off. | You probably had a bad connection, with static or interference on the telephone line. Ask the other party to send the fax again.                                                             |
| Vertical black lines when receiving.                                                              | The sender's scanner may be dirty. Ask the sender to make a copy to see if the problem is with the sending machine. Try receiving from another fax machine.                                  |
| Received colour fax prints only in black and white.                                               | Replace the colour ink cartridges that have reached the end of their life, and then ask the other person to send the colour fax again. (See <i>Replacing the ink cartridges</i> on page 66.) |
| Left and Right margins are cut off or a single page is printed on two pages.                      | Turn on Auto Reduction. (See <i>Printing a reduced incoming fax</i> in <i>chapter 4</i> of the <i>Advanced User's Guide</i> .)                                                               |

#### **Telephone Line or Connections**

| Difficulty                               | Suggestions                                                                                                    |
|------------------------------------------|----------------------------------------------------------------------------------------------------|
| Dialling does not work. (No dial tone)   | Make sure the machine is plugged in and turned on.                                                                                                    |
|                                          | Check the line cord connections.                                                                                                    |
|                                          | Change the Tone/Pulse setting. (See the Quick Setup Guide.)                                                                                                    |
|                                          | Lift the external telephone's handset and listen for a dial tone. If there is no dial tone, ask your telephone company to check the line and/or socket.                                                                                                    |
| The machine does not answer when called. | Make sure the machine is in the correct Receive Mode for your setup. (See <i>Choose the Receive Mode</i> on page 35.) Check for a dial tone. If possible, call your machine to hear it answer. If there is still no answer, check the telephone line cord connection. If there is no ringing when you call your machine, ask your telephone company to check the line. |

#### **Receiving Faxes**

| Difficulty            | Suggestions                                                                                                    |
|-----------------------|----------------------------------------------------------------------------------------------------|
| Cannot receive a fax. | If you connect your machine to PBX or ISDN, set the menu setting of Telephone Line Type to your telephone type. (See Setting the Telephone Line Type on page 42.) |

#### Sending Faxes

| Difficulty                                            | Suggestions                                                                                                    |
|-------------------------------------------------------|----------------------------------------------------------------------------------------------------|
| Cannot send a fax.                                    | Check all line cord connections.                                                                                                    |
|                                                       | Make sure that the <b>FAX</b> key is illuminated.                                                                                                    |
|                                                       | Ask the other party to check that the receiving machine has paper.                                                                                                    |
|                                                       | Print the Transmission Verification Report and check for an error. (See <i>Reports</i> in <i>chapter</i> 6 of the <i>Advanced User's Guide</i> .)                                                                                                    |
| Transmission Verification Report says "RESULT:ERROR". | There is probably temporary noise or static on the line. Try sending the fax again. If you send a PC FAX message and get "RESULT:ERROR" on the Transmission Verification Report, your machine may be out of memory. To gain extra memory, you can turn off Memory Receive (see <i>Turning off Memory Receive operations</i> in chapter 4 of the Advanced User's Guide), print fax messages in memory (see Printing a fax from the memory in chapter 4 of the Advanced User's Guide) or cancel a Delayed Fax or Polling Job. (see Cancelling a fax in progress on page 33 and Checking and cancelling waiting jobs in chapter 3 of the Advanced User's Guide.) If the problem continues, ask the telephone company to check your telephone line. |
|                                                       | If you often get transmission errors due to possible interference on the telephone line, try changing the menu setting of Compatibility to Basic (for VoIP).  (See Telephone line interference / VoIP on page 96.)                                                                                                    |
|                                                       | If you connect your machine to PBX or ISDN, set the menu setting of Telephone Line Type to your telephone type. (See Setting the Telephone Line Type on page 42.)                                                                                                    |
| Poor fax send quality.                                | Try changing your resolution to Fine or S.Fine. Make a copy to check your machine's scanner operation. If the copy quality is not good, clean the scanner. (See <i>Cleaning the scanner glass</i> on page 68.)                                                                                                    |
| Vertical black lines when sending.                    | Black vertical lines on faxes you send are typically caused by dirt or correction fluid on the glass strip. Clean the glass strip. (See <i>Cleaning the scanner glass</i> on page 68.)                                                                                                    |

# **Handling Incoming Calls**

| Difficulty                                 | Suggestions                                                                                                    |
|--------------------------------------------|----------------------------------------------------------------------------------------------------|
| The machine "hears" a voice as a CNG Tone. | If Fax Detect is set to On, your machine is more sensitive to sounds. It may mistakenly interpret certain voices or music on the line as a fax machine calling and respond with fax receiving tones. Deactivate the machine by pressing <b>Stop/Exit</b> . Try avoiding this problem by turning Fax Detect to Off. (See <i>Fax Detect</i> on page 38.)                                                                                                    |
| Sending a fax call to the machine.         | If you answered on an extension or external telephone, press your Remote Activation Code (the factory setting is * 5 1). If you answered on an external telephone, press <b>Start</b> to receive the fax. When your machine answers, hang up.                                                                                                    |
| Custom features on a single line.          | If you have Call Waiting, Call Waiting/Caller ID, an alarm system or other custom feature on a single telephone line with your machine, it may create a problem sending or receiving faxes.                                                                                                    |
|                                            | For example: If you subscribe to Call Waiting or some other custom service and its signal comes through the line while your machine is sending or receiving a fax, the signal can temporarily interrupt or disrupt the faxes. Brother's ECM (Error Correction Mode) feature should help overcome this problem. This condition is related to the telephone system industry and is common to all devices that send and receive information on a single, shared line with custom features. If avoiding a slight interruption is crucial to your business, a separate telephone line with no custom features is recommended. |

#### **Copying Difficulties**

| Difficulty                                        | Suggestions                                                                                                    |
|---------------------------------------------------|----------------------------------------------------------------------------------------------------|
| Cannot make a copy.                               | Make sure that the COPY key is illuminated.                                                                                                    |
| Poor copy results when using the ADF.             | Try using the scanner glass. (See <i>Using the scanner glass</i> on page 29.)                                                                                                    |
| Vertical black lines or streaks appear in copies. | Vertical black lines or streaks on copies are typically caused by dirt or correction fluid on the glass strip. Clean the glass strip. (See <i>Cleaning the scanner glass</i> on page 68.) |
| Fit to Page does not work correctly.              | Make sure your source document is not skewed. Reposition the document and try again.                                                                                                    |

#### **Scanning Difficulties**

| Difficulty                                                    | Suggestions                                                                                                    |
|---------------------------------------------------------------|----------------------------------------------------------------------------------------------------|
| TWAIN or WIA errors appear when starting to scan. (Windows®)  | Make sure the Brother TWAIN or WIA driver is chosen as the primary source in your scanning application. For example, in PaperPort™12SE with OCR, click <b>File</b> , <b>Scan or Get Photo</b> and click <b>Select</b> to choose the Brother TWAIN/WIA driver.                                                                              |
| TWAIN or ICA errors appear when starting to scan. (Macintosh) | Make sure the Brother TWAIN driver is chosen as the primary source. In PageManager, click <b>File</b> , <b>Select Source</b> and choose the Brother TWAIN driver. Mac OS X 10.6.x users can also scan documents using the ICA Scanner Driver. See Scanning a document using the ICA driver (Mac OS X 10.6.x) in the Software User's Guide. |
| Poor scanning results when using the ADF.                     | Try using the scanner glass. (See <i>Using the scanner glass</i> on page 29.)                                                                                                    |
| OCR does not work.                                            | Try increasing the scanner resolution.                                                                                                    |
|                                                               | (Macintosh users)                                                                                                    |
|                                                               | Presto! PageManager must be downloaded and installed before use. See Accessing Brother Support (Macintosh) on page 3 for further instructions.                                                                                                    |

#### **Software Difficulties**

| Difficulty                                  | Suggestions                                                                                                    |
|---------------------------------------------|----------------------------------------------------------------------------------------------------|
| Cannot install software or print.           | (Windows <sup>®</sup> users only) Run the <b>Repair MFL-Pro Suite</b> program on the Installation CD-ROM. This program will repair and reinstall the software.                                                          |
| "Device Busy"                               | Make sure the machine is not showing an error message on the LCD.                                                                                                    |
| Cannot print images from FaceFilter Studio. | To use FaceFilter Studio, you must install the FaceFilter Studio application from the Installation CD-ROM supplied with your machine. To install FaceFilter Studio see the <i>Quick Setup Guide</i> .                   |
|                                             | Also, before you start FaceFilter Studio for the first time, you must make sure your Brother machine is turned on and connected to your computer. This will allow you to access all the functions of FaceFilter Studio. |

# PhotoCapture Center™ Difficulties

| Difficulty                                      | Suggestions                                                                                                    |
|-------------------------------------------------|----------------------------------------------------------------------------------------------------|
| Removable Disk does not work                    | 1 Have you installed the Windows® 2000 update? If not, do the following:                                                                                              |
| correctly.                                      | 1) Unplug the USB cable.                                                                                                    |
|                                                 | 2) Install the Windows <sup>®</sup> 2000 update using one of the following methods.                                                                                   |
|                                                 | <ul> <li>Install MFL-Pro Suite from the Installation CD-ROM. (See the Quick<br/>Setup Guide.)</li> </ul>                                                              |
|                                                 | ■ Download the latest service pack from the Microsoft Web site.                                                                                                    |
|                                                 | <ol><li>Wait about 1 minute after you restart the PC, and then connect the USB<br/>cable.</li></ol>                                                                   |
|                                                 | Take out the memory card or USB Flash memory drive and put it back in again.                                                                                          |
|                                                 | 3 If you have tried "Eject" from within Windows®, take out the memory card or USB Flash memory drive before you continue.                                             |
|                                                 | 4 If an error message appears when you try to eject the memory card or USB Flash memory drive, it means the card is being accessed. Wait a while and then try again.  |
|                                                 | 5 If all of the above do not work, turn off your PC and machine, and then turn them on again. (You will have to unplug the power cord of the machine to turn it off.) |
| Cannot access Removable Disk from Desktop icon. | Make sure that you have correctly inserted the memory card or USB Flash memory drive.                                                                                 |
| Part of my photo is missing when printed.       | Make sure that Borderless printing and Cropping are turned off. (See Borderless printing and Cropping in chapter 8 of the Advanced User's Guide.)                     |

#### **Network Difficulties**

| Difficulty                     | Suggestions                                                                                                    |
|--------------------------------|----------------------------------------------------------------------------------------------------|
| Cannot print over the network. | Make sure that your machine is powered on and is online and in Ready mode. Print a Network Configuration list (see <i>Reports</i> in <i>chapter</i> 6 of the <i>Advanced User's Guide</i> .) and check the current Network settings printed in this list. Reconnect the LAN cable to the hub to verify that the cabling and network connections are good. If possible, try connecting the machine to a different port on your hub using a different cable. If the connections are good, the machine shows LAN Active for 2 seconds. |
|                                | (If you are having Network problems, see the <i>Network User's Guide</i> for more information.)                                                                                                    |

# **Network Difficulties (continued)**

| Difficulty                          | Suggestions                                                                                                    |  |  |  |
|-------------------------------------|----------------------------------------------------------------------------------------------------|--|--|--|
| The network scanning feature does   | (Windows <sup>®</sup> users)                                                                                                    |  |  |  |
| not work.                           | It is necessary to configure third-party Security/Firewall Software to allow Network scanning. To add port 54925 for Network scanning, enter the information below:                                                                             |  |  |  |
|                                     | In Name: Enter any description, for example Brother NetScan.                                                                                                    |  |  |  |
|                                     | In Port number: Enter 54925.                                                                                                    |  |  |  |
|                                     | In Protocol: UDP is selected.                                                                                                    |  |  |  |
|                                     | Please refer to the instruction manual that came with your third-party Security/Firewall Software or contact the software manufacturer.                                                                                                    |  |  |  |
|                                     | (Macintosh users)                                                                                                    |  |  |  |
|                                     | Re-select your machine in the <b>Device Selector</b> application located in <b>Macintosh HD/Library/Printers/Brother/Utilities/DeviceSelector</b> or from the model list in ControlCenter2.                                                     |  |  |  |
| The network PC-Fax Receive          | (Windows® users only)                                                                                                    |  |  |  |
| feature does not work.              | It is necessary to set the third-party Security/Firewall Software to allow PC-FAX Rx. To add port 54926 for Network PC-FAX Rx, enter the information below:                                                                                     |  |  |  |
|                                     | In Name: Enter any description, for example Brother PC-FAX Rx.                                                                                                    |  |  |  |
|                                     | In Port number: Enter 54926.                                                                                                    |  |  |  |
|                                     | In Protocol: UDP is selected.                                                                                                    |  |  |  |
|                                     | Please refer to the instruction manual that came with your third-party Security/Firewall Software or contact the software manufacturer.                                                                                                    |  |  |  |
| The Brother software cannot be      | (Windows <sup>®</sup> users)                                                                                                    |  |  |  |
| installed.                          | Allow network access to the following programs if your security software displays an alert message during MFL-Pro Suite installation.                                                                                                    |  |  |  |
|                                     | (Macintosh users)                                                                                                    |  |  |  |
|                                     | If you are using a firewall function of anti-spyware or antivirus security software, temporarily disable it and then install the Brother software.                                                                                              |  |  |  |
| Cannot connect to wireless network. | Investigate the problem using the WLAN Report.  Press MENU, and then press ▲ or ▼ to display Print Reports. Press  Print Reports. Press ▲ or ▼ to display WLAN Report, and then press  WLAN Report.  For details, see the Network User's Guide. |  |  |  |
| Reset the network settings.         | Press MENU, and then press ▲ or ▼ to display Network. Press Network. Press ▲ or ▼ to display Network Reset, and then press Network Reset. For details, see the Network User's Guide.                                                            |  |  |  |

#### **Touchscreen Difficulties**

| Difficulty                      | Suggestions                                       |
|---------------------------------|---------------------------------------------------|
| The dial pad does not work when | Use the touchscreen buttons to enter information. |
| entering numbers or characters. |                                                   |

#### **Dial Tone detection**

When you send a fax automatically, by default your machine will wait for a fixed amount of time before it starts to dial the number. By changing the Dial Tone setting to Detection you can make your machine dial as soon as it detects a dial tone. This setting can save a small amount of time when sending a fax to many different numbers. If you change the setting and start having problems with dialling you should change back to the factory No Detection setting.

- 1 Press MENU.
- Press ▲ or ▼ to display Initial Setup.
- 3 Press Initial Setup.
- Press ▲ or ▼ to display Dial Tone.
- 5 Press Dial Tone.
- 6 Press Detection or No Detection.
- 7 Press Stop/Exit.

# Telephone line interference / VoIP

If you are having problems sending or receiving a fax due to possible interference on the telephone line, you can change the compatibility setting, which reduces the modem speed to minimise errors.

- 1 Press MENU.
- Press ▲ or ▼ to display
  Initial Setup.
- Openion of the second of the second of th
- 4 Press ▲ or ▼ to display Compatibility.
- 5 Press Compatibility.
- 6 Press High, Normal or Basic (for VoIP).
  - Basic (for VoIP) cuts the modem speed to 9,600 bps and turns off colour fax receiving and ECM, except for colour fax sending. Unless interference is a recurring problem on your telephone line, you may prefer to use it only when needed.

To improve compatibility with most VoIP services, Brother recommends changing the compatibility setting to Basic (for VoIP).

- Normal sets the modem speed at 14,400 bps.
- High increases the modem speed to 33,600 bps. (factory setting)
- 7 Press Stop/Exit.

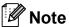

VoIP (Voice over IP) is a type of phone system that uses an internet connection, rather than a traditional phone line.

#### E

#### **Machine Information**

#### Checking the serial number

You can see the machine's serial number on the LCD.

- 1 Press MENU.
- Press ▲ or ▼ to display
  Machine Info.
- 3 Press Machine Info.
- 4 Press Stop/Exit.

#### **Reset functions**

The following reset functions are available:

1 Network

You can reset the print server back to its default factory settings such as the password and IP address information.

2 Speed Dial&Fax

Speed Dial & Fax resets the following settings:

- Speed Dial (Speed-Dial and Setup Groups)
- Programmed fax jobs in the memory (Polled Transmit, Delayed Fax and Delayed Batch Transmission)
- Station ID (Name and Number)
- Remote Fax Options (Fax Forwarding)
- Report settings
   (Transmission Verification Report, Quick Dial List and Fax Journal)
- History

  (Caller ID history and Outgoing Call)
- Faxes in memory

#### 3 All Settings

You can restore all settings to their factory defaults.

Brother strongly recommends you use this operation when you dispose of the machine.

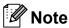

Unplug the interface cable before you choose Network or All Settings.

#### How to reset the machine

- 1 Press MENU.
- Press ▲ or ▼ to display Initial Setup.
- 3 Press Initial Setup.
- 4 Press ▲ or ▼ to display Reset.
- 5 Press Reset.
- 6 Press the type of reset you want to use.
- 7 Press Yes to confirm.
- 8 Press Yes for 2 seconds to reboot the machine.

Menu and features

# On-screen programming

Your machine is designed to be easy to operate with LCD on-screen programming using the menu buttons on the Touchscreen. User-friendly programming helps you take full advantage of all the menu selections your machine has to offer.

Since your programming is done on the LCD, we have created step-by-step on-screen instructions to help you program your machine. All you need to do is follow the instructions as they guide you through the menu selections and programming options.

# Menu table

The menu table will help you understand the menu selections and options that are found in the machine's programs. The factory settings are shown in Bold with an asterisk.

MENU (MENU)

| Level1        | Level2                    | Level3              | Options            | Descriptions                                   | Page               |
|---------------|---------------------------|---------------------|--------------------|------------------------------------------------|--------------------|
| General Setup | Mode Timer                | _                   | Off                | Sets the time to return to                     | See <sup>1</sup> . |
|               |                           |                     | 0 Sec              | Fax mode, and the time the machine will change |                    |
|               |                           |                     | 30 Secs            | from a restricted user to                      |                    |
|               |                           |                     | 1 Min              | Public user mode when using Secure Function    |                    |
|               |                           |                     | 2 Mins*            | Lock.                                          |                    |
|               |                           |                     | 5 Mins             |                                                |                    |
|               | Tray Setting              | Tray#1              | Paper Size         | Sets the size of paper in                      | 22                 |
|               |                           |                     | (Options)          | the paper tray #1.                             |                    |
|               |                           |                     | A4*                |                                                |                    |
|               |                           |                     | A5                 |                                                |                    |
|               |                           |                     | A3                 |                                                |                    |
|               |                           |                     | 10x15cm            |                                                |                    |
|               |                           |                     | Letter             |                                                |                    |
|               |                           |                     | Legal              |                                                |                    |
|               |                           |                     | Ledger             |                                                |                    |
|               |                           |                     | Paper Type         | Sets the type of paper in                      |                    |
|               |                           |                     | (Options)          | the paper tray #1.                             |                    |
|               |                           |                     | Plain Paper*       |                                                |                    |
|               |                           |                     | Inkjet Paper       |                                                |                    |
|               |                           |                     | Brother BP71       |                                                |                    |
|               |                           |                     | Brother BP61       |                                                |                    |
|               |                           |                     | Other Glossy       |                                                |                    |
|               |                           |                     | Transparency       |                                                |                    |
|               |                           | Tray#2              | Paper Size         | Sets the size of paper in                      | 22                 |
|               |                           |                     | (Options)          | the paper tray #2.                             |                    |
|               |                           |                     | A4*                |                                                |                    |
|               |                           |                     | A3                 |                                                |                    |
|               |                           |                     | Letter             |                                                |                    |
|               |                           |                     | Legal              |                                                |                    |
|               |                           |                     | Ledger             |                                                |                    |
|               | <sup>1</sup> See Advanced | User's Guide.       |                    |                                                | _                  |
|               | The factory setting       | e are chown in Bold | d with an actorick |                                                |                    |

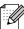

| Level1        | Level2           | Level3        | Options              | Descriptions                                         | Page               |
|---------------|------------------|---------------|----------------------|------------------------------------------------------|--------------------|
| General Setup | Tray Setting     | Tray Use:Copy | Tray#1               | Choose the tray that will                            | 22                 |
| (Continued)   | (Continued)      |               | Tray#2               | be used for Copy mode.                               |                    |
|               |                  |               | Auto Select*         |                                                      |                    |
|               |                  | Tray Use:Fax  | Tray#1               | Choose the tray that will                            | 23                 |
|               |                  |               | Tray#2               | be used for Fax mode.                                |                    |
|               |                  |               | Auto Select*         |                                                      |                    |
|               | Volume           | Ring          | Off                  | Adjusts the ring volume.                             | 8                  |
|               |                  |               | Low                  |                                                      |                    |
|               |                  |               | Med*                 |                                                      |                    |
|               |                  |               | High                 |                                                      |                    |
|               |                  | Beeper        | Off                  | Adjusts the beeper                                   | 8                  |
|               |                  |               | Low*                 | volume.                                              |                    |
|               |                  |               | Med                  |                                                      |                    |
|               |                  |               | High                 |                                                      |                    |
|               |                  | Speaker       | Off                  | Adjusts the speaker                                  | 9                  |
|               |                  |               | Low                  | volume.                                              |                    |
|               |                  |               | Med*                 |                                                      |                    |
|               |                  |               | High                 |                                                      |                    |
|               | Auto Daylight    |               | Changes for Daylight | See <sup>1</sup> .                                   |                    |
|               |                  |               | Off                  | Savings Time automatically.                          |                    |
|               | LCD Settings     | Backlight     | Light*               | You can adjust the brightness of the LCD backlight.  | 9                  |
|               |                  |               | Med                  |                                                      |                    |
|               |                  |               | Dark                 | Submight.                                            |                    |
|               |                  | Dim Timer     | Off                  | You can set how long the                             | See <sup>1</sup> . |
|               |                  |               | 10 Secs              | LCD backlight stays on for after the last key press. |                    |
|               |                  |               | 20 Secs              | alter the last key press.                            |                    |
|               |                  |               | 30 Secs*             |                                                      |                    |
|               | Sleep Mode       | _             | 1 Min                | You can choose how long                              | 1                  |
|               |                  |               | 2 Mins               | the machine will remain idle before it goes into     |                    |
|               |                  |               | 3 Mins               | sleep mode.                                          |                    |
|               |                  |               | 5 Mins*              |                                                      |                    |
|               |                  |               | 10 Mins              |                                                      |                    |
|               |                  |               | 30 Mins              |                                                      |                    |
|               |                  |               | 60 Mins              |                                                      |                    |
|               | A3 - Short Grain | _             | On*                  | Turn on this setting when                            | 23                 |
|               | Shore Grain      |               |                      | you use A3 short grain                               |                    |

<sup>&</sup>lt;sup>1</sup> See Advanced User's Guide.

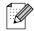

| Level1        | Level2        | Level3         | Options                 | Descriptions                                                                  | Page               |  |
|---------------|---------------|----------------|-------------------------|-------------------------------------------------------------------------------|--------------------|--|
| General Setup | Function Lock | Set Password   | _                       | You can restrict selected                                                     | See <sup>1</sup> . |  |
| (Continued)   |               | Lock Off→On    | _                       | machine operation for up to 10 restricted users and                           |                    |  |
|               |               | Setup User     | _                       | all other non-authorized Public users.                                        |                    |  |
| Fax           | Setup Receive | Ring Delay     | 0                       | Sets the number of rings                                                      | 37                 |  |
|               |               |                | 1                       | before the machine answers in Fax Only or                                     |                    |  |
|               |               |                | 2*                      | Fax/Tel mode.                                                                 |                    |  |
|               |               |                | 3                       |                                                                               |                    |  |
|               |               |                | 4                       |                                                                               |                    |  |
|               |               |                | 5                       |                                                                               |                    |  |
|               |               |                | 6                       |                                                                               |                    |  |
|               |               |                | 7                       |                                                                               |                    |  |
|               |               |                | 8                       |                                                                               |                    |  |
|               |               |                | (Example for the U.K.)  |                                                                               |                    |  |
|               |               | F/T Ring Time  | 20 Secs                 | Sets the fast double-ring time in Fax/Tel mode.                               | 37                 |  |
|               |               |                | 30 Secs*                |                                                                               |                    |  |
|               |               |                | 40 Secs                 |                                                                               |                    |  |
|               |               |                | 70 Secs                 |                                                                               |                    |  |
|               |               | Fax Detect     | On*                     | Receives fax messages<br>automatically when you<br>answer a call and hear fax | 38                 |  |
|               |               |                | Off                     |                                                                               |                    |  |
|               |               |                |                         | tone.                                                                         |                    |  |
|               |               | Remote Codes   | On*                     | Allows you to answer all                                                      | 47                 |  |
|               |               |                | ( <del>*</del> 51, #51) | calls at an extension or external telephone and                               |                    |  |
|               |               |                | Off                     | use codes to turn the machine on or off. You can personalize these codes.     |                    |  |
|               |               | Auto Reduction | On*                     | Cuts the size of incoming faxes to fit the paper size.                        | See <sup>1</sup> . |  |

<sup>&</sup>lt;sup>1</sup> See Advanced User's Guide.

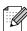

| Level1             | Level2                       | Level3                            | Options                                                                                   | Descriptions                                                                                                    | Page               |
|--------------------|------------------------------|-----------------------------------|-------------------------------------------------------------------------------------------|----------------------------------------------------------------------------------------------------|--------------------|
| Fax<br>(Continued) | Setup Receive<br>(Continued) | Memory Receive                    | Off* Fax Forward Fax Storage PC Fax Receive                                               | You can set the machine to either forward fax messages, store incoming faxes in the memory (so you can retrieve them while you are away from your machine), or send faxes to your PC.  If you choose Fax Forward or PC-Fax Receive, you can turn on the safety feature Backup Print. | See <sup>1</sup> . |
|                    |                              | Fax Preview                       | On Off*                                                                                   | You can preview received faxes.                                                                                                    | 38                 |
|                    | Report Setting               | XMIT Report                       | On On+Image Off* Off+Image Off2 Off2+Image                                                | Choose the initial setup for Transmission Verification Report.                                                                                                    | 34                 |
|                    |                              | Journal Period                    | Off Every 50 Faxes* Every 6 Hours Every 12 Hours Every 24 Hours Every 2 Days Every 7 Days | Sets the interval for the automatic printing of the Fax Journal.  If you have chosen other than Off and Every 50 Faxes, you can set the time for the chosen option.  If you have chosen Every 7 Days, you can set the day of the week.                                               | See <sup>1</sup> . |
|                    | Print Document Remote Access | _                                 | *                                                                                         | Prints incoming faxes stored in the memory.  Set your own code for                                                                                                    |                    |
|                    | Remaining Jobs               | _                                 | _                                                                                         | Remote Retrieval.  Check which jobs are in the memory and lets you cancel chosen jobs.                                                                                                    |                    |
|                    | Miscellaneous                | BT Call Sign (U.K. Only)          | On Off*                                                                                   | Uses with BT Call Sign.                                                                                                    | See <sup>1</sup> . |
|                    |                              | Caller ID (U.K. and Ireland only) | On*                                                                                       | View or print a list of the last 30 Caller IDs stored in the memory.                                                                                                    | 41                 |

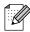

#### **Network menu**

| Level1  | Level2         | Level3      | Level4      | Options                      | Descriptions                                                              |
|---------|----------------|-------------|-------------|------------------------------|---------------------------------------------------------------------------|
| Network | Wired LAN      | TCP/IP      | BOOT Method | Auto*                        | Chooses the                                                               |
|         |                |             |             | Static                       | BOOT method that best suits                                               |
|         |                |             |             | RARP                         | your needs.                                                               |
|         |                |             |             | BOOTP                        |                                                                           |
|         |                |             | DHCP        | DHCP                         |                                                                           |
|         |                |             | IP Address  | [000-255].                   | Enter the IP                                                              |
|         |                |             |             | [000-255].                   | address.                                                                  |
|         |                |             |             | [000-255].                   |                                                                           |
|         |                |             |             | [000-255]                    |                                                                           |
|         |                |             | Subnet Mask | [000-255].                   | Enter the Subnet                                                          |
|         |                |             |             | [000-255].                   | mask.                                                                     |
|         |                |             |             | [000-255].                   |                                                                           |
|         |                |             |             | [000-255]                    |                                                                           |
|         |                |             | Gateway     | [000-255].                   | Enter the                                                                 |
|         |                |             |             | [000-255].                   | Gateway address.                                                          |
|         |                |             |             | [000-255].                   | dudicos.                                                                  |
|         |                |             |             | [000-255]                    |                                                                           |
|         |                |             | Node Name   | BRNXXXXXXXXXXX               | Enter the Node name.                                                      |
|         |                | WINS C      | WINS Config | Auto*                        | Chooses the                                                               |
|         |                |             |             | Static                       | WINS configuration mode.                                                  |
|         |                |             | WINS Server | (Primary)<br>000.000.000.000 | Specifies the IP address of the                                           |
|         |                |             |             | (Secondary)                  | primary or secondary server.                                              |
|         |                |             | DNS Server  | (Primary)<br>000.000.000.000 | Specifies the IP address of the                                           |
|         |                |             |             | (Secondary)                  | primary or secondary server.                                              |
|         |                |             | APIPA       | off allocates t              | Automatically allocates the IP address from the link-local address range. |
|         |                |             | IPv6        | On<br>Off*                   | Enable or disable the IPv6 protocol.                                      |
|         | See Network Us | er's Guide. | 1           |                              | 1                                                                         |

| Level1      | Level2           | Level3      | Level4      | Options                        | Descriptions                            |
|-------------|------------------|-------------|-------------|--------------------------------|-----------------------------------------|
| Network     | Wired LAN        | Ethernet    | _           | Auto*                          | Chooses the                             |
| (Continued) | (Continued)      |             |             | 100B-FD                        | Ethernet link mode.                     |
|             |                  |             |             | 100B-HD                        |                                         |
|             |                  |             |             | 10B-FD                         |                                         |
|             |                  |             |             | 10B-HD                         |                                         |
|             |                  | MAC Address | _           | _                              | You can see your machine's MAC address. |
|             | WLAN             | TCP/IP      | BOOT Method | Auto*                          | Chooses the                             |
|             |                  |             |             | Static                         | BOOT method that best suits             |
|             |                  |             |             | RARP                           | your needs.                             |
|             |                  |             |             | BOOTP                          |                                         |
|             |                  |             |             | DHCP                           |                                         |
|             |                  |             | IP Address  | [000-255].                     | Enter the IP                            |
|             |                  |             |             | [000-255].                     | address.                                |
|             |                  |             |             | [000-255].                     |                                         |
|             |                  |             |             | [000-255]                      |                                         |
|             |                  |             | Subnet Mask | [000-255].                     | Enter the Subnet                        |
|             |                  |             |             | [000-255].                     | mask.                                   |
|             |                  |             |             | [000-255].                     |                                         |
|             |                  |             |             | [000-255]                      |                                         |
|             |                  |             | Gateway     | [000-255].                     | Enter the                               |
|             |                  |             |             | [000-255].                     | Gateway address.                        |
|             |                  |             |             | [000-255].                     |                                         |
|             |                  |             |             | [000-255]                      |                                         |
|             |                  |             | Node Name   | BRWXXXXXXXXXXX                 | Enter the Node name.                    |
|             |                  |             | WINS Config | Auto*                          | Chooses the WINS                        |
|             |                  |             |             | Static                         | configuration mode.                     |
|             |                  |             | WINS Server | (Primary)<br>000.000.000.000   | Specifies the IP address of the         |
|             |                  |             |             | (Secondary)<br>000.000.000.000 | primary or secondary server.            |
|             |                  |             | DNS Server  | (Primary)<br>000.000.000.000   | Specifies the IP address of the         |
|             |                  |             |             | (Secondary)<br>000.000.000.000 | primary or secondary server.            |
|             | See Network User | 's Guide.   |             |                                |                                         |

| Level1                 | Level2              | Level3             | Level4     | Options                                             | Descriptions                                                                              |
|------------------------|---------------------|--------------------|------------|-----------------------------------------------------|-------------------------------------------------------------------------------------------|
| Network<br>(Continued) | WLAN<br>(Continued) | TCP/IP (Continued) | APIPA      | On*                                                 | Automatically allocates the IP address from the link-local address range.                 |
|                        |                     | IPv6               | On Off*    | Enable or disable IPv6 protocol for a wireless LAN. |                                                                                           |
|                        |                     | Setup Wizard       | _          | _                                                   | You can manually configure your print server for a wireless network.                      |
|                        |                     | WPS/AOSS           | _          | -                                                   | You can easily configure your wireless network settings using the one-button push method. |
|                        |                     | WPS w/PIN Code     | _          | _                                                   | You can easily configure your wireless network settings using WPS with a PIN code.        |
|                        |                     | WLAN Status        | Status     | _                                                   | You can see the current wireless network status.                                          |
|                        |                     |                    | Signal     | _                                                   | You can see the current wireless network signal strength.                                 |
|                        |                     |                    | SSID       | _                                                   | You can see the current SSID.                                                             |
|                        |                     |                    | Comm. Mode | _                                                   | You can see the current Communication Mode.                                               |
|                        |                     | MAC Address        | _          | _                                                   | You can see your machine's MAC address.                                                   |

See Network User's Guide.

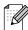

| Level1                 | Level2                                            | Level3       | Level4         | Options                                                                                  | Descriptions                                                          |
|------------------------|---------------------------------------------------|--------------|----------------|------------------------------------------------------------------------------------------|-----------------------------------------------------------------------|
| Network<br>(Continued) | E-mail/IFAX  (Available after IFAX is downloaded) | Mail Address | _              |                                                                                          | Enter the mail<br>address. (Up to<br>60 characters)                   |
|                        |                                                   | Setup Server | SMTP Server    | Name<br>(Up to 30<br>characters)<br>IP Address<br>[000-255].<br>[000-255].<br>[000-255]. | Enter the SMTP server address.                                        |
|                        |                                                   |              | SMTP Port      | [00001-65535]                                                                            | Enter the SMTP port number.                                           |
|                        |                                                   |              | Auth. for SMTP | None*  SMTP-AUTH  POP bef. SMTP                                                          | Selects the<br>Security method<br>for E-mail<br>notification.         |
|                        |                                                   |              | POP3 Server    | Name<br>(Up to 30<br>characters)<br>IP Address<br>[000-255].<br>[000-255].<br>[000-255]. | Enter the POP3 server address.                                        |
|                        |                                                   |              | POP3 Port      | [00001-65535]                                                                            | Enter the POP3 port number.                                           |
|                        |                                                   |              | Mailbox Name   | _                                                                                        | Enter the mail<br>box name. (Up to<br>20 characters)                  |
|                        |                                                   |              | Mailbox Pwd    | _                                                                                        | Enter the password to login to the POP3 server. (Up to 20 characters) |
|                        | See Network User                                  |              | АРОР           | On<br>Off*                                                                               | Enables or disables APOP.                                             |

See Network User's Guide.

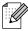

| Level1      | Level2                               | Level3               | Level4                      | Options         | Descriptions                                                   |
|-------------|--------------------------------------|----------------------|-----------------------------|-----------------|----------------------------------------------------------------|
| Network     | E-mail/IFAX                          | Setup Mail RX        | Auto Polling                | On*             | Automatically                                                  |
| (Continued) | (Available after IFAX is downloaded) |                      |                             | Off             | checks the POP3<br>server for new<br>messages.                 |
|             | (Continued)                          |                      |                             |                 |                                                                |
|             |                                      |                      | Poll Frequency              | 1 Min           | Sets the interval                                              |
|             |                                      |                      | (Available when             | 3 Mins          | for checking for<br>new messages                               |
|             |                                      |                      | Auto Polling is set to On.) | 5 Mins          | on the POP3                                                    |
|             |                                      |                      | ,                           | 10 Mins*        | server.                                                        |
|             |                                      |                      |                             | 30 Mins         |                                                                |
|             |                                      |                      |                             | 60 Mins         |                                                                |
|             |                                      |                      | Header                      | All             | Selects the                                                    |
|             |                                      |                      |                             | Subject+From+To | contents of the mail header to be                              |
|             |                                      |                      |                             | None*           | printed.                                                       |
|             |                                      |                      | Del Error Mail              | On*             | Deletes error                                                  |
|             |                                      |                      |                             | Off             | mails<br>automatically.                                        |
|             |                                      |                      | Notification                | On              | Receives                                                       |
|             |                                      |                      |                             | MDN             | notification messages.                                         |
|             |                                      |                      |                             | Off*            |                                                                |
|             |                                      | Setup Mail TX        | Sender Subject              | _               | Displays the subject that is attached to the Internet Fax data |
|             |                                      |                      | Size Limit                  | On              | Limits the size o                                              |
|             |                                      |                      |                             | Off*            | E-mail documents.                                              |
|             |                                      |                      | Notification                | On              | Sends                                                          |
|             |                                      |                      |                             | Off*            | notification messages.                                         |
|             |                                      | Setup Relay          | Rly Broadcast               | On              | Relays a                                                       |
|             |                                      |                      |                             | Off*            | document to<br>another fax<br>machine over the<br>internet.    |
|             |                                      |                      | Relay Domain                | RelayXX         | Registers the Domain name.                                     |
|             |                                      |                      | Relay Report                | On              | Prints the Relay                                               |
|             |                                      |                      |                             | Off*            | Broadcast<br>Report.                                           |
|             | Time Zone                            | _                    | UTCXXX:XX                   | _               | Sets the time zone for your country.                           |
|             | See Network Use                      | r's Guide.           |                             |                 |                                                                |
| Ø           | The factory setting                  | gs are shown in Bold | l with an asterisk.         |                 |                                                                |

| Level1                 | Level2        | Level3 | Level4     | Options | Descriptions                                                                                                    |
|------------------------|---------------|--------|------------|---------|----------------------------------------------------------------------------------------------------|
| Network<br>(Continued) | Network I/F   | _      | Wired LAN* | _       | You can choose the network connection type.                                                                     |
|                        | LDAP          | _      | On<br>Off* | _       | Allows you to<br>search for<br>information such<br>as fax numbers<br>and E-mail<br>addresses on<br>your server. |
|                        | Network Reset | _      | _          | _       | Restore all network settings to factory default.                                                                |

See Network User's Guide.

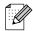

#### MENU (\_MENU\_) (continued)

| Level1        | Level2          | Level3 | Options               | Descriptions                                                               | Page               |
|---------------|-----------------|--------|-----------------------|----------------------------------------------------------------------------|--------------------|
| Print Reports | XMIT Verify     | _      | _                     | Prints these lists and                                                     | See <sup>1</sup> . |
|               | Help List       | _      | _                     | reports.                                                                   |                    |
|               | Quick Dial      | _      | Alphabetical<br>Order |                                                                            |                    |
|               |                 |        | Numerical Order       |                                                                            |                    |
|               | Fax Journal     | _      | _                     |                                                                            |                    |
|               | User Settings   | _      | _                     |                                                                            |                    |
|               | Network Config  | _      | _                     |                                                                            |                    |
|               | WLAN Report     | _      | _                     |                                                                            |                    |
| Call          | Caller ID hist. | _      | _                     |                                                                            |                    |
| Machine Info. | Serial No.      | _      | _                     | Lets you check the serial number of your machine.                          | 97                 |
| Initial Setup | Receive Mode    | _      | Fax Only*             | Choose the receive mode                                                    | 35                 |
|               |                 |        | Fax/Tel               | that best suits your needs.                                                |                    |
|               |                 |        | External TAD          |                                                                            |                    |
|               |                 |        | Manual                |                                                                            |                    |
|               | Date&Time       | _      | _                     | Puts the date and time on<br>the LCD and in headings<br>of faxes you send. | See <sup>2</sup> . |
|               | Station ID      | _      | Fax:                  | Set your name and fax                                                      |                    |
|               |                 |        | Name:                 | number to appear on each page you fax.                                     |                    |
|               | Tone/Pulse      | _      | Tone*                 | Choose the dialling mode.                                                  |                    |
|               |                 |        | Pulse                 |                                                                            |                    |
|               | Dial Tone       | _      | Detection             | Turns Dial Tone Detection                                                  | 96                 |
|               |                 |        | No Detection*         | on or off.                                                                 |                    |
| Pho           | Phone Line Set  | _      | Normal*               | Choose the telephone line                                                  | 42                 |
|               |                 |        | PBX                   | type.                                                                      |                    |
|               |                 |        | ISDN                  |                                                                            |                    |
|               | Compatibility   | _      | High*                 | Adjusts the modem speed                                                    | 96                 |
|               |                 |        | Normal                | to help resolve                                                            |                    |
|               |                 |        | Basic(for VoIP)       | transmission problems.                                                     |                    |

See Advanced User's Guide.

See Quick Setup Guide.

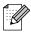

| Level1                    | Level2         | Level3  | Options                                                                                                    | Descriptions                                                                                                   | Page |
|---------------------------|----------------|---------|----------------------------------------------------------------------------------------------------|----------------------------------------------------------------------------------------------------|------|
| Initial Setup (Continued) | Reset          | Network | _                                                                                                    | Resets the print server back to its factory default settings, such as the password and IP address information. | 97   |
|                           | Speed Dial&Fax | _       | Deletes all stored Speed Dial numbers and faxes, restores the Station ID, Quick Dial List, Transmission Verification Report and Fax Journal back to the factory default settings. |                                                                                                    |      |
|                           | All Settings   | _       | Resets all the machine's settings back to the settings that were set at the factory.                                                                                              |                                                                                                    |      |

- <sup>1</sup> See Advanced User's Guide.
- <sup>2</sup> See Quick Setup Guide.

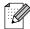

# FAX ( 🛅 )

| Level1         | Level2          | Level3                               | Options                                         | Descriptions                                                                                    | Page   |
|----------------|-----------------|--------------------------------------|-------------------------------------------------|-------------------------------------------------------------------------------------------------|--------|
| Call History   | Outgoing Call   | Send a fax                           | _                                               | You can choose a number                                                                         | 50     |
|                |                 | More                                 | Add to Speed Dial                               | from the Outgoing Call history and then make a telephone call to it, send a                     |        |
|                |                 |                                      | Add to One<br>Touch Dial                        | fax to it, add it to Speed Dial,<br>add it to One Touch Dial, or                                |        |
|                |                 |                                      | Delete                                          | delete it.                                                                                      |        |
|                | Caller ID hist. | Send a fax                           | _                                               | You can choose a number                                                                         | 51     |
|                |                 | More                                 | Add to Speed Dial                               | from the Caller ID history and<br>then send a fax to it, add it to<br>Speed Dial, add it to     |        |
|                |                 | Add to One Touch Dial, or delete it. |                                                 |                                                                                                 |        |
|                | Delete          |                                      |                                                 |                                                                                                 |        |
| Phone Book     | Send a fax      | _                                    | _                                               | You can dial by pressing only a few keys (and <b>Start</b> ).                                   | 49     |
|                | More            | Set Speed Dial                       | _                                               | Stores Speed Dial numbers, so you can dial by pressing only a few keys (and <b>Start</b> ).     | 53     |
|                |                 | Set One Touch<br>Dial                | _                                               | Stores One Touch Dial numbers, so you can dial by pressing only a few keys (and <b>Start</b> ). | 52     |
|                |                 | Setup Groups                         | _                                               | You can set up Group numbers for Broadcasting.                                                  | See 1. |
|                |                 | Change                               | _                                               | You can change One Touch and Speed Dial numbers.                                                | 54     |
|                |                 | Delete                               | _                                               | You can delete One Touch and Speed Dial numbers.                                                |        |
| Fax Resolution | _               | _                                    | Standard* Fine S.Fine Photo                     | Sets the resolution for outgoing faxes.                                                         | See 1. |
| Duplex Fax     | _               | _                                    | Off* DuplexScan: LongEdge DuplexScan: ShortEdge | You can choose duplex fax scan mode.                                                            |        |
| Contrast       | _               | _                                    | Auto* Light Dark                                | Changes the lightness or darkness of faxes you send.                                            |        |

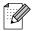

| Level1          | Level2     | Level3 | Options         | Descriptions                                                       | Page               |
|-----------------|------------|--------|-----------------|--------------------------------------------------------------------|--------------------|
| Glass Scan Size | _          | _      | A4*             | Sets the glass scan size for                                       | 33                 |
|                 |            |        | A3              | faxes.                                                             |                    |
|                 |            |        | Letter          |                                                                    |                    |
|                 |            |        | Legal           |                                                                    |                    |
|                 |            |        | Ledger          |                                                                    |                    |
| Broadcasting    | Add Number | _      | _               | You can send the same fax                                          | See <sup>1</sup> . |
|                 | Phone Book |        |                 | message to more than one fax number.                               |                    |
| Preview         | _          | _      | On              | You can preview a fax                                              | 33                 |
|                 |            |        | Off*            | message before send it.                                            |                    |
| Delayed Fax     | _          | _      | On              | Sets the time of day in                                            | See <sup>1</sup> . |
|                 |            |        | Off*            | 24-hour format that the delayed faxes will be sent.                |                    |
| Batch TX        | _          | _      | On              | Combines delayed faxes to                                          |                    |
|                 |            |        | Off*            | the same fax number at the same time of day into one transmission. |                    |
| Real Time TX    | _          | _      | On              | You can send a fax without                                         |                    |
|                 |            |        | Off*            | using the memory.                                                  |                    |
| Polled TX       | _          | _      | Standard        | Sets up the document on                                            |                    |
|                 |            |        | Secure          | your machine to be retrieved by another fax machine.               |                    |
|                 |            |        | Off*            | by another lax machine.                                            |                    |
| Polling RX      | _          | _      | Standard        | Sets up your machine to poll                                       |                    |
|                 |            |        | Secure          | another fax machine.                                               |                    |
|                 |            |        | Timer           |                                                                    |                    |
|                 |            |        | Off*            |                                                                    |                    |
| Overseas Mode   | _          | _      | On              | If you are having difficulty                                       |                    |
|                 |            |        | Off*            | sending faxes overseas, set this to On.                            |                    |
| Set New Default | _          | _      | Fax Resolution  | You can save your fax                                              | ]                  |
|                 |            |        | Contrast        | settings.                                                          |                    |
|                 |            |        | Glass Scan Size |                                                                    |                    |
|                 |            |        | Real Time TX    |                                                                    |                    |
|                 |            |        | Preview         |                                                                    |                    |
|                 |            |        |                 | You can restore all settings                                       | 1                  |

See Advanced User's Guide.

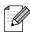

# SCAN (😩 )

| Level1                                        | Option1     | Option2 | Option3                                                | Descriptions                                                          | Page               |
|-----------------------------------------------|-------------|---------|--------------------------------------------------------|-----------------------------------------------------------------------|--------------------|
| to File                                       | _           | _       | _                                                      | You can scan a monochrome or a colour document into your computer.    | See <sup>1</sup> . |
|                                               | Duplex Scan | _       | Off*                                                   | You can choose duplex scan                                            |                    |
|                                               |             |         | DuplexScan :<br>LongEdge                               | mode.                                                                 |                    |
|                                               |             |         | DuplexScan : ShortEdge                                 |                                                                       |                    |
| to Media                                      | Duplex Scan | _       | Off*                                                   | You can choose duplex scan                                            | 62                 |
| (when a memory<br>card or USB<br>Flash memory |             |         | DuplexScan : LongEdge                                  | mode.                                                                 |                    |
| drive is inserted)                            |             |         | DuplexScan : ShortEdge                                 |                                                                       |                    |
|                                               | Quality     | _       | Color 100 dpi                                          | You can choose the scan resolution and file format for your document. |                    |
|                                               |             |         | Color 200 dpi*                                         |                                                                       |                    |
|                                               |             |         | Color 300 dpi                                          | your document.                                                        |                    |
|                                               |             |         | Color 600 dpi                                          |                                                                       |                    |
|                                               |             |         | B/W 100 dpi                                            |                                                                       |                    |
|                                               |             |         | B/W 200 dpi                                            |                                                                       |                    |
|                                               |             |         | B/W 300 dpi                                            |                                                                       |                    |
|                                               | File Type   | _       | (If you choose<br>colour option in<br>Quality setting) |                                                                       |                    |
|                                               |             |         | PDF*                                                   |                                                                       |                    |
|                                               |             |         | JPEG                                                   |                                                                       |                    |
|                                               |             |         | (If you choose<br>Mono option in<br>Quality setting)   |                                                                       |                    |
|                                               |             |         | TIFF                                                   |                                                                       |                    |
|                                               |             |         | PDF*                                                   |                                                                       |                    |

- <sup>1</sup> See Software User's Guide.
- <sup>2</sup> See Advanced User's Guide.
- (Macintosh users)
  Presto! PageManager must be downloaded and installed before use. See Accessing Brother Support (Macintosh) on page 3 for further instructions.

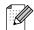

| Level1                                    | Option1                  | Option2    | Option3            | Descriptions                                                                                   | Page               |
|-------------------------------------------|--------------------------|------------|--------------------|------------------------------------------------------------------------------------------------|--------------------|
| to Media<br>(when a memory<br>card or USB | Glass Scan Size          | _          | <b>A4*</b><br>A3   | Sets the glass scan size for scans.                                                            | See <sup>2</sup> . |
| Flash memory                              |                          |            | Letter             |                                                                                                |                    |
| drive is inserted)                        |                          |            | Legal              |                                                                                                |                    |
| (Continued)                               |                          |            | Ledger             |                                                                                                |                    |
|                                           | File Name                | _          | _                  | You can rename the file.                                                                       | 62                 |
|                                           | Auto Crop                | _          | On                 | Scan multiple documents                                                                        | See <sup>2</sup> . |
|                                           |                          |            | Off*               | placed on the scanner glass<br>to a memory card or USB<br>Flash memory drive one at a<br>time. |                    |
|                                           | Set New Default          | _          | Quality            | You can save your scan                                                                         |                    |
|                                           |                          |            | File Type          | settings.                                                                                      |                    |
|                                           |                          |            | Glass Scan<br>Size |                                                                                                |                    |
|                                           |                          |            | Auto Crop          |                                                                                                |                    |
|                                           | Factory Reset            | _          | _                  | You can restore all settings to the factory settings.                                          |                    |
| to Network                                | (Profile Name)           | _          | _                  | You can send a scanned data to a CIFS server on your local network or on the internet.         | See <sup>1</sup> . |
| to FTP                                    | (Profile Name)           | _          | _                  | You can send a scanned data via FTP.                                                           |                    |
| to Email                                  | PC                       | _          | _                  | You can scan a monochrome or a colour document into your E-mail application.                   |                    |
|                                           | E-mail server            | Manual     | _                  | You can scan a monochrome                                                                      |                    |
|                                           | (Available after IFAX is | Phone Book |                    | or a colour document into your E-mail Server.                                                  |                    |
|                                           | downloaded)              |            |                    | Manual: You can enter an E-mail address using the buttons on the LCD.                          |                    |
|                                           |                          |            |                    | Phone Book: You can search for an E-mail address that you have stored in the machine.          |                    |

<sup>&</sup>lt;sup>1</sup> See Software User's Guide.

<sup>(</sup>Macintosh users)
Presto! PageManager must be downloaded and installed before use. See Accessing Brother Support (Macintosh) on page 3 for further instructions.

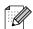

<sup>&</sup>lt;sup>2</sup> See Advanced User's Guide.

| Level1      | Option1             | Option2       | Option3                                              | Descriptions               | Page               |
|-------------|---------------------|---------------|------------------------------------------------------|----------------------------|--------------------|
| to Email    | E-mail server       | Manual        | Duplex Scan                                          | You can choose duplex scan | See <sup>1</sup> . |
| (Continued) | (Available after    | Phone Book    | (Options)                                            | mode.                      |                    |
|             | IFAX is downloaded) | (Continued)   | Off*                                                 |                            |                    |
| (Continued) | ŕ                   |               | DuplexScan : LongEdge                                |                            |                    |
|             |                     |               | DuplexScan : ShortEdge                               |                            |                    |
|             |                     |               | Quality                                              | Chooses the file format to | 1                  |
|             |                     | (Options)     | send the scanned data via E-mail server.             |                            |                    |
|             |                     | Color 100 dpi | L-mail screen.                                       |                            |                    |
|             |                     |               | Color 200 dpi*                                       |                            |                    |
|             |                     |               | Color 300 dpi                                        |                            |                    |
|             |                     | Color 600 dpi |                                                      |                            |                    |
|             |                     |               | B/W 100 dpi                                          |                            |                    |
|             |                     |               | B/W 200 dpi                                          |                            |                    |
|             |                     |               | B/W 300 dpi                                          |                            |                    |
|             |                     |               | File Type                                            |                            |                    |
|             |                     |               | (Options)                                            |                            |                    |
|             |                     |               | (If you choose colour option in Quality setting)     |                            |                    |
|             |                     |               | PDF*                                                 |                            |                    |
|             |                     |               | JPEG                                                 |                            |                    |
|             |                     |               | (If you choose<br>Mono option in<br>Quality setting) |                            |                    |
|             |                     |               | TIFF                                                 |                            |                    |
|             |                     |               | PDF*                                                 |                            |                    |

- <sup>1</sup> See Software User's Guide.
- <sup>2</sup> See Advanced User's Guide.
- (Macintosh users)
  Presto! PageManager must be downloaded and installed before use. See Accessing Brother Support (Macintosh) on page 3 for further instructions.

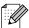

| Level1               | Option1                                                                 | Option2                       | Option3                                                              | Descriptions                                                                   | Page               |
|----------------------|-------------------------------------------------------------------------|-------------------------------|----------------------------------------------------------------------|--------------------------------------------------------------------------------|--------------------|
| to Email (Continued) | Option1  E-mail server (Available after IFAX is downloaded) (Continued) | Manual Phone Book (Continued) | Glass Scan Size (Options) A4* A3 Letter Legal Ledger Set New Default | Sets the glass scan size for scans.  You can save your scan settings.          | See <sup>1</sup> . |
| to OCR 3             | _                                                                       |                               | (Options) Quality File Type Glass Scan Size Factory Reset            | You can restore all settings to the factory settings. You can have your text   |                    |
|                      | Duplex Scan                                                             | _                             | Off* DuplexScan: LongEdge DuplexScan:                                | document converted to an editable text file.  You can choose duplex scan mode. |                    |
| to Image             | _                                                                       | _                             | ShortEdge —                                                          | You can scan a colour picture into your graphics application.                  |                    |
|                      | Duplex Scan                                                             | _                             | Off* DuplexScan: LongEdge DuplexScan: ShortEdge                      | You can choose duplex scan mode.                                               |                    |

- <sup>1</sup> See Software User's Guide.
- <sup>2</sup> See Advanced User's Guide.
- (Macintosh users)
  Presto! PageManager must be downloaded and installed before use. See Accessing Brother Support (Macintosh) on page 3 for further instructions.

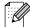

#### COPY ( )

| Level1         | Level2          | Level3 | Options           | Descriptions                                                                 | Page  |
|----------------|-----------------|--------|-------------------|------------------------------------------------------------------------------|-------|
| Quality        | _               | _      | Fast              | Choose the Copy resolution                                                   | See 1 |
|                |                 |        | Normal*           | for the next copy.                                                           |       |
|                |                 |        | Best              |                                                                              |       |
| Paper Type     | _               | _      | Plain Paper*      | Choose the paper type that                                                   | 56    |
|                |                 |        | Inkjet Paper      | matches the paper in the                                                     |       |
|                |                 |        | Brother BP71      | tray.                                                                        |       |
|                |                 |        | Brother BP61      |                                                                              |       |
|                |                 |        | Other Glossy      |                                                                              |       |
|                |                 |        | Transparency      |                                                                              |       |
| Paper Size     | _               | _      | A4*               | Choose the paper size that                                                   | 56    |
|                |                 |        | A5 (tray #1 only) | matches the paper in the tray.                                               |       |
|                |                 |        | A3                | uay.                                                                         |       |
|                |                 |        | 10×15cm           |                                                                              |       |
|                |                 |        | (tray #1 only)    |                                                                              |       |
|                |                 |        | Letter            |                                                                              |       |
|                |                 |        | Legal             |                                                                              |       |
|                |                 |        | Ledger            |                                                                              |       |
| Tray Select    | _               | _      | Tray#1            | Choose the tray that will be used for Copy mode.                             | 57    |
|                |                 |        | Tray#2            |                                                                              |       |
|                |                 |        | Auto Select*      |                                                                              |       |
| Enlarge/Reduce | 100%*           | _      | _                 | _                                                                            | See 1 |
|                | Enlarge         | _      | 198% 10x15cm→A4   | You can choose the                                                           |       |
|                |                 |        | 186% 10x15cm→LTR  | enlargement ratio for the next copy.                                         |       |
|                |                 |        | 141% A4→A3, A5→A4 |                                                                              |       |
|                | Reduce          | _      | 97% LTR→A4        | You can choose the                                                           |       |
|                |                 |        | 93% A4→LTR        | reduction ratio for the next copy.                                           |       |
|                |                 |        | 83% LGL→A4        |                                                                              |       |
|                |                 |        | 69% A3→A4, A4→A5  |                                                                              |       |
|                |                 |        | 47% A4→10x15cm    |                                                                              |       |
|                | Fit to Page     | _      | _                 | Your machine will adjust the size automatically to the paper size you set.   |       |
|                | Custom(25-400%) | _      | _                 | You can choose the enlargement or reduction ratio for your type of document. |       |

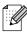

| Level1          | Level2                           | Level3        | Options                       | Descriptions                                             | Page               |
|-----------------|----------------------------------|---------------|-------------------------------|----------------------------------------------------------|--------------------|
| Density         | _                                | _             | Light Dark                    | Adjusts the density of copies.                           | See <sup>1</sup> . |
|                 |                                  |               | -1                            |                                                          |                    |
|                 |                                  |               | <b>4 0</b>                    |                                                          |                    |
|                 |                                  |               | +1                            |                                                          |                    |
|                 |                                  |               | +2                            |                                                          |                    |
| Stack/Sort      | _                                | _             | Stack*                        | You can choose to stack or sort multiple copies.         |                    |
|                 |                                  |               | Sort                          | Soft multiple copies.                                    |                    |
| Page Layout     | _                                | Off(lin1)*    | If you choose A3              | You can make N in 1, 2 in 1                              |                    |
|                 |                                  | 2in1(P)       | or Ledger:<br>(When 2 in 1 is | ID, or Poster copies.                                    |                    |
| <u> </u>        |                                  | 2in1(L)       | chosen)                       |                                                          |                    |
|                 |                                  | 2 in 1 (ID)   | LGRx2 → LGRx1                 |                                                          |                    |
| <br> -          |                                  | 4in1(P)       | LTRx2 → LGRx1                 |                                                          |                    |
| <br> -          |                                  | 4in1(L)       | A3x2 → A3x1                   |                                                          |                    |
|                 |                                  | 1 to 2        | A4x2 → A3x1                   |                                                          |                    |
| <br> -          |                                  | Poster(2 x 1) | (When poster 2x2              |                                                          |                    |
| <br> -          |                                  | Poster(2 x 2) | is chosen)                    |                                                          |                    |
|                 |                                  | Poster(3 x 3) | LGRx1 → LGRx4                 |                                                          |                    |
| <br> -          |                                  |               | LTRx1 → LGRx4                 |                                                          |                    |
|                 |                                  |               | A3x1 → A3x4                   |                                                          |                    |
|                 |                                  |               | A4x1 → A3x4                   |                                                          |                    |
| Skew Adjustment | _                                | _             | Auto*                         | If your scanned copy is                                  |                    |
|                 |                                  |               | Off                           | skewed, your machine can correct the data automatically. |                    |
|                 | <sup>1</sup> See <i>Advanced</i> | User's Guide. | 1                             | -                                                        | <u> </u>           |

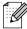

| Level1            | Level2                        | Level3        | Options                      | Descriptions                            | Page               |
|-------------------|-------------------------------|---------------|------------------------------|-----------------------------------------|--------------------|
| Duplex Copy       | _                             | _             | Off*                         | You can choose duplex                   | See <sup>1</sup> . |
|                   |                               |               | 2side→2side                  | printing settings.                      |                    |
|                   |                               |               | 1side→2side<br>LongEdgeFlip  |                                         |                    |
|                   |                               |               | 2side→1side<br>LongEdgeFlip  |                                         |                    |
|                   |                               |               | 1side→2side<br>ShortEdgeFlip |                                         |                    |
|                   |                               |               | 2side→1side<br>ShortEdgeFlip |                                         |                    |
|                   | More                          | Advanced      | Normal*                      |                                         |                    |
|                   |                               |               | DX1                          |                                         |                    |
|                   | A3/LGR Duplex<br>Copy Setting |               | DX2                          |                                         |                    |
|                   |                               | _             | Fit to Page*                 |                                         |                    |
|                   |                               | Copy Setting  | Keep Scale                   |                                         |                    |
| Advanced Settings | _                             | _             | Off*                         | You can choose various                  |                    |
|                   |                               |               | Ink Save Mode                | settings for copy such as Book Copy and |                    |
|                   |                               |               | Thin Paper Copy              | Watermark Copy.                         |                    |
|                   |                               |               | Book Copy                    |                                         |                    |
|                   |                               |               | Watermark Copy               |                                         |                    |
| Favorite Settings | Store                         | _             | Favorite:1                   | You can save your                       |                    |
|                   | Rename                        |               | Favorite:2                   | Favourite settings.                     |                    |
|                   |                               |               | Favorite:3                   |                                         |                    |
|                   | <sup>1</sup> See Advanced     | User's Guide. |                              |                                         |                    |

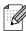

#### **Watermark Copy Settings**

| Option1       | Option2      | Option3 | Option4       | Descriptions                                                     | Page               |
|---------------|--------------|---------|---------------|------------------------------------------------------------------|--------------------|
| Edit Template | Text         | _       | CONFIDENTIAL* | Uses a template to place text into your document as a Watermark. | See <sup>1</sup> . |
|               |              |         | DRAFT         |                                                                  |                    |
|               |              |         | COPY          |                                                                  |                    |
|               | Position     |         | A             |                                                                  |                    |
|               |              |         | В             |                                                                  |                    |
|               |              |         | С             |                                                                  |                    |
|               |              |         | D             |                                                                  |                    |
|               |              |         | E*            |                                                                  |                    |
|               |              |         | F             |                                                                  |                    |
|               | Size         |         | G             |                                                                  |                    |
|               |              |         | Н             |                                                                  |                    |
|               |              |         | I             |                                                                  |                    |
|               |              |         | Pattern       |                                                                  |                    |
|               |              |         | Small         |                                                                  |                    |
|               |              |         | Medium*       |                                                                  |                    |
|               |              |         | Large         |                                                                  |                    |
|               | Angle        |         | -90°          |                                                                  |                    |
|               |              |         | -45°*         |                                                                  |                    |
|               |              |         | 0°            |                                                                  |                    |
|               |              |         | +45°          |                                                                  |                    |
|               |              |         | +90°          |                                                                  |                    |
|               | Transparency |         | -2            |                                                                  |                    |
|               |              |         | -1            |                                                                  |                    |
|               |              |         | 0*            |                                                                  |                    |
|               |              |         | +1            |                                                                  |                    |
|               |              |         | +2            |                                                                  |                    |
|               | Colour       | ]       | Black*        | 1                                                                |                    |
|               |              |         | Green         |                                                                  |                    |
|               |              |         | Blue          |                                                                  |                    |
|               |              |         | Purple        |                                                                  |                    |
|               |              |         | Red           |                                                                  |                    |
|               |              |         | Orange        |                                                                  |                    |
|               |              |         | Yellow        |                                                                  |                    |

<sup>&#</sup>x27; See Advanced User's Guide

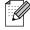

| Option1   | Option2                            | Option3      | Option4 | Descriptions                                    | Page               |
|-----------|------------------------------------|--------------|---------|-------------------------------------------------|--------------------|
| Use Image | Scan                               | Transparency | -2      | You can place a logo or text                    | See <sup>1</sup> . |
|           | (Set watermark                     |              | -1      | into your document as a Watermark by scanning a |                    |
|           | document and press <b>Start</b> .) |              | 0*      | paper document.                                 |                    |
|           | , processing,                      |              | +1      |                                                 |                    |
|           |                                    |              | +2      |                                                 |                    |
|           | Media                              | Position     | A       | Places a logo or text into                      |                    |
|           | (Select image                      |              | В       | your document as a<br>Watermark using an image  |                    |
|           | from media)                        |              | С       | from removable media.                           |                    |
|           |                                    |              | D       |                                                 |                    |
|           |                                    |              | E*      |                                                 |                    |
|           |                                    |              | F       |                                                 |                    |
|           |                                    |              | G       |                                                 |                    |
|           |                                    |              | Н       |                                                 |                    |
|           |                                    |              | I       |                                                 |                    |
|           |                                    |              | Pattern |                                                 |                    |
|           |                                    | Size         | Small   |                                                 |                    |
|           |                                    |              | Medium* |                                                 |                    |
|           |                                    |              | Large   |                                                 |                    |
|           |                                    | Angle        | -90°    |                                                 |                    |
|           |                                    |              | -45°*   |                                                 |                    |
|           |                                    |              | 0°      |                                                 |                    |
|           |                                    |              | +45°    |                                                 |                    |
|           |                                    | Transparency | +90°    |                                                 |                    |
|           |                                    |              | -2      |                                                 |                    |
|           |                                    |              | -1      |                                                 |                    |
|           |                                    |              | 0*      |                                                 |                    |
|           |                                    |              | +1      |                                                 |                    |
|           |                                    |              | +2      |                                                 |                    |

<sup>&</sup>lt;sup>1</sup> See Advanced User's Guide.

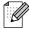

#### PHOTO CAPTURE ( )

|                     | le Show)                                       | See the print settings in the following table. | You can print all photos in your memory card or USB Flash memory drive.  The machine starts a Slide Show of your photos.  The machine decides the suitable effect for your photo.  You can adjust your photos with these settings. | See <sup>1</sup> . |
|---------------------|------------------------------------------------|------------------------------------------------|----------------------------------------------------------------------------------------------------|--------------------|
|                     | (Auto Correct (Enhance Skin (Enhance Scenery   | settings in the following table.               | suitable effect for your photo.  You can adjust your photos                                                                                                    | See <sup>1</sup> . |
| Enhance Photo Enhan | (Auto Correct  (Enhance Skin  (Enhance Scenery | settings in the following table.               |                                                                                                    |                    |
|                     | (Enhance Scenery                               |                                                |                                                                                                    |                    |
|                     |                                                |                                                |                                                                                                    |                    |
|                     | (Remove Red-Eye                                |                                                |                                                                                                    |                    |
|                     |                                                | '                                              |                                                                                                    |                    |
|                     | (Night Scene)                                  |                                                |                                                                                                    |                    |
|                     | (Fill Light)                                   |                                                |                                                                                                    |                    |
|                     | (Whiteboard)                                   |                                                |                                                                                                    |                    |
|                     | (Monochrome)                                   |                                                |                                                                                                    |                    |
|                     | (Sepia)                                        |                                                |                                                                                                    |                    |
|                     | (Auto Correct &                                |                                                |                                                                                                    |                    |
| Trim                | Remove Red-eye)                                |                                                | You can trim your photo and print a part of the image.                                                                                                    |                    |

122

| Level1                                  | Level2                                   | Level3              |                                                | Descriptions                       | Page               |  |
|-----------------------------------------|------------------------------------------|---------------------|------------------------------------------------|------------------------------------|--------------------|--|
| Index Print                             | Print Index Sheet 6 Images/Li 5 Images/L |                     | See the print settings in the following table. | You can print a thumbnail page.    | See <sup>1</sup> . |  |
|                                         | Print Photos                             | _                   | Tollowing table.                               | You can print an individual image. |                    |  |
| <sup>1</sup> See Advanced User's Guide. |                                          |                     |                                                |                                    |                    |  |
|                                         | The factory setting                      | s are shown in Bold | with an asterisk.                              |                                    |                    |  |

#### **Print Settings**

| Option1                            | Option2       | Option3           | Option4 | Descriptions               | Page               |
|------------------------------------|---------------|-------------------|---------|----------------------------|--------------------|
| Print Quality                      | Normal        | _                 | _       | Choose the print quality.  | See <sup>1</sup> . |
| (Not available for DPOF printing.) | Photo*        |                   |         |                            |                    |
| Paper Type                         | Plain Paper   | _                 | _       | Choose the paper type.     |                    |
|                                    | Inkjet Paper  |                   |         |                            |                    |
|                                    | Brother BP71  |                   |         |                            |                    |
|                                    | Brother BP61  |                   |         |                            |                    |
|                                    | Other Glossy* |                   |         |                            |                    |
| Paper Size                         | 10x15cm*      | (When A4 or       | _       | Choose the paper and print | İ                  |
|                                    | 13x18cm       | Letter is chosen) |         | size.                      |                    |
|                                    | A4            | 8x10cm            |         |                            |                    |
|                                    | A3            | 9x13cm            |         |                            |                    |
|                                    | Letter        | 10x15cm           |         |                            |                    |
|                                    | Ledger        | 13x18cm           |         |                            |                    |
|                                    |               | 15x20cm           |         |                            |                    |
|                                    |               | Max. Size*        |         |                            |                    |
| Brightness                         | Dark Light    | _                 | _       | Adjusts the brightness.    |                    |
| (Not available                     | -2            |                   |         |                            |                    |
| when Enhance is chosen.)           | -1            |                   |         |                            |                    |
| •                                  |               |                   |         |                            |                    |
|                                    | +1            |                   |         |                            |                    |
|                                    | +2            |                   |         |                            |                    |

<sup>1</sup> See Advanced User's Guide.

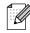

The factory settings are shown in Bold with an asterisk.

| Not available when Enhance is chosen.)  Coolor Enhance (Not available when Enhance is chosen.)  Sharpness  Sharpness  Color Density  Color Density  Color De | Option1                                                   | Option2                                      | Option3       | Option4                                   | Descriptions                                                      | Page               |
|----------------------------------------------------------------------------------------------------|-----------------------------------------------------------|----------------------------------------------|---------------|-------------------------------------------|-------------------------------------------------------------------|--------------------|
| (Not available when Enhance is chosen.)  Sharpness  Sharpness  Color Density  Color Density  Col | Contrast<br>(Not available<br>when Enhance is<br>chosen.) | -2 -2 -1 -1 -1 -1 -1 -1 -1 -1 -1 -1 -1 -1 -1 | _             | _                                         | Adjusts the contrast.                                             | See <sup>1</sup> . |
| (Not available when Enhance is chosen.)  Sharpness  Sharpness  Color Density  Color Density  Col | Color Enhance                                             | On                                           | White Balance | - +                                       | _                                                                 |                    |
| Cropping  On* Off  Off  On* Off  Off  Off  Off                                                                                                    | (Not available when Enhance is chosen.)                   | Off*                                         |               | -2                                        | areas.                                                            |                    |
| Cropping  On*  Off  Off  On*  Off  Off  Off  On*  Off  Off                                                                                                    |                                                           |                                              | Sharpness     | -2                                        |                                                                   |                    |
| margin to fit the paper size or print size. Turn this feature off if you want to print whole images or prevent unwanted cropping.  Borderless  On* Off  On On Off  Prints the date on your photo.                                                                                                    |                                                           |                                              | Color Density | -2 -1 -1 -1 -1 -1 -1 -1 -1 -1 -1 -1 -1 -1 |                                                                   |                    |
| or print size. Furn this feature off if you want to print whole images or prevent unwanted cropping.  Borderless  On*  Off  Prints the date on your photo.                                                                                                    | Cropping                                                  |                                              | _             | _                                         | margin to fit the paper size                                      |                    |
| off to fit the edges of the paper.  Date Print on — Prints the date on your photo.  (Not available for DPOF printing.)                                                                                                    |                                                           |                                              |               |                                           | feature off if you want to print whole images or prevent unwanted |                    |
| Pate Print On — Prints the date on your photo.  On Off*  Oppor printing.)                                                                                                    | Borderless                                                |                                              |               |                                           |                                                                   |                    |
| <sup>1</sup> See Advanced User's Guide.                                                                                                    | Date Print (Not available for DPOF printing.)             | On                                           | _             | _                                         |                                                                   |                    |
|                                                                                                    |                                                           | 1 See Advanced                               | User's Guide. |                                           |                                                                   | •                  |

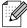

The factory settings are shown in Bold with an asterisk.

| Option1                                                  | Option2       | Option3 | Option4 | Descriptions                                          | Page               |
|----------------------------------------------------------|---------------|---------|---------|-------------------------------------------------------|--------------------|
| Set New Default                                          | Print Quality | _       | _       | You can save your print                               | See <sup>1</sup> . |
|                                                          | Paper Type    |         |         | settings.                                             |                    |
|                                                          | Paper Size    |         |         |                                                       |                    |
|                                                          | Brightness    |         |         |                                                       |                    |
|                                                          | Contrast      |         |         |                                                       |                    |
|                                                          | Color Enhance |         |         |                                                       |                    |
|                                                          | Cropping      |         |         |                                                       |                    |
|                                                          | Borderless    |         |         |                                                       |                    |
|                                                          | Date Print    |         |         |                                                       |                    |
| Factory Reset                                            | _             | _       | _       | You can restore all the settings to factory settings. |                    |
| 1 See Advanced User's Guide.                             |               |         |         |                                                       |                    |
| The factory settings are shown in Bold with an asterisk. |               |         |         |                                                       |                    |

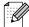

## Phone Book ( )

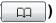

| Level1     | Level2     | Level3             | Options | Descriptions                                                                                         | Page               |
|------------|------------|--------------------|---------|----------------------------------------------------------------------------------------------------|--------------------|
| Phone Book | Send a fax | _                  | _       | You can dial by pressing only a few keys (and <b>Start</b> ).                                        | 49                 |
|            | More       | Set Speed Dial     | _       | Stores Speed Dial<br>numbers, so you can dial by<br>pressing only a few keys<br>(and <b>Start</b> ). | 53                 |
|            |            | Set One Touch Dial | _       | You can store your most frequently called numbers on the One Touch keys.                             | 52                 |
|            |            | Setup Groups       | _       | Sets up Group numbers for Broadcasting.                                                              | See <sup>1</sup> . |
|            |            | Change             | _       | You can change<br>One Touch Dial and<br>Speed Dial numbers.                                          | 54                 |
|            |            | Delete             | _       | You can delete One Touch<br>Dial and Speed Dial<br>numbers.                                          |                    |

See Advanced User's Guide.

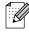

The factory settings are shown in Bold with an asterisk.

#### Call History ( )

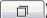

| Level1       | Level2               | Level3              | Options               | Descriptions                                                                                                    | Page |
|--------------|----------------------|---------------------|-----------------------|----------------------------------------------------------------------------------------------------|------|
| Call History | Outgoing Call        | Send a fax          | _                     | You can choose a number from the Outgoing Call history and then make a telephone call to it, send a fax to it, add it to One Touch Dial, add it to Speed Dial, or delete it. | 50   |
|              |                      | More                | Add to One Touch Dial |                                                                                                    |      |
|              |                      |                     | Add to Speed<br>Dial  |                                                                                                    |      |
|              |                      |                     | Delete                |                                                                                                    |      |
|              | Caller ID hist.      | Send a fax          | _                     | You can choose a number                                                                                                    | 51   |
|              |                      | More                | Add to One Touch      | from the Caller ID history<br>and then send a fax to it,<br>add it to One Touch Dial,<br>add it to Speed Dial, or<br>delete it.                                              |      |
|              |                      |                     | Add to Speed Dial     |                                                                                                    |      |
|              |                      |                     | Delete                |                                                                                                    |      |
|              | The factory settings | s are shown in Bold | with an asterisk.     |                                                                                                    |      |

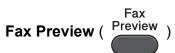

| Level1      | Level2               | Level3              | Options           | Descriptions               | Page |
|-------------|----------------------|---------------------|-------------------|----------------------------|------|
| Fax Preview | _                    | _                   | On                | You can view faxes you     | 38   |
|             |                      |                     | Off*              | receive on the LCD screen. |      |
|             | The factory settings | s are shown in Bold | with an asterisk. |                            |      |

#### **Entering Text**

When you are setting certain menu selections, you may need to enter text into the machine. Press to cycle between letters, numbers and special characters. Up to four letters are assigned to each letter button on the LCD. By pressing the proper button repeatedly, you can access the character you want.

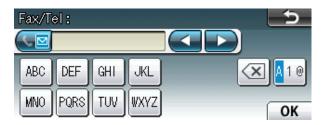

#### **Inserting spaces**

To enter a space, press [10] to choose special characters, then press the space button [\_^\_ or \_\_\_\_.

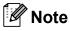

The characters available may differ depending on your country.

#### **Making corrections**

If you entered an incorrect character and want to change it, use the arrow buttons to move the cursor under the incorrect character. Then press . Re-enter the correct character. You can also insert letters by moving the cursor and entering a character.

#### Repeating letters

If you need to enter a character that is on the same button as the letter before it, press ▶ to move the cursor to the right before you press the same button again.

# D

## **Specifications**

#### **General**

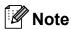

This chapter provides a summary of the machines' specifications. For additional specifications visit http://www.brother.com/ for details.

Printer Type Inkjet

**Print Method** Mono: Piezo with  $94 \times 1$  nozzle

Colour: Piezo with 94 × 3 nozzles

**Memory Capacity** 192 MB

LCD (Liquid Crystal Touchscreen 3.3 in. (82.8 mm) TFT Colour LCD

Display)

Power Source AC 220 to 240V 50/60Hz

Power Consumption <sup>1</sup> Copying Mode: Approx. 28 W <sup>2</sup>

Ready Mode: Approx. 8.5 W Sleep Mode: Approx. 4 W Off: Approx. 0.3 W

Measured when the machine is connected to the USB interface.

When using ADF, single-side printing and scanning, resolution: standard / document: ISO/IEC 24712 printed pattern.

#### ע

#### **Dimension**

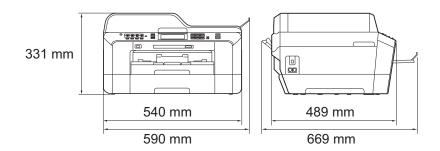

Weight 18.5 kg

**Noise** Operating:  $LPAM = 50 \text{ dB or less}^{1}$ 

**Noise per ISO9296** Copying: LwAd =  $6.31 \text{ B(A)}^2 \text{ (Mono)}$ 

LwAd = 6.22 B(A) (Colour)

Ready: Lwad = 3.07 B(A) (Mono/Colour)

**Temperature** Operating: 10 to 35 °C

Best Print Quality: 20 to 33 °C

**Humidity** Operating: 20 to 80% (without condensation)

Best Print Quality: 20 to 80% (without condensation)

**ADF** (automatic document

feeder)

Up to 35 pages

Paper: 80 g/m<sup>2</sup> A4 or Letter size

**Document Size** ADF Width: 148 mm to 297 mm

ADF Length: 148 mm to 431.8 mm

Scanner Glass Width: Max. 297 mm

Scanner Glass Length: Max. 431.8 mm

Noise depends on printing conditions.

Office equipment with LwAd>6.30 B(A) is not suitable for use in room where people do primarily intellectual work. Such equipment should be placed in separate rooms because of the noise emission.

#### Print media

#### **Paper Input**

#### Paper Tray #1

■ Paper type:

Plain paper, inkjet paper (coated paper), glossy paper <sup>1</sup> and transparency <sup>1 2</sup>

■ Paper size:

A4, Ledger, A3, Legal, Executive, Letter, A5, A6, JIS B4, JIS B5, Envelopes (commercial No.10, DL, C5, Monarch, Y4), Photo 10  $\times$  15 cm, Photo L 89  $\times$  127 mm, Photo 2L 13  $\times$  18 cm, Index Card and PostCard <sup>3</sup>

Width: 89 mm - 297 mm

Length: 127 mm - 431.8 mm

For more details, see Paper weight and thickness on page 27.

■ Maximum paper tray capacity:

Approx. 250 sheets of 80 g/m<sup>2</sup> plain paper

#### Paper Tray #2

■ Paper type:

Plain paper

■ Paper size:

A4, Ledger, A3, Legal, Executive, Letter, JIS B4, JIS B5

Width: 182 mm - 297 mm

Length: 257 mm - 431.8 mm

For more details, see *Paper weight and thickness* on page 27.

■ Maximum paper tray capacity:

Approx. 250 sheets of 80 g/m<sup>2</sup> plain paper

For glossy paper or transparencies, remove printed pages from the output paper tray immediately after they exit the machine to avoid smudging.

<sup>&</sup>lt;sup>2</sup> Use only transparencies recommended for inkjet printing.

<sup>&</sup>lt;sup>3</sup> See Paper type and size for each operation on page 26.

#### Paper Input Manual Feed Slot

(Continued)

■ Paper type:

Plain paper, inkjet paper (coated paper), glossy paper <sup>1</sup>, transparency <sup>1 2</sup>, envelopes and Labels

■ Paper size:

A4, Ledger, A3, Legal, Executive, Letter, A5, A6, JIS B4, JIS B5, Envelopes (commercial No.10, DL, C5, Monarch, Y4), Photo 10  $\times$  15 cm, Photo L 89  $\times$  127 mm, Photo 2L 13  $\times$  18 cm, Index Card and PostCard <sup>3</sup>

Width: 89 mm - 297 mm

Length: 127 mm - 431.8 mm

For more details, see Paper weight and thickness on page 27.

Maximum paper tray capacity:

1 sheet of special print media

#### **Paper Output**

Up to 50 sheets of A4 plain paper (face up print delivery to the output paper tray) <sup>1</sup>

For glossy paper or transparencies, remove printed pages from the output paper tray immediately after they exit the machine to avoid smudging.

Use only transparencies recommended for inkjet printing.

<sup>&</sup>lt;sup>3</sup> See Paper type and size for each operation on page 26.

#### Fax

Compatibility ITU-T Super Group 3

Duplex Fax (Send) Yes

Modem Speed Automatic Fallback

33,600 bps

Scanning Width 288 mm (A3)

(Single-sided document)

Scanning Width and Length Width: 208 mm (A4/Legal/Letter) (ADF)

(Duplex (2-sided) document) Length: 349.6 mm (ADF)

Printing Width 291 mm (A3)

Greyscale Levels: 64 (B&W) / 256 (Colour)

**Resolution** Standard

 $203 \times 98 \text{ dpi (Mono)}$ 

203 × 196 dpi (Colour)

Fine

203 × 196 dpi (Mono/Colour)

Superfine

203 × 392 dpi (Mono)

Photo

203 × 196 dpi (Mono)

One Touch Dial  $16 (8 \times 2)$ 

**Speed Dial** 100 stations  $\times$  2 numbers

**Groups** Up to 6

Broadcasting 266 (200 Speed Dial/16 One Touch Dial/ 50 Manual Dial)

**Automatic Redial** 3 times at 5 minute intervals

Memory Transmission Up to 400 <sup>1</sup> pages

Out of Paper Reception Up to 400 1 pages

<sup>&</sup>quot;Pages" refers to the "ITU-T Test Chart #1" (a typical business letter, Standard resolution, MMR code). Specifications and printed materials are subject to change without prior notice.

## Copy

Colour/Monochrome Yes/Yes

Copy Width Max. 291 mm

Multiple Copies Stacks/Sorts up to 99 pages

**Enlarge/Reduce** 25% to 400% (in increments of 1%)

**Resolution** Prints up to  $1200 \times 1200$  dpi

**Duplex** ■ Paper type:

Plain paper

■ Paper size:

A4, Ledger <sup>1</sup>, A3 <sup>1</sup>, Legal, Letter, A5

Minimum top and bottom margins of 22 mm

#### PhotoCapture Center™

Compatible Media <sup>1</sup> Memory Stick™ (16 MB - 128 MB)

Memory Stick PRO™ (256 MB - 32 GB) Memory Stick Duo™ (16 MB - 128 MB) Memory Stick PRO Duo™ (256 MB - 32 GB) Memory Stick Micro™ (M2™) with Adapter

MultiMedia Card (32 MB - 2 GB) MultiMedia Card plus (128 MB - 4 GB)

MultiMedia Card mobile with Adapter (64 MB - 1 GB)

SD (16 MB to 2 GB) miniSD with Adapter microSD with Adapter SDHC (4 GB to 32 GB) miniSDHC with Adapter microSDHC with Adapter USB Flash memory drive <sup>2</sup>

**Resolution** Up to  $1200 \times 2400 \text{ dpi}$ 

**File Extension** 

(Media Format) DPOF (ver. 1.0, ver. 1.1), Exif DCF (up to ver. 2.1)

(Image Format) Photo Print: JPEG <sup>3</sup>, AVI <sup>4</sup>, MOV <sup>4</sup>

Scan to Media: JPEG, PDF (Colour)

TIFF, PDF (Monochrome)

Number of Files Up to 999 files

(The folder inside memory cards or USB Flash memory drive is

also counted.)

**Folder** File must be stored in the 4th folder level of the memory card or

USB Flash memory drive.

**Borderless** A4, Letter, Ledger, A3, Photo  $10 \times 15$  cm,

Photo 2L  $13 \times 18$  cm <sup>5</sup>

USB 2.0 Standard

USB Mass Storage standard from 16 MB to 32 GB

Support format: FAT12/FAT16/FAT32

<sup>&</sup>lt;sup>1</sup> Memory cards, adapters and USB Flash memory drive are not included.

<sup>&</sup>lt;sup>3</sup> Progressive JPEG format is not supported.

<sup>4</sup> Motion JPEG only

<sup>&</sup>lt;sup>5</sup> See *Paper type and size for each operation* on page 26.

#### D

## **PictBridge**

**Compatibility** Supports the Camera & Imaging Products Association

PictBridge standard CIPA DC-001.

Visit <a href="http://www.cipa.jp/pictbridge/">http://www.cipa.jp/pictbridge/</a> for more information.

Interface USB direct interface

#### Scanner

Colour/Monochrome Yes/Yes

Duplex Scanning Yes

TWAIN Compliant

Yes (Windows® 2000 Professional/Windows® XP/

Windows® XP Professional x64 Edition/Windows Vista®/

Windows® 7)

Mac OS X 10.4.11, 10.5.x, 10.6.x <sup>1</sup>

**WIA Compliant** Yes (Windows® XP <sup>2</sup>/Windows Vista®/Windows® 7)

ICA Compliant Yes (Mac OS X 10.6.x)

**Colour Depth** 48 bit colour Processing (Input)

24 bit colour Processing (Output)

(Actual Input: 30 bit colour/Actual Output: 24 bit colour)

**Resolution** Up to  $19200 \times 19200$  dpi (interpolated) <sup>3</sup>

Up to 2400 × 2400 dpi (optical) (Scanner Glass)

Up to 2400 × 1200 dpi (optical) (Single-sided document from

ADF)

Up to  $600 \times 600$  dpi (optical) (Duplex (2-sided) document from

ADF)

**Scanning Speed** Monochrome: up to 3.49 sec.

(Single-sided document) Colour: up to 3.37 sec.

(A4 size at  $100 \times 100$  dpi)

**Scanning Speed** Monochrome: up to 3.49 sec.

(Duplex (2-sided) document) Colour: up to 4.71 sec.

(A4 size at  $100 \times 100$  dpi)

Scanning Width and Length Width: Up to 291 mm

(Single-sided document) Length: Up to 426 mm

Scanning Width and Length Width: Up to 210 mm (A4/Legal/Letter) (ADF)

(Duplex (2-sided) document) Length: Up to 349.6 mm (ADF)

Greyscale 256 levels

<sup>&</sup>lt;sup>1</sup> For the latest driver updates for the Mac OS X you are using, visit us at http://solutions.brother.com/.

Windows® XP in this User's Guide includes Windows® XP Home Edition, Windows® XP Professional, and Windows® XP Professional x64 Edition.

Maximum  $1200 \times 1200$  dpi scanning when using the WIA Driver for Windows<sup>®</sup> XP, Windows Vista<sup>®</sup> and Windows<sup>®</sup> 7 (resolution up to  $19200 \times 19200$  dpi can be selected by using the Brother scanner utility).

#### **Printer**

**Resolution** Up to  $1200 \times 6000 \text{ dpi}$ 

**Printing Width** 291 mm [297 mm (borderless) <sup>1</sup>] <sup>3</sup>

**Borderless** A4, Letter, Ledger, A3, A6, Photo 10 × 15 cm,

Index Card 127 × 203 mm

Photo L 89  $\times$  127 mm, Photo 2L 13  $\times$  18 cm <sup>2</sup>

**Duplex** ■ Paper type:

Plain paper

■ Paper size:

A4, Letter, Ledger 4, A3 4, Legal, A5, A6, Executive

#### Print Speed <sup>5</sup>

When the Borderless feature is set to On.

<sup>2</sup> See Paper type and size for each operation on page 26.

<sup>3</sup> When printing on A3 size paper.

<sup>4</sup> Minimum top and bottom margins of 22 mm

For detailed specifications visit http://www.brother.com/.

#### **Interfaces**

USB 12 A USB 2.0 interface cable that is no longer than 2 m.

**LAN cable** <sup>3</sup> Ethernet UTP cable category 5 or greater.

Wireless LAN IEEE 802.11b/g/n (Infrastructure/Ad-hoc Mode)

- Your machine has a Hi-Speed USB 2.0 interface. The machine can also be connected to a computer that has a USB 1.1 interface.
- Third party USB ports are not supported.
- 3 See the *Network User's Guide* for detailed network specifications.

#### D

### **Computer requirements**

|                                              | SUPPORTED                                                                                       | OPERAT                                         | ING SYST                                                 | EMS AND SOFTV                                                                                                    | VARE FL                              | INCTION                              | S                          |                                                             |        |      |  |  |
|----------------------------------------------|-------------------------------------------------------------------------------------------------|------------------------------------------------|----------------------------------------------------------|----------------------------------------------------------------------------------------------------|--------------------------------------|--------------------------------------|----------------------------|-------------------------------------------------------------|--------|------|--|--|
| Comp                                         | utor Blatform 9                                                                                 | Supported                                      | PC                                                       | Processor                                                                                                    | Minimum                              | um Recommended                       | Hard Disk Space to install |                                                             |        |      |  |  |
| Computer Platform & Operating System Version |                                                                                                 | PC Software Functions Interface                |                                                          | Minimum<br>Speed                                                                                                    | RAM                                  | RAM                                  | For<br>Drivers             | For Applications                                            |        |      |  |  |
| Windows <sup>®</sup> Operating               | Windows <sup>®</sup> 2000<br>Professional <sup>6</sup>                                          | Printing,<br>PC Fax <sup>4</sup> ,             | USB,<br>10/100                                           | Intel <sup>®</sup> Pentium <sup>®</sup> II or equivalent                                                               | 64 MB                                | 256 MB                               | 150 MB                     | 500 MB                                                      |        |      |  |  |
| System <sup>1</sup>                          | Windows <sup>®</sup> XP Home <sup>2 5</sup> Windows <sup>®</sup> XP Professional <sup>2 5</sup> | Scanning,<br>Removable<br>Disk <sup>7</sup>    | Base-TX<br>(Ethernet),<br>Wireless                       | ·                                                                                                    | 128 MB                               |                                      | 150 MB                     | 500 MB                                                      |        |      |  |  |
|                                              | Windows <sup>®</sup> XP<br>Professional x64 Edition <sup>2</sup>                                |                                                | 64-bit (Intel <sup>®</sup> 64 or<br>AMD64) supported CPU | 256 MB                                                                                                    | 512 MB                               | 150 MB                               | 500 MB                     |                                                             |        |      |  |  |
|                                              | Windows Vista <sup>® 2 5</sup>                                                                  |                                                | Intel <sup>®</sup> Pentium <sup>®</sup> 4                | 512 MB                                                                                                    | 1 GB                                 | 500 MB                               | 1.2 GB                     |                                                             |        |      |  |  |
|                                              | Windows <sup>®</sup> 7 <sup>2 5</sup>                                                           |                                                |                                                          | or equivalent<br>64-bit (Intel <sup>®</sup> 64<br>or AMD64)<br>supported CPU                                           | 1 GB<br>(32 bit)<br>2 GB<br>(64 bit) | 1 GB<br>(32 bit)<br>2 GB<br>(64 bit) | 650 MB                     | 1.2 GB                                                      |        |      |  |  |
|                                              | Windows Server <sup>®</sup> 2003 (print only via network)                                       | Printing                                       | 10/100<br>Base-TX                                        | Intel <sup>®</sup> Pentium <sup>®</sup> III<br>or equivalent                                                           | 256 MB                               | 512 MB                               | 50 MB                      | N/A                                                         |        |      |  |  |
|                                              | Windows Server <sup>®</sup> 2003<br>x64 Edition (print only<br>via network)                     | (Etl                                           | (Ethernet),<br>Wireless<br>802.11b/g/n                   | 64-bit (Intel <sup>®</sup> 64<br>or AMD64)<br>supported CPU                                                            |                                      |                                      |                            |                                                             |        |      |  |  |
|                                              | Windows Server® 2003<br>R2 (print only via network)                                             |                                                |                                                          | Intel <sup>®</sup> Pentium <sup>®</sup> III or equivalent                                                              |                                      |                                      |                            |                                                             |        |      |  |  |
|                                              | Windows Server® 2003<br>R2 x64 Edition (print<br>only via network)                              |                                                |                                                          |                                                                                                    |                                      |                                      |                            | 64-bit (Intel <sup>®</sup> 64<br>or AMD64)<br>supported CPU | 512 MB | 1 GB |  |  |
|                                              | Windows Server <sup>®</sup> 2008<br>(print only via network)                                    |                                                |                                                          | Intel <sup>®</sup> Pentium <sup>®</sup> 4 or<br>equivalent 64-bit<br>(Intel <sup>®</sup> 64 or AMD64)<br>supported CPU |                                      | 2 GB                                 |                            |                                                             |        |      |  |  |
|                                              | Windows Server® 2008<br>R2 (print only via network)                                             |                                                |                                                          | 64-bit (Intel <sup>®</sup> 64 or<br>AMD64) supported CPU                                                               |                                      |                                      |                            |                                                             |        |      |  |  |
| Macintosh<br>Operating<br>System             | Mac OS X<br>10.4.11, 10.5.x                                                                     | Printing, PC Fax Send <sup>4</sup> , Scanning, | USB <sup>3</sup> ,<br>10/100<br>Base-TX<br>(Ethernet),   | PowerPC G4/G5 Intel <sup>®</sup> Core™ Processor                                                                       | 512 MB                               | 1 GB                                 | 80 MB                      | 400 MB                                                      |        |      |  |  |
|                                              | Mac OS X 10.6.x                                                                                 | Removable<br>Disk <sup>7</sup>                 | Wireless<br>802.11b/g/n                                  | Intel <sup>®</sup> Core™<br>Processor                                                                                  | 1 GB                                 | 2 GB                                 |                            |                                                             |        |      |  |  |

#### Conditions:

- Microsoft<sup>®</sup> Internet Explorer<sup>®</sup> 5.5 or greater.
- For WIA, 1200 × 1200 resolution. Brother Scanner Utility enables to enhance up to 19200 × 19200 dpi.
- Third party USB ports are not supported.
- <sup>4</sup> PC Fax supports black and white only.
- PaperPort™12SE supports Windows® XP (SP3 or higher), Windows Vista® (SP2 or higher) and Windows® 7.
- PaperPort™11SE supports Microsoft® SP4 or higher for Windows® 2000 (Available from the internet).
- Removable disk is a function of PhotoCapture Center™.

For the latest driver updates, visit us at http://solutions.brother.com/.

All trademarks, brand and product names are the property of their respective companies.

#### Consumable items

Ink The machine uses individual Black, Yellow, Cyan and Magenta ink

cartridges that are separate from the print head assembly.

Service Life of Ink

The first time you install a set of ink cartridges the machine will use an amount of ink to fill the ink delivery tubes for high quality

an amount of ink to fill the ink delivery tubes for high quality printouts. This process will only happen once. After this process is complete the cartridges provided with your machine will have a lower yield than standard cartridges (65 %). With all following ink

cartridges you can print the specified number of pages.

Replacement Consumables

<Super High Yield Black> LC1280XLBK

<Super High Yield Yellow> LC1280XLY

<Super High Yield Cyan> LC1280XLC

<Super High Yield Magenta> LC1280XLM

Black - Approximately 2,400 pages 1

Yellow, Cyan, Magenta - Approximately 1,200 pages 1

<High Yield Black> LC1240BK

<High Yield Yellow> LC1240Y

<High Yield Cyan> LC1240C

<High Yield Magenta> LC1240M

Black, Yellow, Cyan, Magenta - Approximately 600 pages 1

For more information about the replacement consumables, visit us at <a href="http://www.brother.com/pageyield/">http://www.brother.com/pageyield/</a>.

#### What is Innobella™?

Innobella™ is a range of genuine consumables offered by Brother. The name "Innobella™" derives from the words "Innovation" and "Bella" (meaning "Beautiful" in Italian) and is a representation of the "innovative" technology providing you with "beautiful" and "long lasting" print results.

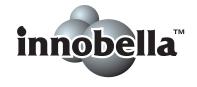

When you print photo images, Brother recommends Innobella™ glossy photo paper (BP71 series) for high quality. Brilliant prints are made easier with Innobella™ Ink and paper.

<sup>&</sup>lt;sup>1</sup> Approx. cartridge yield is declared in accordance with ISO/IEC 24711.

#### D

#### **Network (LAN)**

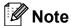

For details about the full Network specifications, see the Network User's Guide.

**LAN** You can connect your machine to a network for Network Printing,

Network Scanning, PC Fax Send, PC Fax Receive (Windows<sup>®</sup> only), Remote Setup, and access photos from PhotoCapture Center<sup>™</sup> <sup>1</sup>. Also included is Brother BRAdmin Light <sup>2</sup> Network Management

software.

**Wireless Network** 

SSID (32 chr), WEP 64/128 bit, WPA-PSK (TKIP/AES),

**Security** 

WPA2-PSK (AES)

**Setup Support Utility** 

AOSS™ Yes

WPS Yes

See the Computer Requirements chart on page 139.

If you require more advanced printer management, use the latest Brother BRAdmin Professional utility version that is available as a download from http://solutions.brother.com/.

## Index

| A                                     | <u>ט</u>                                                                                                    |
|---------------------------------------|----------------------------------------------------------------------------------------------------|
| ADF (automatic document feeder)       | 4       a pause       52         4       access codes and credit card       54         numbers       54         Caller ID history       57         manual       49         35       One Touch       49 |
| Brother                               | Duplex (2-sided)                                                                                                    |
| CreativeCenter                        | Scan to Media                                                                                                    |
| С                                     | E                                                                                                    |
| Caller ID4                            | Envelopes                                                                                                    |
| Caller ID history5                    | <u> </u>                                                                                                    |
| Add to One Touch Dial5                |                                                                                                    |
| Add to Speed Dial5                    |                                                                                                    |
| Delete5                               | Cannot Print73                                                                                                    |
| Send a fax5                           | 51 Comm. Error                                                                                                    |
| Cleaning                              | Cover is Open73                                                                                                    |
| print head6                           | •                                                                                                    |
| scanner6                              |                                                                                                    |
| Connecting                            | Ink Absorber Full74                                                                                                    |
| external TAD (answering machine)4     |                                                                                                    |
| external telephone4                   |                                                                                                    |
| Consumable items14                    | <u> </u>                                                                                                    |
| Control panel overview                | •                                                                                                    |
| ControlCenter                         | Not Registered49, 75                                                                                                    |
| See Software User's Guide.            | Out of Memory76                                                                                                    |
| Сору                                  | Paper Jam76                                                                                                    |
| paper size5                           |                                                                                                    |
| paper type5                           |                                                                                                    |
| tray use2                             |                                                                                                    |
| using scanner glass2                  |                                                                                                    |
| Cordless telephone4                   | <u> </u>                                                                                                    |
| Custom telephone features on a single | Wrong Tray Setting                                                                                                    |
| line9                                 | · · · · · · · · · · · · · · · · · · ·                                                                                                    |
|                                       | External telephone, connecting45                                                                                                    |

| F                                    | <u>I</u>                       |
|--------------------------------------|--------------------------------|
| Fax codes                            | Ink cartridges                 |
| changing48                           | ink dot counter66              |
| Remote Activation Code38, 46, 47     | replacing66                    |
| Remote Deactivation Code 46, 47      | Innobella™140                  |
| using47                              |                                |
| Fax Detect38                         | J                              |
| Fax, from PC                         |                                |
| See Software User's Guide.           | Jacks                          |
| Fax, stand-alone                     | EXT                            |
| receiving35                          | External telephone45           |
| difficulties 90, 91                  | Jams                           |
| F/T Ring Time, setting37             | document80                     |
| Fax Detect38                         | paper81                        |
| Fax Preview                          |                                |
| from extension telephone 46, 47      | L                              |
| Ring Delay, setting37                |                                |
| telephone line interference / VoIP96 | Labels 17, 25, 26, 27          |
| tray use23                           | LCD (Liquid Crystal Display)98 |
| sending31                            | Brightness9                    |
| change scanner glass size33          | ŭ                              |
| colour fax33                         | M                              |
| difficulties91                       |                                |
| Fax Preview33                        | Macintosh                      |
| telephone line interference / VoIP96 | See Software User's Guide.     |
| Transmission Verification Report34   | Maintenance, routine           |
| Fax/Tel mode                         | replacing ink cartridges66     |
| answering at extension               | Manual                         |
| telephones46, 47                     | dialling49                     |
| Remote Activation Code 46, 47        | receive 35                     |
| Remote Deactivation Code 46, 47      | Manual feed slot17             |
| Ring Delay37                         | Mode, entering                 |
| ,                                    | Copy4                          |
| G                                    | Fax4                           |
|                                      | PhotoCapture4                  |
| Greyscale 132, 136                   | Scan                           |
| •                                    | Multi-line connections (PBX)45 |
| H                                    | ,                              |
| ··                                   | N                              |
| Help                                 |                                |
| LCD messages98                       | Network                        |
| Menu Table99                         | Printing                       |
|                                      | See Network User's Guide.      |
|                                      | Scanning                       |
|                                      | See Software User's Guide      |

| 0                                        | Print                                    | 0.0        |
|------------------------------------------|------------------------------------------|------------|
| On a facel                               | difficulties                             |            |
| One touch                                | paper jams                               |            |
| changing54                               | printable arearesolution                 |            |
| setting up52                             | specifications                           |            |
| using                                    | •                                        | 131        |
| Outgoing Call                            | Printing                                 |            |
| Add to One Touch Dial50                  | See Software User's Guide.               | 0.0        |
| Add to Speed Dial50                      | Programming your machine                 | 98         |
| Delete50                                 |                                          |            |
| Send a fax50                             | Q                                        |            |
| P                                        | Quick Dial                               | 52         |
|                                          | Group dial                               |            |
| Paper24, 130, 131                        | changing                                 | 54         |
| capacity27                               | One Touch Dial                           |            |
| loading10, 13, 19                        | custom scan profile                      |            |
| loading envelopes and postcard19         | setting up                               | 52         |
| printable area21                         | Speed Dial                               |            |
| size22                                   | changing                                 |            |
| size of document28                       | using                                    | 49         |
| type22, 26                               |                                          |            |
| PaperPort™12SE with OCR                  | R                                        |            |
| See Software User's Guide. See also Help | - · · · · ·                              |            |
| in the PaperPort™12SE application.       | Receive Mode                             | 0.5        |
| PhotoCapture Center™                     | External TAD                             |            |
| from PC                                  | Fax Only                                 |            |
| See Software User's Guide.               | Fax/Tel                                  |            |
| Memory Stick PRO™58                      | Manual                                   |            |
| Memory Stick™58                          | Redial/Pause                             | 50         |
| MultiMedia Card58                        | Remote Setup                             |            |
| Preview photos61                         | See Software User's Guide.               |            |
| Print settings                           | Resolution                               | 400        |
| Quality62                                | copy                                     |            |
| Printing                                 | fax                                      |            |
| all photos61                             | print                                    |            |
| Scan to Media                            | scan                                     |            |
| change file name62                       | Ring Delay, setting                      | 37         |
| SD58                                     | C                                        |            |
| SDHC58                                   | S                                        |            |
| Slide-Show61                             | Scanning                                 |            |
| specifications                           | Scanning See Software User's Guide.      |            |
| Presto! PageManager                      | See Software Oser's Guide. Serial Number |            |
| See Software User's Guide. See also Help | how to findSee inside f                  | ront cove  |
| in the Presto! PageManager application.  | Sockets                                  | TOTIL COVE |
|                                          | EXT                                      |            |
|                                          | External telephone                       | ΛE         |
|                                          | L/(CITIAL (CIC)/1011C                    |            |

| changingsetting upusing           | 53   |
|-----------------------------------|------|
| T                                 |      |
| TAD (telephone answering device), |      |
| external35                        | -    |
| connecting                        |      |
| receive mode                      |      |
| recording OGM                     | 44   |
| Telephone line                    |      |
| connections                       |      |
| difficulties                      |      |
| interference / VoIP               |      |
| multi-line (PBX)                  |      |
| _ type                            |      |
| Text, entering                    | .127 |
| Transferring your faxes or        |      |
| Fax Journal report                |      |
| Transparencies 24, 25, 27, 130,   |      |
| Tray Select key                   |      |
| Troubleshooting                   |      |
| document jam                      |      |
| error messages on LCD             | 72   |
| if you are having difficulty      | 00   |
| copying                           |      |
| document jam                      |      |
| incoming calls                    |      |
| Network                           |      |
| PhotoCapture Center™              |      |
| printing                          |      |
| printing received faxes           |      |
| receiving faxesscanning           |      |
| software                          |      |
| telephone line or connections     |      |
| Touchscreen                       |      |
| maintenance messages on LCD       |      |
| paper jam                         |      |
| papor jani                        | 0 1  |

| r |    |   |   |
|---|----|---|---|
|   |    |   |   |
|   |    |   |   |
|   |    |   |   |
| v | ١. | 2 | , |

| Jnscannable area   | <br>30 |
|--------------------|--------|
| Jiiscailiable alea | <br>J  |

#### V

| Volume, se | etting |   |
|------------|--------|---|
| beeper .   |        | 8 |
| ring       |        | 8 |
| speaker    |        | 9 |

#### W

Windows®
See Software User's Guide.
Wireless Network
See Quick Setup Guide and Network
User's Guide.

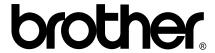

Visit us on the World Wide Web http://www.brother.com/

This machine is approved for use in the country of purchase only. Local Brother companies or their dealers will only support machines purchased in their own countries.

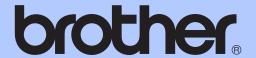

# ADVANCED USER'S GUIDE

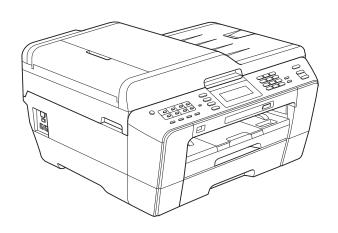

## MFC-J6910DW

Version 0

**UK/IRE/GEN** 

## **User's Guides and where do I find it?**

| Which manual?         | What's in it?                                                                                                    | Where is it?                          |
|-----------------------|----------------------------------------------------------------------------------------------------|---------------------------------------|
| Safety and Legal      | Read this Guide first. Please read the Safety Instructions before you set up your machine. See this Guide for trademarks and legal limitations.                                                                                        | Printed / In the box                  |
| Quick Setup Guide     | Follow the instructions for setting up your machine and installing the drivers and software for the operating system and connection type you are using.                                                                                | Printed / In the box                  |
| Basic User's Guide    | Learn the basic Fax, Copy, Scan and PhotoCapture Center™ operations and how to replace consumables. See troubleshooting tips.                                                                                                    | Printed / In the box                  |
| Advanced User's Guide | Learn more advanced operations: Fax, Copy, security features, printing reports and performing routine maintenance.                                                                                                    | PDF file /<br>Documentation<br>CD-ROM |
| Software User's Guide | Follow these instructions for Printing, Scanning, Network Scanning, PhotoCapture Center™, Remote Setup, PC-Fax, and using the Brother ControlCenter utility.                                                                           | PDF file /<br>Documentation<br>CD-ROM |
| Network Glossary      | This Guide provides basic information about advanced network features of Brother machines along with explanations about general networking and common terms.                                                                           | PDF file /<br>Documentation<br>CD-ROM |
| Network User's Guide  | This Guide provides useful information about wired and wireless network settings and security settings using the Brother machine. You can also find supported protocol information for your machine and detailed troubleshooting tips. | PDF file /<br>Documentation<br>CD-ROM |

## **Table of Contents**

| 1 | General setup                                    | 1  |
|---|--------------------------------------------------|----|
|   | Memory storage                                   |    |
|   | Automatic Daylight Saving Time                   |    |
|   | Sleep Mode                                       |    |
|   | LCD display                                      | 2  |
|   | Setting the Dim Timer for the backlight          |    |
|   | Mode Timer                                       | 3  |
| 2 | Security features                                | 4  |
|   | Secure Function Lock 2.0                         | 4  |
|   | Before you begin to use Secure Function Lock 2.0 |    |
|   | Setting and changing the Administrator Password  |    |
|   | Setting up restricted users                      |    |
|   | Turning Secure Function Lock on/off              | 6  |
|   | Switching users                                  | 7  |
|   | Changing to the Public mode                      | 7  |
| 3 | Sending a fax                                    | 8  |
|   | Additional sending options                       |    |
|   | Sending faxes using multiple settings            |    |
|   | Stop faxing                                      | 8  |
|   | Contrast                                         | 8  |
|   | Changing fax resolution                          |    |
|   | Setting your changes as a new default            |    |
|   | Restoring fax settings to the factory settings   |    |
|   | Additional sending operations                    |    |
|   | Sending a duplex (2-sided) fax from the ADF      |    |
|   | Sending a fax manually                           |    |
|   | Sending a fax at the end of a conversation       |    |
|   | Dual Access (Monochrome only)                    | 11 |
|   | Broadcasting (Monochrome only)                   |    |
|   | Real Time Transmission                           |    |
|   | Overseas Mode                                    |    |
|   | Delayed Faxing (Monochrome only)                 |    |
|   | Delayed Batch Transmission (Monochrome only)     |    |
|   | Checking and cancelling waiting jobs             |    |
|   | Polling overview                                 | 15 |
|   | Polled Transmit (Monochrome only)                | 15 |

| 4      | Receiving a fax                                                                                                    | 16                               |
|--------|----------------------------------------------------------------------------------------------------|----------------------------------|
|        | Memory Receive (Monochrome only)                                                                                                    | 16                               |
|        | Out of Paper Reception                                                                                                    | 16                               |
|        | Fax Forwarding                                                                                                    | 16                               |
|        | Fax Storage                                                                                                    | 17                               |
|        | Printing a fax from the memory                                                                                                    |                                  |
|        | PC-Fax Receive (Windows <sup>®</sup> only)                                                                                                    | 18                               |
|        | Turning off Memory Receive operations                                                                                                    | 19                               |
|        | Changing Memory Receive operations                                                                                                    | 19                               |
|        | Remote Retrieval                                                                                                    |                                  |
|        | Setting a Remote Access Code                                                                                                    |                                  |
|        | Using your Remote Access Code                                                                                                    |                                  |
|        | Remote Fax commands                                                                                                    |                                  |
|        | Retrieving fax messages                                                                                                    |                                  |
|        | Changing your Fax Forwarding number                                                                                                    |                                  |
|        | Additional receiving operations                                                                                                    |                                  |
|        | Printing a reduced incoming fax                                                                                                    |                                  |
|        | Polling overview                                                                                                    |                                  |
|        | Polling receive                                                                                                    | 23                               |
|        |                                                                                                    |                                  |
| 5      | Dialling and storing numbers                                                                                                    | 26                               |
| 5      |                                                                                                    |                                  |
| 5      | Voice operations                                                                                                    | 26                               |
| 5      | Voice operations BT Call Sign (U.K. only)                                                                                                    | 26                               |
| 5      | Voice operations BT Call Sign (U.K. only)                                                                                                    | 26<br>26                         |
| 5      | Voice operations BT Call Sign (U.K. only) Additional dialling operations Combining Quick Dial numbers                                                                                                    | 26<br>26<br>27                   |
| 5      | Voice operations BT Call Sign (U.K. only) Additional dialling operations                                                                                                    | 26<br>27<br>27                   |
| 5      | Voice operations                                                                                                    | 26<br>27<br>27<br>28             |
| 5      | Voice operations  BT Call Sign (U.K. only)  Additional dialling operations  Combining Quick Dial numbers  Additional ways to store numbers  Storing One Touch numbers from Outgoing Calls  Storing One Touch numbers from the Caller ID history                                                                                                    | 26<br>27<br>27<br>28<br>28       |
| 5      | Voice operations                                                                                                    | 26<br>27<br>27<br>28<br>28<br>28 |
| 5      | Voice operations BT Call Sign (U.K. only) Additional dialling operations Combining Quick Dial numbers Additional ways to store numbers Storing One Touch numbers from Outgoing Calls Storing One Touch numbers from the Caller ID history Storing Speed Dial numbers from Outgoing Calls                                                                                                    |                                  |
| 5<br>6 | Voice operations BT Call Sign (U.K. only) Additional dialling operations Combining Quick Dial numbers Additional ways to store numbers Storing One Touch numbers from Outgoing Calls Storing One Touch numbers from the Caller ID history Storing Speed Dial numbers from Outgoing Calls Storing Speed Dial numbers from the Caller ID history                                                                                                    |                                  |
|        | Voice operations BT Call Sign (U.K. only) Additional dialling operations Combining Quick Dial numbers Additional ways to store numbers Storing One Touch numbers from Outgoing Calls Storing One Touch numbers from the Caller ID history Storing Speed Dial numbers from Outgoing Calls Storing Speed Dial numbers from the Caller ID history Storing Speed Dial numbers from the Caller ID history Setting up groups for broadcasting            |                                  |
|        | Voice operations BT Call Sign (U.K. only)                                                                                                    |                                  |
|        | Voice operations BT Call Sign (U.K. only) Additional dialling operations Combining Quick Dial numbers Additional ways to store numbers Storing One Touch numbers from Outgoing Calls Storing One Touch numbers from the Caller ID history Storing Speed Dial numbers from Outgoing Calls Storing Speed Dial numbers from the Caller ID history Setting up groups for broadcasting  Printing reports  Fax reports  Transmission Verification Report |                                  |
|        | Voice operations BT Call Sign (U.K. only)                                                                                                    |                                  |

| 7 | Making copies                                              | 35   |
|---|------------------------------------------------------------|------|
|   | Copy settings                                              | 35   |
|   | Stop copying                                               |      |
|   | Changing copy speed and quality                            | 35   |
|   | Enlarging or reducing the copied image                     | 36   |
|   | Making N in 1 copies or a poster (Page Layout)             | 37   |
|   | 2 in 1 ID Copy                                             | 39   |
|   | Sorting copies using the ADF                               | 40   |
|   | Adjusting Density                                          | 40   |
|   | Ink Save Mode                                              | 40   |
|   | Thin Paper Copy                                            | 41   |
|   | Skew Adjustment                                            | 41   |
|   | Book Copy                                                  | 42   |
|   | Watermark Copy                                             | 42   |
|   | Duplex (2-sided) copying                                   | 44   |
|   | Setting your favourites                                    |      |
| 8 | Printing photos from a memory card or                      |      |
|   | USB Flash memory drive                                     | 47   |
|   | PhotoCapture Center™ operations                            | 47   |
|   | Memory cards, USB Flash memory drive and folder structures | 47   |
|   | Movie printing                                             | 48   |
|   | Print Images                                               | 48   |
|   | Print Index (Thumbnails)                                   | 48   |
|   | Printing Photos                                            |      |
|   | Enhance Photos                                             |      |
|   | DPOF printing                                              | 51   |
|   | PhotoCapture Center™ print settings                        | 52   |
|   | Print Quality                                              | 52   |
|   | Paper options                                              | 52   |
|   | Adjusting Brightness, Contrast and Colour                  |      |
|   | Cropping                                                   |      |
|   | Borderless printing                                        | 55   |
|   | Date Print                                                 |      |
|   | Setting your changes as a new default                      |      |
|   | Restoring all settings to the factory settings             |      |
|   | Scan to a memory card or USB Flash memory drive            |      |
|   | Glass Scan Size                                            |      |
|   | Auto Crop                                                  |      |
|   | How to set a new default                                   |      |
|   | How to reset to factory settings                           |      |
|   | , 3-                                                       | =: - |

| 9 | Printing photos from a camera                                       | 58 |
|---|---------------------------------------------------------------------|----|
|   | Printing photos directly from a PictBridge camera                   | 58 |
|   | PictBridge requirements                                             | 58 |
|   | Setting your digital camera                                         | 58 |
|   | Printing Images                                                     |    |
|   | DPOF printing                                                       |    |
|   | Printing photos directly from a digital camera (without PictBridge) |    |
|   | Printing Images                                                     | 60 |
| Α | Routine maintenance                                                 | 61 |
|   | Cleaning and checking the machine                                   | 61 |
|   | Cleaning the outside of the machine                                 |    |
|   | Cleaning the machine's printer platen                               | 62 |
|   | Cleaning the paper feed rollers                                     | 63 |
|   | Cleaning the paper pick-up rollers                                  | 64 |
|   | Cleaning the paper pick-up rollers for paper tray #2                | 65 |
|   | Checking the ink volume                                             | 65 |
|   | Packing and shipping the machine                                    | 66 |
| В | Glossary                                                            | 68 |
| С | Index                                                               | 72 |

# 1

## **General setup**

#### **Memory storage**

Even if there is a power failure, you will not lose the settings you have chosen using the MENU button because they are stored permanently. Also, you will not lose your settings in the FAX, SCAN, COPY and PHOTO CAPTURE mode key menus if you have chosen Set New Default or Favorite Settings. You may have to reset the date and time.

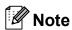

During a power failure the machine will retain messages that are in the memory for approximately 24 hours.

# Automatic Daylight Saving Time

You can set the machine to change automatically for daylight saving time. It will reset itself forward one hour in the Spring and backward one hour in the Autumn. Make sure you have set the correct date and time in the Date&Time setting.

- 1 Press MENU.
- Press ▲ or ▼ to display General Setup.
- 3 Press General Setup.
- 4 Press ▲ or ▼ to display
  Auto Daylight.
- 5 Press Auto Daylight.
- 6 Press Off (or On).
- 7 Press Stop/Exit.

#### **Sleep Mode**

You can choose how long the machine will remain idle (from 1 to 60 minutes) before it goes into Sleep Mode. The timer will restart if any operation is carried out on the machine.

- 1 Press MENU.
- Press ▲ or ▼ to display General Setup.
- 3 Press General Setup.
- Press ▲ or ▼ to display Sleep Mode.
- 5 Press Sleep Mode.
- 6 Press 1 Min, 2 Mins, 3 Mins, 5 Mins, 10 Mins, 30 Mins or 60 Mins, which is the length of time the machine is idle before entering sleep mode.
- Press Stop/Exit.

## **LCD** display

# Setting the Dim Timer for the backlight

You can set how long the LCD backlight stays on after the last key press.

- 1 Press MENU.
- Press ▲ or ▼ to display
  General Setup.
- Openal Setup.
- Press ▲ or ▼ to display LCD Settings.
- 5 Press LCD Settings.
- 6 Press Dim Timer.
- Press 10 Secs, 20 Secs, 30 Secs or
  Off.
- 8 Press Stop/Exit.

#### **Mode Timer**

The machine has four temporary mode keys on the control panel: **FAX**, **SCAN**, **COPY** and **PHOTO CAPTURE**. You can change the amount of time the machine takes after the last Scan, Copy or PhotoCapture operation before it returns to Fax mode. If you choose Off, the machine stays in the mode you used last.

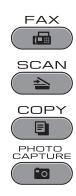

- 1 Press MENU.
- Press ▲ or ▼ to display
  General Setup.
- 3 Press General Setup.
- 4 Press ▲ or ▼ to display Mode Timer.
- 5 Press Mode Timer.
- 6 Press 0 Sec, 30 Secs, 1 Min, 2 Mins, 5 Mins Or Off.
- 7 Press Stop/Exit.

#### **Secure Function Lock** 2.0

Secure Function Lock lets you restrict public access to certain machine functions:

- Fax Tx (Fax Transmit)
- Fax Rx (Fax Receive)
- Copy
- Scan
- PCC
- PC Print
- Colour Print
- Page Limit

This feature also prevents users from changing the default settings of the machine by limiting access to the menu settings.

Before using the security features, you must first enter an administrator password.

Access to restricted operations can be enabled by creating a restricted user. Restricted users must enter a user password to use the machine.

Make a careful note of your password. If you forget it, please call your Brother dealer for service.

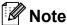

- Only administrators can set limitations and make changes for each user.
- If Fax Tx is disabled, you cannot use any functions in the Fax menu.
- · Polling Receive is enabled only when both Fax Tx and Fax Rx are enabled.

#### Before you begin to use Secure Function Lock 2.0

You can configure Secure Function Lock 2.0 settings using a Web browser. Before configuration, following preparations are needed.

- Start your Web browser.
- Type "http://machine's IP address/" into your browser's address bar (where "machine's IP address" is the machine's IP address).
  - For example:

http://192.168.1.2/

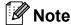

You can find the machine's IP address in the Network Configuration List. (See Printing the Network Configuration List in the Network User's Guide.)

Enter a password in the Login box. (This is a password to log into the machine's Web page, not the administrator password for Secure Function Lock.) Click

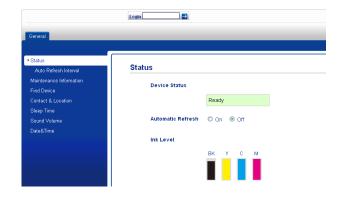

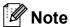

If you are using a Web browser to configure the machine's setting for the first time, set a password.

- 1 Click Please configure the password.
- 2 Enter a password you want to use (up to 32 characters).
- 3 Re-enter the password in Confirm new password box.
- 4 Click Submit.

#### Setting and changing the Administrator Password

You can configure these settings using a Web browser. To set up the Web page, see *Before you begin to use Secure Function Lock 2.0* on page 4. Then follow the instructions below.

#### Setting the administrator password

The password you set in these steps is for the administrator. This password is used to set up users and to turn Secure Function Lock on or off. (See Setting up restricted users on page 6 and Turning Secure Function Lock on/off on page 6.)

- 1 Click Administrator.
- Click Secure Function Lock.

3 Enter a four-digit number for the password in the **New Password** box.

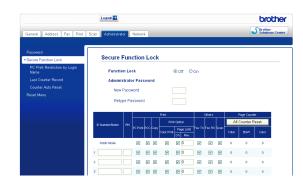

- Re-enter the password in the Retype Password box.
- 6 Click Submit.

#### Changing the administrator password

- 1 Click Administrator.
- 2 Click Secure Function Lock.
- 3 Enter a four-digit number for the new password in the **New Password** box.
- 4 Re-enter the new password in the Retype Password box.
- 5 Click Submit.

#### Setting up restricted users

You can set up users with restrictions and a password. You can set up to 10 users.

You can configure these settings using a Web browser.

To set up the Web page, see Before you begin to use Secure Function Lock 2.0 on page 4. Then follow the instructions below.

- Click Administrator.
- Click Secure Function Lock.
- Enter an alphanumeric group name or user name (up to 15 characters) in the ID Number/Name box and then enter a four-digit password in the PIN box.

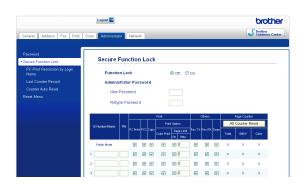

4 Uncheck the functions that you want to restrict in the **Print** box or the **Others** box. If you want to configure the maximum page count, check the **On** box in Page Limit, and then enter the number in the Max. box. Then click Submit.

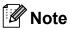

- You cannot use the same password as another user's password.
- You can set up one Public user. Public users do not need to enter a password. For more information, see the *Network* User's Guide.

#### **Turning Secure Function** Lock on/off

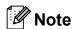

If you enter the wrong password, the LCD will show Wrong Password. Enter the correct password.

#### **Turning Secure Function Lock on**

- Press MENU.
- Press General Setup.
- Press ▲ or ▼ to display Function Lock.
- Press Function Lock.
- Press Lock Off→On.
- Enter your four-digit administrator password using the buttons on the LCD. Press OK.

#### **Turning Secure Function Lock off**

- Press Public
- Press Lock On-Off.
- Enter your four-digit administrator password using the buttons on the LCD. Press OK.

### Switching users

This setting allows a restricted user to log on the machine when Secure Function Lock is turned on.

- 1 Hold down **Shift** as you press \*.
  - Or, on the LCD, press
    or (where xxxxx is the user's name). Then press
    Change User.
- Press ▲ or ▼ to display your user name.
- 3 Press your user name.
- 4 Enter your four-digit user password using the buttons on the LCD.

  Press OK.

#### **Changing to the Public mode**

- 2 Press Go to Public.

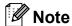

After a restricted user has finished using the machine, it will return to the Public setting within the same time as the Mode Timer setting. (See *Mode Timer* on page 3.)

### Sending a fax

# Additional sending options

## Sending faxes using multiple settings

When you send a fax you can choose any combination of these settings: resolution, contrast, scan size, etc.

1 Press (FAX). The LCD shows:

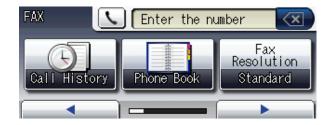

- Press ◀ or ▶ to display a setting you want to change. When the setting is displayed, press it.
- 3 Press an option.
- Go back to ② to change more settings.

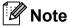

- Most settings are temporary and the machine returns to its default settings after you send a fax.
- You can save some of the settings you use most often by setting them as the default. These settings will stay until you change them again. (See Setting your changes as a new default on page 9.)

#### Stop faxing

To stop faxing, press Stop/Exit.

#### Contrast

If your document is very light or very dark, you may want to change the contrast. For most documents the factory setting Auto can be used. It automatically chooses the suitable contrast for your document.

Choose Light when sending a light document. Choose Dark when sending a dark document.

- 1 Press (FAX).
- Press ◀ or ▶ to display Contrast.
- 3 Press Contrast.
- 4 Press Auto, Light or Dark.

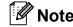

Even if you choose Light or Dark, the machine will send the fax using the Auto setting in any of the following conditions:

- · When you send a colour fax.
- When you choose Photo as the Fax Resolution.

#### **Changing fax resolution**

The quality of a fax can be improved by changing the fax resolution.

- 1 Press (FAX).
- Press ◀ or ▶ to display
  Fax Resolution.
- 3 Press Fax Resolution.
- 4 Press the resolution you want.

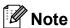

You can choose four different resolution settings for monochrome faxes and two for colour.

| Monochrome |                                                                                                    |
|------------|----------------------------------------------------------------------------------------------------|
| Standard   | Suitable for most typed documents.                                                                       |
| Fine       | Good for small print and transmits a little slower than Standard resolution.                             |
| S.Fine     | Good for small print or artwork and transmits slower than Fine resolution.                               |
| Photo      | Use when the document has varying shades of grey or is a photograph. Photo has the slowest transmission. |

| Colour   |                                                                                                  |
|----------|--------------------------------------------------------------------------------------------------|
| Standard | Suitable for most typed documents.                                                               |
| Fine     | Use when the document is a photograph. The transmission time is slower than Standard resolution. |

If you choose S. Fine or Photo and then use the Colour Start key to send a fax, the machine will send the fax using the Fine setting.

### Setting your changes as a new default

You can save the fax settings for

Fax Resolution, Contrast, Glass Scan Size, Preview and Real Time TX you use most often by setting them as default. These settings will stay until you change them again.

- 1 Press (FAX).
- Press ◀ or ▶ to choose the menu option that you want to change. Press your new option.

Repeat this step for each setting you want to change.

- 4 Press Set New Default.
- 5 Press Yes.
- 6 Press Stop/Exit.

## Restoring fax settings to the factory settings

You can restore all the fax settings you have changed to the factory settings. These settings will stay until you change them again.

- 1 Press (FAX).
- Press ◀ or ▶ to display
  Factory Reset.
- 3 Press Factory Reset.
- 4 Press Yes.
- 5 Press Stop/Exit.

### **Additional sending** operations

### Sending a duplex (2-sided) fax from the ADF

You can send 2-sided documents up to Legal size from the ADF.

- Press **Duplex** on the machine's panel.
- Load your document in the ADF.
- 3 Press Fax.
- Do one of the following:
  - If your document is flipped on the Long edge, press

DuplexScan :LongEdge.

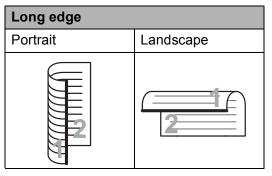

■ If your document is flipped on the Short edge, press

DuplexScan : ShortEdge.

| Short edge |           |
|------------|-----------|
| Portrait   | Landscape |
| 2          | 2         |

- Enter the fax number.
- Press Mono Start or Colour Start.

The machine will now scan and send your document.

#### Sending a fax manually

Manual transmission lets you hear the dialling, ringing and fax-receiving tones while sending a fax.

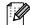

Mote

To send a multiple page fax, use the ADF.

- Press 🗀 (FAX).
- Load your document.
- To listen for a dial tone pick up the handset of the external telephone.
- Dial the fax number.

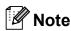

If your network supports the LDAP protocol you can search for fax numbers and E-mail addresses on your server. (See LDAP operation in the Network User's Guide.)

- 5 When you hear the fax tone, press Mono Start or Colour Start. If you are using the scanner glass, press Send on the LCD to send the fax.
- Replace the handset of the external phone.

### Sending a fax at the end of a conversation

At the end of a conversation you can send a fax to the other party before you both hang up.

- 1 Ask the other party to wait for fax tones (beeps) and then to press the Start or Send key before hanging up.
- Press (FAX).
- 3 Load your document.
- 4 Press Mono Start or Colour Start.
  - If you are using the scanner glass, press Send to send the fax.
- Replace the handset of the external phone.

## Dual Access (Monochrome only)

You can dial a number and start scanning the fax into memory—even when the machine is sending from memory, receiving faxes or printing PC data. The LCD shows the new job number and available memory.

The number of pages you can scan into the memory will vary depending on the data that is printed on them.

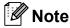

If the Out of Memory message appears, press **Stop/Exit** to cancel or **Mono Start** to send the pages scanned so far.

## Broadcasting (Monochrome only)

Broadcasting is when the same fax message is automatically sent to more than one fax number. You can include Groups, One Touch, Speed Dial numbers, and up to 50 manually dialled numbers in the same broadcast.

After the broadcast is finished, a Broadcast Report will be printed.

#### Before you begin the broadcast

One Touch and Speed Dial numbers must be stored in the machine's memory before they can be used in a broadcast. (See Storing One Touch Dial numbers and Storing Speed Dial numbers in chapter 7 of the Basic User's Guide.)

Group numbers must also be stored in the machine's memory before they can be used in a broadcast. Group numbers include many stored One Touch Dial and Speed Dial numbers for easier dialling. (See *Setting up groups for broadcasting* on page 31.)

#### How to broadcast a fax

- 1 Press (FAX).
- 2 Load your document.
- 3 Press ◀ or ▶ to display Broadcasting.
- 4 Press Broadcasting.
- 5 You can add numbers to the broadcast in the following ways:
  - Press Add Number and enter a number using the buttons on the LCD.

Press OK.

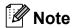

If you downloaded Internet Fax:

If you want to broadcast using an E-mail address, press [ ], enter the E-mail address, and press OK. (See Entering Text in appendix C of the Basic User's Guide.)

■ Press Phone Book.

Press to search by Alphabetical Order or Numerical Order. Press the entries that you want to add to the broadcast.

Press OK.

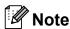

If you chose Numerical Order:

Speed Dial numbers start with #.
One Touch numbers start with \*.

- 6 After you have entered all the fax numbers by repeating step 6, press OK.
- 7 Press Mono Start.

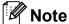

- If you did not use up any of the numbers for Groups, you can "broadcast" faxes to as many as 266 different numbers.
- The available memory will vary depending on the types of jobs in the memory and the number of locations used for broadcasting. If you broadcast to the maximum numbers available, you will not be able to use dual access and delayed fax.
- If the Out of Memory message appears, press Stop/Exit to cancel or Mono Start to send the pages scanned so far.

#### Cancelling a Broadcast in progress

- 1 Press Stop/Exit.
- 2 Do one of the following:
  - To cancel the entire broadcast, press Entire Broadcast. Go to step ③.
  - To cancel the current job, press the button that displays the number being dialled. Go to step 4.
  - To exit without cancelling, press **Stop/Exit**.
- When the LCD asks if you want to cancel the entire broadcast, do one of the following:
  - Press Yes to confirm.
  - To exit without cancelling, press No or **Stop/Exit**.
- 4 Do one of the following:
  - To cancel the current job, press Yes.
  - To exit without cancelling, press No or **Stop/Exit**.

#### **Real Time Transmission**

When you are sending a fax, the machine will scan the documents into the memory before sending. Then, as soon as the telephone line is free, the machine will start dialling and sending.

Sometimes, you may want to send an important document immediately, without waiting for memory transmission. You can do this by turning on Real Time TX.

- 1 Press (FAX).
- 2 Load your document.
- 3 Press ◀ or ▶ to display Real Time TX.
- 4 Press Real Time TX.
- 5 Press on.

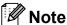

- If the memory is full and you are sending a black & white fax from the ADF, the machine will send the document in real time (even if Real Time TX is set to Off). Faxes from the scanner glass cannot be sent until you clear some of the memory.
- In Real Time Transmission, the automatic redial feature does not work when using the scanner glass.

#### **Overseas Mode**

If you are having difficulty sending a fax overseas due to possible interference on the telephone line, we recommend that you turn on the Overseas mode. After you send a fax using this feature, the feature will turn itself off.

- 1 Press 👝 (FAX).
- 2 Load your document.
- 3 Press ◀ or ▶ to display
  Overseas Mode.
- 4 Press Overseas Mode.
- 5 Press on (or off).

## Delayed Faxing (Monochrome only)

You can store up to 50 faxes in the memory to be sent within 24 hours. These faxes will be sent at the time of day you enter in step **6**.

- 1 Press (FAX).
- 2 Load your document.
- 3 Press **∢** or ▶ to display Delayed Fax.
- 4 Press Delayed Fax.
- 5 Press on.
- 6 Enter the time you want the fax to be sent (in 24-hour format) using the buttons on the LCD.
  (For example, enter 19:45 for 7:45 PM.)
  Press OK.

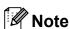

The number of pages you can scan into the memory depends on the amount of data that is printed on each page.

## Delayed Batch Transmission (Monochrome only)

Before sending the delayed faxes, your machine will help you economize by sorting all the faxes in the memory by destination and scheduled time. All delayed faxes that are scheduled to be sent at the same time to the same fax number will be sent as one fax to save transmission time.

- 1 Press (FAX).
- Press ◀ or ▶ to display Batch TX.
- 3 Press Batch TX.
- 4 Press on.
- 5 Press Stop/Exit.

## Checking and cancelling waiting jobs

You can check which jobs are still waiting in the memory to be sent, or cancel a job. (If there are no jobs, the LCD shows No Jobs Waiting.)

- 1 Press MENU.
- Press ▲ or ▼ to display Fax.
- 3 Press Fax.
- 4 Press ▲ or ▼ to display Remaining Jobs.
- 5 Press Remaining Jobs.
  Any waiting jobs appear on the LCD.
- 6 Press ▲ or ▼ to scroll through the jobs and press the job you want to cancel. Press OK.
- Do one of the following:
  - To cancel, press Yes.

    If you want to cancel another job go to step ⑥.
  - To exit without cancelling, press No.
- 8 When you have finished, press Stop/Exit.

### Polling overview

Polling lets you set up your machine so other people can receive faxes from you, but they pay for the call. It also lets you call somebody else's fax machine and receive a fax from it, so you pay for the call. The polling feature needs to be set up on both machines for this to work. Not all fax machines support polling.

## Polled Transmit (Monochrome only)

Polled transmit lets you set up your machine to wait with a document so another fax machine can call and retrieve it.

The document will be stored and can be retrieved by any other fax machine until you delete it from the memory. (See *Checking and cancelling waiting jobs* on page 14.)

#### Setup for polled transmit

- 1 Press (FAX).
- 2 Load your document.
- 3 Press ◀ or ▶ to display Polled TX.
- 4 Press Polled TX.
- 5 Press Standard.
- 6 Press ◀ or ▶ to display any settings you want to change, and press it. Then choose your option. After each setting is accepted, you can continue to change more settings.
- Press Mono Start.
- 8 If you are using the scanner glass, the LCD will prompt you to choose one of the following options:
  - Press Yes to scan another page.
    Go to step **9**.
  - Press No or **Mono Start** to send the document.

Place the next page on the scanner glass and press Mono Start. Repeat steps 3 and 5 for each additional page. Your machine will automatically send the fax when it is polled.

### Setup for polled transmit with secure code

Secure Polling lets you restrict who can get the documents you set up to be polled.

Secure Polling only works with Brother fax machines. If another person wants to retrieve a fax from your machine, they will have to enter the secure code.

- 1 Press (FAX).
- 2 Load your document.
- 3 Press ◀ or ▶ to display Polled TX.
- 4 Press Polled TX.
- 5 Press Secure.
- 6 Enter a four-digit number.
  Press OK.
- Press ◀ or ▶ to display any settings you want to change, and press it. Then choose your option. After each setting is accepted, you can continue to change more settings.
- 8 Press Mono Start.
- If you are using the scanner glass, the LCD will prompt you to choose one of the following options:
  - Press Yes to scan another page. Go to step ①.
  - Press No or Mono Start to send the document.
- Place the next page on the scanner glass and press **Mono Start**. Repeat steps **9** and **0** for each additional page. Your machine will automatically send the fax.

### **Memory Receive** (Monochrome only)

You can only use one Memory Receive operation at a time:

- Fax Forwarding
- Fax Storage
- PC-Fax Receive
- Off

You can change your selection at any time. If received faxes are still in the machine's memory when you change the Memory Receive operation, a message will appear on the LCD. (See Changing Memory Receive operations on page 19.)

#### Out of Paper Reception

As soon as the paper tray becomes empty during fax reception, the LCD shows No Paper Fed. Put some paper in the paper tray. (See Loading paper and other print media in chapter 2 of the Basic User's Guide.)

If you don't put paper in the paper tray, the machine will carry on receiving the fax, with the remaining pages being stored in memory, if enough memory is available.

Further incoming faxes will also be stored in memory until the memory is full. To print the faxes, put fresh paper in the tray. When the memory is full the machine will stop automatically answering calls.

#### **Fax Forwarding**

When you choose Fax Forward, your machine stores the received fax in the memory. The machine will then dial the fax number you have programmed and forward the fax message.

- Press MENU.
- Press ▲ or ▼ to display Fax.
- Press Fax.
- Press **▲** or **▼** to display Setup Receive.
- 5 Press Setup Receive.
- 6 Press **▲** or **▼** to display Memory Receive.
- Press Memory Receive.
- Press Fax Forward.
- Enter the forwarding number (up to 20 digits) by using the buttons on the LCD. Press OK.
- Press Backup Print:On or Backup Print:Off.

#### ! IMPORTANT

- If you choose Backup Print: On, the machine will also print the fax at your machine so you will have a copy. This is a safety feature in case there is a power failure before the fax is forwarded or a problem at the receiving machine.
- When you receive a colour fax, your machine prints the colour fax at your machine but does not send the fax to the fax forwarding number you programmed.
- Press Stop/Exit.

#### **Fax Storage**

If you choose Fax Storage, your machine stores the received fax in the memory. You will be able to retrieve fax messages from another location using the remote retrieval commands.

If you have set Fax Storage, a backup copy will automatically be printed at the machine.

- 1 Press MENU.
- Press ▲ or ▼ to display Fax.
- 3 Press Fax.
- Press ▲ or ▼ to display Setup Receive.
- 5 Press Setup Receive.
- 6 Press ▲ or ▼ to display Memory Receive.
- 7 Press Memory Receive.
- 8 Press Fax Storage.
- 9 Press Stop/Exit.

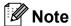

Colour faxes cannot be stored in the memory. When you receive a colour fax your machine prints the colour fax at your machine.

### Printing a fax from the memory

If you have chosen Fax Storage, you can still print a fax from the memory when you are at your machine.

- 1 Press MENU.
- Press ▲ or ▼ to display Fax.
- 3 Press Fax.
- 4 Press ▲ or ▼ to display
  Print Document.
- 5 Press Print Document.
- 6 Press Mono Start.
- Press Stop/Exit.

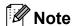

When you print a fax from the memory, the fax data will be erased.

## PC-Fax Receive (Windows<sup>®</sup> only)

If you turn on the PC-Fax Receive feature your machine will store received faxes in memory and send them to your PC automatically. You can then use your PC to view and store these faxes.

Even if you have turned off your PC (at night or on the weekend, for example), your machine will receive and store your faxes in its memory. The number of received faxes that are stored in the memory will appear on the LCD.

When you start your PC and the PC-FAX Receiving software runs, your machine transfers your faxes to your PC automatically.

To transfer the received faxes to your PC you must have the PC-FAX Receiving software running on your PC. (For details, see *PC-FAX receiving* in the *Software User's Guide*.)

If you choose Backup Print:On the machine will also print the fax.

- 1 Press MENU.
- Press ▲ or ▼ to display Fax.
- 3 Press Fax.
- 4 Press ▲ or ▼ to display
  Setup Receive.
- 5 Press Setup Receive.
- 6 Press ▲ or ▼ to display
  Memory Receive.
- 7 Press Memory Receive.
- 8 Press PC Fax Receive.
- 9 The LCD shows the message Run PC-Fax on your computer. Press OK.
- 10 Press <usb> or the PC you want to receive faxes.

- 11 Press OK.
- Press Backup Print:On or Backup Print:Off.
- 13 Press Stop/Exit.

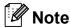

- PC-Fax Receive is not supported in the Mac OS.
- Before you can set up PC-Fax Receive you must install the MFL-Pro Suite software on your PC. Make sure your PC is connected and turned on. (For details see PC-FAX receiving in the Software User's Guide.)
- If you get an error message and the machine cannot print the faxes in memory, you can use this setting to transfer your faxes to your PC. (For details, see Transferring your faxes or Fax Journal report in appendix B of the Basic User's Guide.)
- When you receive a colour fax, your machine prints the colour fax at your machine but does not send the fax to your PC.

#### Changing the destination PC

- 1 Press MENU.
- Press ▲ or ▼ to display Fax.
- 3 Press Fax.
- 4 Press ▲ or ▼ to display
  Setup Receive.
- 5 Press Setup Receive.
- 6 Press ▲ or ▼ to display Memory Receive.
- 7 Press Memory Receive.
- 8 Press PC Fax Receive.

- 9 The LCD shows the message
  Run PC-Fax on your computer.
  Press OK.
- Press <USB>, or the PC you want to receive faxes.
- Press OK.
- Press Backup Print:On or Backup Print:Off.
- 13 Press Stop/Exit.

## Turning off Memory Receive operations

- 1 Press MENU.
- Press ▲ or ▼ to display Fax.
- 3 Press Fax.
- 4 Press ▲ or ▼ to display Setup Receive.
- 5 Press Setup Receive.
- 6 Press ▲ or ▼ to display

  Memory Receive.
- 7 Press Memory Receive.
- 8 Press Off.
- 9 Press Stop/Exit.

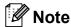

The LCD will give you more options if there are received faxes still in the machine's memory. (See *Changing Memory Receive operations* on page 19.)

## Changing Memory Receive operations

If received faxes remain in your machine's memory when you change the Memory Receive Operations, the LCD will ask you one of the following questions:

- Erase All Doc?
- Print All Fax?
  - If you press Yes, faxes in the memory will be erased or printed before the setting changes. If a backup copy has already been printed it will not be printed again.
  - If you press No, faxes in the memory will not be erased or printed and the setting will be unchanged.

If received faxes are left in the machine's memory when you change to

PC Fax Receive from another option

[Fax Forward or Fax Storage], press ▲ or

▼ to choose the PC.

The LCD will ask you the following question:

- Send Fax to PC?
  - If you press Yes, faxes in the memory will be sent to your PC before the setting changes. You will be asked if you want to turn on Backup Print. (For details, see PC-Fax Receive (Windows® only) on page 18.)
  - If you press No, faxes in the memory will not be erased or transferred to your PC and the setting will be unchanged.

#### Remote Retrieval

You can call your machine from any touch-tone telephone or fax machine and then use the remote access code and remote commands to retrieve fax messages.

#### **Setting a Remote Access** Code

The remote access code lets you access the remote retrieval features when you are away from your machine. Before you can use the remote access and retrieval features, you have to set up your own code. The factory default code is the inactive code (---\*).

- Press MENU.
- Press ▲ or ▼ to display Fax.
- Press Fax.
- Press ▲ or ▼ to display Remote Access.
- 5 Press Remote Access.
- 6 Enter a three-digit code using numbers 0-9, \*, or # by pressing the buttons on the LCD. Press OK.

(The preset '\*' cannot be changed.)

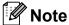

Do not use the same code as your Remote Activation Code (\* 5 1) or Remote Deactivation Code (# 5 1). (See Operation from external and extension telephones in chapter 6 of the Basic User's Guide.)

Press Stop/Exit.

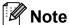

You can change your code at any time by entering a new one. If you want to make your code inactive, press Clear in step 6 to restore the inactive setting (---\*) and press OK.

#### **Using your Remote Access** Code

- 1 Dial your fax number from a touch-tone telephone or another fax machine.
- When your machine answers, enter your remote access code (3 digits followed by \*) at once.
- The machine signals if it has received messages:
  - 1 long beep Fax messages
  - No beeps No messages
- When the machine gives two short beeps, enter a command. The machine will hang up if you wait longer than 30 seconds to enter a command. The machine will beep three times if you
  - enter an invalid command.
- 5 Press 9 0 to stop Remote Access when you have finished.
- Hang up.

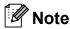

If your machine is set to Manual mode and you want to use the remote retrieval features, wait for about 100 seconds after it starts ringing, and then enter the remote access code within 30 seconds.

#### **Remote Fax commands**

Follow the commands below to access features when you are away from the machine. When you call the machine and enter your remote access code (3 digits followed by  $\ast$ ), the system will give two short beeps and you must enter a remote command.

| Remote commands |                                                   | Operation details                                                                                                    |  |
|-----------------|---------------------------------------------------|----------------------------------------------------------------------------------------------------|--|
| 95              | Change the Fax Forwarding or Fax Storage settings |                                                                                                    |  |
|                 | 1 OFF                                             | You can choose Off after you have retrieved or erased all your messages.                                                                                                    |  |
|                 | 2 Fax Forwarding                                  | One long beep means the change is accepted. If you hear                                                                                                    |  |
|                 | 4 Fax Forwarding number                           | three short beeps, the change was not accepted because something has not been set up (for example, a Fax Forwarding number has not been registered). You can register your Fax Forwarding number by entering 4. (See Changing your Fax Forwarding number on page 22.) Once you have registered the number, Fax Forwarding will work. |  |
|                 | 6 Fax Storage                                     |                                                                                                    |  |
| 96              | Retrieve a fax                                    |                                                                                                    |  |
|                 | 2 Retrieve all faxes                              | Enter the number of a remote fax machine to receive stored fax messages. (See <i>Retrieving fax messages</i> on page 22.)                                                                                                    |  |
|                 | 3 Erase faxes from the memory                     | If you hear one long beep, fax messages have been eras from the memory.                                                                                                    |  |
| 97              | Check the receiving status                        |                                                                                                    |  |
|                 | 1 Fax                                             | You can check whether your machine has received any faxes. If yes, you will hear one long beep. If no, you will hear three short beeps.                                                                                                    |  |
| 98              | Change the Receive Mode                           |                                                                                                    |  |
|                 | 1 External TAD                                    | If you hear one long beep, your change has been accepted.                                                                                                    |  |
|                 | 2 Fax/Tel                                         |                                                                                                    |  |
|                 | 3 Fax Only                                        |                                                                                                    |  |
| 90              | Exit                                              | Pressing <b>9 0</b> allows you to exit remote retrieval. Wait for the long beep, then replace the handset.                                                                                                    |  |

#### Retrieving fax messages

You can call your machine from any touch-tone telephone and have your fax messages sent to a machine. Before you use this feature, you have to turn on Fax Storage.

- 1 Dial your fax number.
- When your machine answers, enter your remote access code (3 digits followed by \*) at once. If you hear one long beep, you have messages.
- When you hear two short beeps, press **9 6 2**.
- Wait for a long beep, and then use the dial pad to enter the number of the remote fax machine where you want your fax messages sent, followed by ## (up to 20 digits).

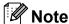

You cannot use \* and # as dial numbers. However, press # if you want to create a pause.

5 Hang up after you hear your machine beep. Your machine will call the other fax machine, which will then print your fax messages.

## Changing your Fax Forwarding number

You can change the default setting of your fax forwarding number from another touch-tone telephone or fax machine.

- 1 Dial your fax number.
- When your machine answers, enter your remote access code (3 digits followed by \*) at once. If you hear one long beep, you have messages.
- When you hear two short beeps, press **9 5 4**.
- Wait for the long beep, enter the new number (up to 20 digits) of the remote fax machine you want your fax messages forwarded to using the dial pad, then enter ##.

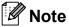

You cannot use \* and # as dial numbers. However, press # if you want to create a pause.

- 5 Press **9 0** to stop Remote Access when you have finished.
- 6 Hang up after you hear your machine beep.

# Additional receiving operations

### Printing a reduced incoming fax

If you choose On, the machine automatically reduces each page of an incoming fax to fit on one page of A4, A3, Letter, Legal or Ledger size paper. The machine calculates the reduction ratio by using the page size of the fax and your Paper Size setting. (See Paper Size in chapter 2 of the Basic User's Guide.)

- 1 Press MENU.
- Press ▲ or ▼ to display Fax.
- 3 Press Fax.
- 4 Press ▲ or ▼ to display
  Setup Receive.
- 5 Press Setup Receive.
- 6 Press ▲ or ▼ to display
  Auto Reduction.
- 7 Press Auto Reduction.
- 8 Press On (or Off).
- 9 Press Stop/Exit.

### **Polling overview**

Polling lets you set up your machine so other people can receive faxes from you, but they pay for the call. It also lets you call somebody else's fax machine and receive a fax from it, so you pay for the call. The polling feature needs to be set up on both machines for this to work. Not all fax machines support polling.

#### Polling receive

Polling receive lets you call another fax machine to receive a fax.

#### Setup to receive polling

- 1 Press (FAX).
- Press ◀ or ▶ to display Polling RX.
- 3 Press Polling RX.
- 4 Press Standard.
- 5 Enter the fax number you are polling using One Touch, Phone Book or the dial pad on the control panel.
- 6 Press Mono Start or Colour Start.

### Setup to receive polling with secure code

Secure Polling lets you restrict who can get the documents you set up to be polled.

Secure Polling only works with Brother fax machines. If you want to get a fax from a secured Brother machine you have to enter the secure code.

- 1 Press (FAX).
- 3 Press Polling RX.
- 4 Press Secure.

- Enter a four-digit secure code using the buttons on the LCD. This is the same as the security code of the fax machine you are polling. Press OK.
- 6 Enter the fax number you are polling using One Touch, Phone Book or the dial pad on the control panel.
- Press Mono Start or Colour Start.

#### Setup to receive delayed polling

Delayed polling lets you set the machine to begin polling receive at a later time. You can only set up *one* delayed polling operation.

- 1 Press (FAX).
- Press ◀ or ▶ to display Polling RX.
- 3 Press Polling RX.
- 4 Press Timer.
- 5 Enter the time (in 24-hour format) you want to start polling.
  For example, enter 21:45 for 9:45 PM.
  Press OK.
- 6 Enter the fax number you are polling using One Touch, Phone Book or the dial pad on the control panel.
- Press Mono Start or Colour Start. The machine makes the polling call at the time you entered.

### Sequential polling (Monochrome only)

Sequential polling lets you request documents from several fax machines in one operation.

- 1 Press (FAX).
- Press ◀ or ▶ to display Polling RX.
- 3 Press Polling RX.
- 4 Press Standard, Secure or Timer.
- 5 Do one of the following:
  - If you chose Standard, go to step 6.
  - If you chose Secure, enter a four-digit number, press OK, go to step ⑥.
  - If you chose Timer, enter the time (24-hour format) you want to begin polling and press OK, go to step ⑥.
- 6 Press **∢** or **▶** to display Broadcasting.
- 7 Press Broadcasting.
- 8 Do one of the following:
  - Press Add Number and enter a number using the buttons on the LCD.

Press OK.

Press Phone Book. Press to choose Alphabetical Order or Numerical Order. Press ▲ or ▼ to select a number. Press OK.

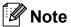

If you chose Numerical Order:

Speed Dial numbers start with #. One Touch numbers start with \*.

9 After you have entered all the fax numbers by repeating step **3**, press OK.

Press **Mono Start**.
The machine polls each number or group in turn for a document.

Press **Stop/Exit** while the machine is dialling to cancel the polling process.

To cancel all sequential polling receive jobs, see *Checking and cancelling waiting jobs* on page 14.

#### **Cancelling a Sequential Polling Job**

- 1 Press Stop/Exit.
- 2 Do one of the following:
  - To cancel the entire sequential polling job, press
    Entire Seq. Poll. Go to step ③.
  - To cancel the current job, press the button that displays the number being dialled. Go to step ④.
  - To exit without cancelling, press **Stop/Exit**.
- When the LCD asks if you want to cancel the entire sequential polling job, do one of the following:
  - Press Yes to confirm.
  - To exit without cancelling, press No or **Stop/Exit**.
- 4 Do one of the following:
  - To cancel the current job, press Yes.
  - To exit without cancelling, press No or **Stop/Exit**.

### Dialling and storing numbers

### **Voice operations**

Voice calls can be made either with an extension or external telephone by dialling manually or by using Quick Dial numbers.

#### BT Call Sign (U.K. only)

This machine feature lets you use the BT Call Sign subscriber service which allows you to have at least two separate telephone numbers on one telephone line. Each telephone number has its own distinctive ringing pattern, so you know which telephone number is ringing. This is one way you can have a separate telephone number for your machine.

Your machine has a BT Call Sign compatible distinctive ringing function, allowing you to dedicate a second telephone number (on the same telephone line) just for receiving faxes.

### **Note**

- You can switch BT Call Sign off temporarily, then turn it back on. When you get a new fax number, make sure you reset this function. This machine will automatically answer incoming calls that use your new fax number.
- When you set the BT Call Sign feature to On, the receive mode is set to Manual automatically. Manual mode will not respond to incoming telephone calls, since the number you use for telephone calls will use the normal ring pattern.

## To enable the machine to work with BT Call Sign (with your external telephone only)

- 1 Press MENU.
- Press ▲ or ▼ to display Fax.
- 3 Press Fax.
- 4 Press ▲ or ▼ to display
  Miscellaneous.
- 5 Press Miscellaneous.
- 6 Press A or V to display BT Call Sign.
- 7 Press BT Call Sign.
- 8 Press on (or off).
- 9 Press Stop/Exit.

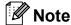

If you turn off BT Call Sign, the receive mode stays in Manual. You will need to set receive mode again. (See Choose the Receive Mode in chapter 5 of the Basic User's Guide.)

# Additional dialling operations

### Combining Quick Dial numbers

Sometimes, you may want to choose from several long distance carriers when you send a fax. Rates may vary depending on the time and destination. To take advantage of low rates, you can store the access codes of long-distance carriers and credit card numbers as One Touch and Speed Dial numbers. You can store these long dialling sequences by dividing them and setting them up as separate One Touch and Speed Dial numbers in any combination. You can even include manual dialling using the dial pad. (See Storing One Touch Dial numbers or Storing Speed Dial numbers in chapter 7 of the Basic User's Guide.)

For example, you might have stored '555' on

Speed Dial: 03 and '7000' on One Touch: 02. You can use them both to dial '555-7000' if you press the following keys:

- 1 Press (Phone Book).
- 2 Press #03.
- Note

Speed Dial numbers start with #. One Touch numbers start with \*.

- 3 Press Send a fax.
- 4 Press Phone Book.
- 5 Press \*02.
- 6 Press Send a fax.
- 7 Press Mono Start or Colour Start. You will dial '555-7000'.

To temporarily change a number, you can substitute part of the number with manual dialling using the dial pad. For example, to change the number to 555-7001 you could press (Phone Book), press #03, press Send a fax, and then press 7001 using the dial pad.

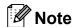

If you must wait for another dial tone or signal at any point in the dialling sequence, create a pause in the number by pressing **Redial/Pause**. Each key press adds a 3.5-second delay.

## Additional ways to store numbers

## **Storing One Touch numbers** from Outgoing Calls

You can store One Touch numbers from the Outgoing Call history.

- Press Redial/Pause.
  You can also choose by pressing

  [Call History).
- Press Outgoing Call tab.
- 3 Press ▲ or ▼ to display the number you want to store.
- 4 Press the number you want to store.
- 5 Press More.
- 6 Press Add to One Touch Dial.
- 7 To choose where the number will be stored, do one of the following:
  - To accept the displayed next available One Touch location, press OK.
  - To enter a different One Touch location, press a number using the buttons on the LCD.

Press OK.

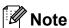

If the One Touch location you choose is already taken, the OK button on the LCD will not work. Choose a different location.

- 8 Do one of the following:
  - Enter the name using the buttons on the LCD (up to 16 characters).

    Press OK.

(To help you enter letters, see Entering Text in appendix C of the Basic User's Guide.)

- To store the number without a name, press OK.
- 9 Press OK to accept the displayed telephone or fax number.
- When the LCD displays your settings, press OK to confirm.
- 11 Press Stop/Exit.

## Storing One Touch numbers from the Caller ID history

If you have the Caller ID subscriber service from your telephone company you can also store One Touch numbers from incoming calls in the Caller ID History. (See Caller ID (U.K. and Ireland only) in chapter 6 of the Basic User's Guide.)

- 1 Press (Call History).
- 2 Press the Caller ID hist. tab.
- 3 Press ▲ or ▼ to display the number you want to store.
- 4 Press the number you want to store.
- Openion of the second of the second of th
- 6 Press Add to One Touch Dial.

- 7 To choose where the number will be stored, do one of the following:
  - To accept the displayed next available One Touch location, press OK.
  - To enter a different One Touch location, press a number using the buttons on the LCD.

    Press OK.

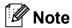

If the One Touch location you choose is already taken, the OK button on the LCD will not work. Choose a different location.

- 8 Do one of the following:
  - Enter the name (up to 16 characters) using the buttons on the LCD.

Press OK.

(To help you enter letters, see *Entering Text* in *appendix C* of the *Basic User's Guide*.)

- To store the number without a name, press OK.
- 9 Press OK to confirm the fax or telephone number.
- When the LCD displays your settings, press OK to confirm.
- 11 Press Stop/Exit.

## Storing Speed Dial numbers from Outgoing Calls

You can also store Speed Dial numbers from the Outgoing Call history.

- 1 Press Redial/Pause.
  You can also choose the number by pressing (Call History).
- Press the Outgoing Call tab.
- 3 Press ▲ or ▼ to display the name or number you want to store.
- 4 Press the name or number you want to store.
- 5 Press More.
- 6 Press Add to Speed Dial.
- 7 Do one of the following:
  - Enter the name (up to 16 characters) using the buttons on the LCD.

Press OK.

(To help you enter letters, see Entering Text in appendix C of the Basic User's Guide.)

- To store the number without a name, press OK.
- 8 Press OK to confirm the fax or telephone number you want to store.
- 9 Do one of the following:
  - Enter the second fax or telephone number (up to 20 digits) using the buttons on the LCD.

Press OK.

If you do not want to store a second number, press OK.

- To choose where the number will be stored, do one of the following:
  - To accept the displayed next available Speed Dial location, press OK.
  - To enter a different Speed Dial location, press a 2-digit number using the buttons on the LCD.

Press OK.

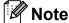

- Speed Dial numbers begin with # (for example, # 0 2).
- If the 2-digit Speed Dial location you choose is already taken, the OK button on the LCD will not work. Choose a different location.
- When the LCD displays your settings, press ⊙K to confirm.
- Press Stop/Exit.

## **Storing Speed Dial numbers** from the Caller ID history

If you have the Caller ID subscriber service from your telephone company you can also store Speed Dial numbers from incoming calls in the Caller ID History. (See Caller ID (U.K. and Ireland only) in chapter 6 of the Basic User's Guide.)

- 1 Press (Call History).
- 2 Press the Caller ID hist. tab.
- 3 Press ▲ or ▼ to display the number you want to store.
- 4 Press the number you want to store.
- 5 Press More.
- 6 Press Add to Speed Dial.

- 7 Do one of the following:
  - Enter the name (up to 16 characters) using the buttons on the LCD.

Press OK.

(To help you enter letters, see Entering Text in appendix C of the Basic User's Guide.)

- To store the number without a name, press OK.
- 8 Press OK to confirm the fax or telephone number you want to store.
- 9 Do one of the following:
  - Enter a second fax or telephone number (up to 20 digits) using the buttons on the LCD.

Press OK.

- If you do not want to store a second number, press OK.
- To choose where the number will be stored, do one of the following:
  - To accept the displayed next available Speed Dial location, press OK.
  - To enter a different Speed Dial location, press a 2-digit number using the buttons on the LCD.

Press OK.

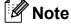

- Speed Dial numbers begin with # (for example, # 0 2).
- If the 2-digit Speed Dial location you choose is already taken, the OK button on the LCD will not work. Choose a different location.
- 11 When the LCD displays your settings, press OK to confirm.
- 12 Press Stop/Exit.

## Setting up groups for broadcasting

Groups, which can be stored in a One Touch or Speed Dial location, allow you to send the same fax message to many fax numbers by pressing only One Touch key or

(Phone Book), the two-digit location, Send a fax and Mono Start.

First, you'll need to store each fax number in a One Touch or Speed Dial location. Then you can include them as numbers in the Group. Each Group uses up a One Touch or Speed Dial location. You can have up to six Groups, or you can assign up to 215 numbers in a large Group.

(See Broadcasting (Monochrome only) on page 11 and Storing Speed Dial numbers in chapter 7 of the Basic User's Guide.)

- 1 Press 🔟 (Phone Book).
- 2 Press More.
- 3 Press Setup Groups.
- 4 Press Set Speed Dial or
  Set One Touch Dial.
  If you choose Set Speed Dial, go to
  step 6.
- 5 To accept the next available One Touch key number, press OK.
- 6 Enter the group name (up to 16 characters) using the buttons on the LCD.

  Press OK.
- When the LCD displays the next available Group number, press OK. This Group number and name will automatically be assigned to the next available Speed Dial location.

8 Add One Touch or Speed Dial numbers to the Group by pressing them to display a red checkmark. Press OK.

If you want to list the numbers by alphabetical order, press

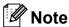

Speed Dial numbers start with #.
One Touch numbers start with \*.

- 9 When the LCD displays the Group Name and numbers, press OK to confirm.
- Do one of the following:
  - To store another Group for broadcasting, repeat steps ② to ③.
  - To finish storing Groups for broadcasting, press Stop/Exit.

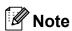

You can print a list of all the One Touch and Speed Dial numbers. Group numbers will be marked in the GROUP column. (See *Reports* on page 34.)

#### Changing a Group name

- 1 Press 🛱 (Phone Book).
- 2 Press More.
- 3 Press Change.
- Press ▲ or ▼ to display the Group you want to change.
- 6 Press the Group.
- 6 Press Name:.
- 7 Enter the new name (up to 16 characters) using the buttons on LCD.

Press OK.

(See Entering Text in appendix C of the Basic User's Guide. For example, type NEW CLIENTS.)

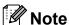

How to change the stored name or number:

If you want to change a character, press ◀ or ▶ to position the cursor under the character you want to change, and then press ☒. Re-enter the character.

- 8 Press OK.
- 9 Press Stop/Exit.

#### **Deleting a Group**

- 1 Press p (Phone Book).
- 2 Press More.
- 3 Press Delete.
- Press ▲ or ▼ to display the Group you want to delete.
- Press the Group Name.
- 6 Press OK.
  Press Yes to confirm.
- 7 Press Stop/Exit.

#### Deleting a number from a Group

- 1 Press (Phone Book).
- 2 Press More.
- 3 Press Change.
- Press ▲ or ▼ to display the Group you want to change.
- 5 Press the Group.
- 6 Press Add/Del.
- Press ▲ or ▼ to display the number you want to delete from the Group.
- 8 Press the check box of the number you want to delete to uncheck it.
  Press OK to confirm.
- 9 Press OK.
- 10 Press Stop/Exit.

## 6

### **Printing reports**

### Fax reports

Use the MENU buttons on the LCD to set up the Transmission Verification Report and the Journal Period.

### Transmission Verification Report

You can use the Transmission Verification Report as proof that you sent a fax. (For details about how to set up the type of report you want, see *Transmission Verification Report* in *chapter 4* of the *Basic User's Guide*.)

#### Fax Journal (activity report)

You can set the machine to print a journal at specific intervals (every 50 faxes, 6, 12 or 24 hours, 2 or 7 days). If you set the interval to Off, you can still print the report by following the steps in *How to print a report* on page 34. The factory setting is Every 50 Faxes.

- 1 Press MENU.
- Press ▲ or ▼ to display Fax.
- 3 Press Fax.
- 4 Press ▲ or ▼ to display Report Setting.
- 5 Press Report Setting.
- 6 Press Journal Period.

- Press ◀ or ▶ to choose an interval.

  If you choose Every 50 Faxes, go to step •.
  - 6, 12, 24 hours, 2 or 7 days

The machine will print the report at the chosen time and then erase all jobs from its memory. If the machine's memory is filled with the maximum 200 jobs before the time you chose has passed, the machine will print the Journal early and then erase all jobs from the memory. If you want an extra report before it is due to print, you can print it without erasing the jobs from the memory.

■ Every 50 Faxes

The machine will print the Journal when the machine has stored 50 jobs.

8 Enter the time to start printing in 24-hour format.

Press OK.

(For example: enter 19:45 for 7:45 PM.)

- 9 If you choose Every 7 Days, the LCD will ask you to choose the first day for the 7-day countdown.
- 10 Press Stop/Exit.

### Reports

The following reports are available:

■ XMIT Verify

Prints a Transmission Verification Report for your last transmission.

■ Help List

A help list showing how to program your machine.

■ Ouick Dial

Lists names and numbers stored in the One Touch and Speed Dial memory, in alphabetical or numerical order.

■ Fax Journal

Lists information about the last incoming and outgoing faxes. (TX: Transmit.) (RX: Receive.)

■ User Settings

Lists your settings.

■ Network Config

Lists your Network settings.

■ WLAN Report

Prints a WLAN connection report.

■ Caller ID hist.

Lists the available Caller ID information about the last 30 received faxes and telephone calls.

#### How to print a report

- 1 Press MENU.
- Press ▲ or ▼ to display
  Print Reports.
- Open Press Print Reports.
- Press the report you want.
- (Quick Dial Only) Press
  Alphabetical Order Or
  Numerical Order.
- 6 Press Mono Start.
- 7 Press Stop/Exit.

## 7

### **Making copies**

### Copy settings

You can change the copy settings temporarily for multiple copies.

The machine returns to its default settings after 1 minute, or if the Mode Timer returns the machine to Fax mode. (See *Mode Timer* on page 3.)

To change a setting, press **COPY** and then press **◄** or **▶** to scroll through the copy settings. When the setting you want is displayed, press it and choose your option.

When you are finished choosing settings, press **Mono Start** or **Colour Start**.

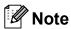

- You can save some of the settings that you use most often by setting them as default. These settings will stay until you change them again. (See Setting your favourites on page 46.)
- The Ink Save Mode,
  Thin Paper Copy, Book Copy and
  Watermark Copy features are
  supported by technology from Reallusion,

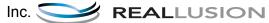

#### Stop copying

To stop copying, press Stop/Exit.

## Changing copy speed and quality

You can choose from a range of speed and quality. The factory setting is Normal.

■ Fast

Fast copy speed and lowest amount of ink used. Use to save time printing documents to be proof-read, large documents or many copies.

■ Normal

Normal is the recommended mode for ordinary print outs. This produces good copy quality with good copy speed.

■ Best

Use Best mode to copy precise images such as photographs. This provides the highest resolution and slowest speed.

- 1 Press (COPY).
- 2 Load your document.
- 3 Enter the number of copies you want.
- 4 Press **∢** or **▶** to display Quality.
- 5 Press Quality.
- 6 Press Fast, Normal or Best.
- 7 If you do not want to change additional settings, press Mono Start or Colour Start.

## Enlarging or reducing the copied image

You can choose an enlargement or reduction ratio. If you choose Fit to Page, your machine will adjust the size automatically to the paper size you set.

- 1 Press (COPY).
- 2 Load your document.
- 3 Enter the number of copies you want.
- 4 Press ◀ or ▶ to display Enlarge/Reduce.
- 5 Press Enlarge/Reduce.
- 6 Press 100%, Enlarge, Reduce, Fit to Page Of Custom (25-400%).
- 7 Do one of the following:
  - If you chose Enlarge or Reduce, press the enlargement or reduction ratio you want.
  - If you chose Custom (25-400%), enter an enlargement or reduction ratio from 25% to 400%.

Press OK.

■ If you chose 100% or Fit to Page, go to step 3.

| 198% 10x15cm→A4   |  |  |
|-------------------|--|--|
| 186% 10x15cm→LTR  |  |  |
| 141% A4→A3, A5→A4 |  |  |
| 100%              |  |  |
| 97% LTR→A4        |  |  |
| 93% A4→LTR        |  |  |
| 83% LGL→A4        |  |  |
| 69% A3→A4, A4→A5  |  |  |
| 47% A4→10x15cm    |  |  |
| Fit to Page       |  |  |
| Custom(25-400%)   |  |  |

8 If you do not want to change additional settings, press Mono Start or Colour Start.

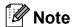

- Page Layout is not available with Enlarge/Reduce.
- Page Layout, Book Copy, Sort, Thin Paper Copy and Watermark Copy are not available with Fit to Page.
- Fit to Page does not work correctly when the document on the scanner glass is skewed more than 3 degrees. Using the document guidelines on the left and top, place your document in the upper left hand corner, with the document face down on the scanner glass.
- Fit to Page is not available for a Legal size document.
- When using A3 or Ledger size paper, 1side→2side and 2side→2side of Duplex Copy is not available with Enlarge/Reduce.

## Making N in 1 copies or a poster (Page Layout)

The N in 1 copy feature can help you save paper by letting you copy two or four pages onto one printed page.

The 1 to 2 feature copies one A3 or Ledger size page onto two A4 or Letter size pages. If you use this setting, use the scanner glass.

You can also produce a poster. When you use the poster feature your machine divides your document into sections, then enlarges the sections so you can assemble them into a poster. If you want to print a poster, use the scanner glass.

#### IMPORTANT

- Make sure the paper size is set to A4, A3, Letter or Ledger.
- If you are producing multiple colour copies, N in 1 copy is not available.
- (P) means Portrait and (L) means Landscape.
- You can only make one poster copy and 1 to 2 copy at a time.
- Poster copy is not available when using transparencies.

### Note

- Watermark Copy, Book Copy, Sort, Thin Paper Copy, Ink Save Mode and Enlarge/Reduce are not available with Page Layout.
- Skew Adjustment is not available with Poster and 1 to 2 copy.
- Duplex Copy is not available with Poster copy.
- 2side→2side and 2side→1side of Duplex Copy are not available with 1 to 2.

- 1 Press (COPY).
- 2 Load your document.
- 3 Enter the number of copies you want.
- 4 Press ◀ or ▶ to display Page Layout.
- 5 Press Page Layout.
- 6 Press ◀ or ▶ to display Off(1in1), 2in1(P),2in1(L),4in1(P), 4in1(L),1 to 2,Poster(2 x 1), Poster(2 x 2),Poster(3 x 3) or 2 in 1 (ID) 1.
  - <sup>1</sup> For details about 2 in 1 (ID), see 2 in 1 ID Copy on page 39.

If you chose 2 in 1 or
Poster (2 x 2) with A3 or Ledger, go
to step 7 to choose the paper size of
your document.
If you choose another setting, go to

If you choose another setting, go to step **8**.

- Do one of the following:
  - If you chose 2in1(P) or 2in1(L), press LGRx2 → LGRx1, LTRx2 → LGRx1, A3x2 → A3x1 or A4x2 → A3x1.
  - If you chose Poster (2 x 2),
    press LGRx1 → LGRx4,
    LTRx1 → LGRx4, A3x1 → A3x4 or
    A4x1 → A3x4.
- 8 If you do not want to change additional settings, press **Mono Start** or **Colour Start** to scan the page. If you placed the document in the ADF or are making a poster, the machine scans the document and starts printing.

If you are using the scanner glass, go to step **9**.

9 After the machine scans the page, press Yes to scan the next page.

#### Chapter 7

- Place the next page on the scanner glass. Press Mono Start or Colour Start to scan the document if you do not want to adjust any settings. Repeat steps 9 and 6 for each page of the layout.
- 11) After all the pages have been scanned, press No to finish.

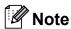

If you have chosen photo paper as the Paper Type for N in 1 copies, the machine will print the images as if plain paper had been chosen.

If you are copying from the ADF, insert the document face up in the direction shown below:

■ 2in1(P)

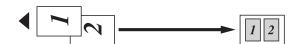

■ 2in1(L)

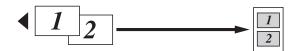

■ 4in1(P)

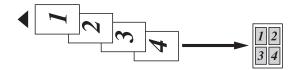

■ 4in1(L)

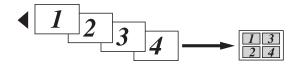

If you are copying from the scanner glass, place the document face down in the direction shown below:

■ 2in1(P)

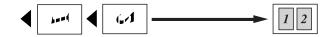

■ 2in1(L)

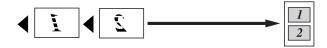

■ 4in1(P)

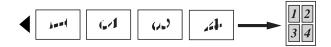

■ 4in1(L)

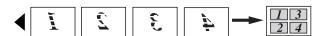

■ 1 to 2

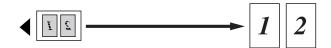

■ Poster(2 x 1)

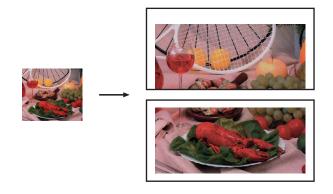

#### ■ Poster (2 x 2)

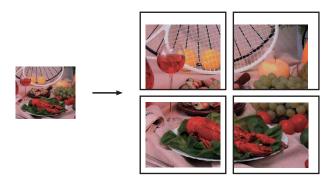

#### ■ Poster(3 x 3)

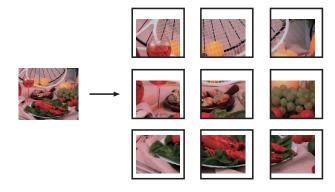

#### 2 in 1 ID Copy

You can copy both sides of your identification card onto one page, keeping the original card size. Make sure the paper size is set to A4 or Letter.

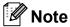

You can copy an identification card to the extent permitted under applicable laws. See *Unlawful use of copying equipment* in the *Safety and Legal Booklet*.

1 Press (COPY).

2 Place your identification card face down at the left corner of the scanner glass.

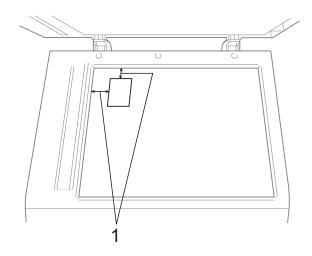

- 1 3 mm or greater (top, left)
- 3 Enter the number of copies you want.
- 4 Press **∢** or **▶** to display Page Layout.
- 5 Press Page Layout.
- 6 Press ◀ or ▶ to display 2 in 1 (ID).
- 7 Press 2 in 1 (ID).
- 8 Press Mono Start or Colour Start.
  The machine starts scanning the first page.
- 9 After the machine copies the one side, press Yes. Turn over the identification card and press Mono Start or Colour Start to scan the another side.

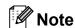

- Watermark Copy, Book Copy, Sort, Duplex Copy, Thin Paper Copy, Ink Save Mode and Enlarge/Reduce are not available with 2 in 1 (ID).
- If you are producing multiple colour copies, 2 in 1 (ID) copy is not available.

#### Sorting copies using the ADF

You can sort multiple copies. Pages will be stacked in the order 321, 321, 321, and so on.

- 1 Press (COPY).
- 2 Load your document.
- 3 Enter the number of copies you want.
- 4 Press **∢** or **▶** to display Stack/Sort.
- 5 Press Stack/Sort.
- 6 Press Sort.
- If you do not want to change additional settings, press Mono Start or Colour Start.

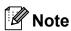

Fit to Page, Page Layout and Book Copy are not available with Sort.

#### **Adjusting Density**

You can adjust the copy density to make copies darker or lighter.

- 1 Press (COPY).
- 2 Load your document.
- 3 Enter the number of copies you want.
- 4 Press ◀ or ▶ to display Density.
- 5 Press Density.
- 6 Press ◀ or ▶ to make a lighter or darker copy.

  Press ○K.
- If you do not want to change additional settings, press Mono Start or Colour Start.

#### **Ink Save Mode**

Ink Save Mode can help you save ink. The machine prints the colours lighter and emphasises the outlines of the images as shown below:

The amount of ink saved will vary depending on the document.

Ink Save Mode: Off

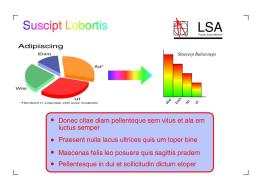

Ink Save Mode: On

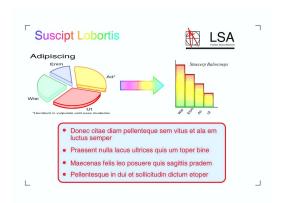

- 1 Press (COPY).
- 2 Load your document.
- 3 Enter the number of copies you want.
- 4 Press ◀ or ▶ to display
  Advanced Settings.
- 5 Press Advanced Settings.
- 6 Press Ink Save Mode.

7 If you do not want to change any additional settings, press Mono Start or Colour Start.

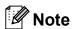

- Watermark Copy, Book Copy, Skew Adjustment, Thin Paper Copy and Page Layout are not available with Ink Save Mode.
- Ink Save Mode may make your printouts look different from your original document.

#### **Thin Paper Copy**

If your document is a duplex copy on thin paper, choose Thin Paper Copy so the print on the other side does not bleed through.

- 1 Press (COPY).
- 2 Load your document.
- 3 Enter the number of copies you want.
- 4 Press ◀ or ▶ to display Advanced Settings.
- 5 Press Advanced Settings.
- 6 Press Thin Paper Copy.
- Press Mono Start or Colour Start.

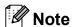

Fit to Page, Page Layout, Skew Adjustment, Ink Save Mode, Book Copy and Watermark Copy are not available with Thin Paper Copy.

#### **Skew Adjustment**

If your scanned copy is skewed, your machine can correct the data automatically. This setting is only available when using the scanner glass.

- 1 Press (COPY).
- 2 Load your document.
- 3 Enter the number of copies you want.
- 4 Press ◀ or ▶ to display Skew Adjustment.
- 5 Press Skew Adjustment.
- 6 Press Auto (or Off).
- If you do not want to change additional settings, press Mono Start or Colour Start.

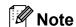

- 1 to 2, Poster, Ink Save Mode, Thin Paper Copy, Book Copy, Watermark Copy, 2side→2side and 2side→1side of Duplex Copy are not available with Skew Adjustment.
- You cannot use this setting with Ledger,
   A3 or paper smaller than 64 mm × 91 mm.
- This setting is only available for paper that is rectangular or square.
- Skew Adjustment is only available if the document is skewed by less than 3 degrees.
- Skew Adjustment may not work correctly if your document is too thick.

## **Book Copy**

Book copy corrects dark borders and skew when copying from the scanner glass. Your machine can correct the data automatically or you can make specific corrections.

- 1 Press (COPY).
- 2 Load your document.
- 3 Enter the number of copies you want.
- 4 Press ◀ or ▶ to display
  Advanced Settings.
- 5 Press Advanced Settings.
- 6 Press Book Copy.
- 7 If you have finished making corrections, press **Mono Start** or **Colour Start**.

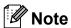

Page Layout, Sort, Duplex Copy, Skew Adjustment, Ink Save Mode, Fit to Page, Thin Paper Copy and Watermark Copy are not available with Book Copy.

## **Watermark Copy**

You can place a logo or text into your document as a Watermark. You can select one of the template watermarks, data from your media cards or USB Flash memory drive, or scanned data.

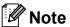

Fit to Page, Page Layout,
Thin Paper Copy,
Skew Adjustment, Ink Save Mode
and Book Copy are not available with
Watermark Copy.

#### Using a template

- 1 Press (COPY).
- 2 Load your document.
- 3 Enter the number of copies you want.
- 4 Press ◀ or ▶ to display
  Advanced Settings.
- 5 Press Advanced Settings.
- 6 Press Watermark Copy.
- 7 Press Edit Template.
- 8 Change the settings from the options displayed on the LCD if required.
- 9 Press OK to confirm to use watermark.
- If you do not want to change additional settings, press **Mono Start** or **Colour Start**.

# Using a media cards or USB Flash memory drive data

- 1 Press (COPY).
- 2 Load your document.
- 3 Enter the number of copies you want.
- 4 Press ◀ or ▶ to display
  Advanced Settings.
- 5 Press Advanced Settings.
- 6 Press Watermark Copy.
- Press Use Image.
- 8 Insert a media card or USB Flash memory drive. Press Media.
- 9 Press the data you want to use for the watermark.
- Ohange any additional settings from the options shown on the LCD.
- 11 Press OK to confirm to use watermark.
- If you do not want to change additional settings, press **Mono Start** or **Colour Start**.

## ! IMPORTANT

DO NOT take out the memory card or USB Flash memory drive while **PHOTO CAPTURE** is blinking to avoid damaging the card, USB Flash memory drive, or the data stored on them.

# Using a scanned paper document as your watermark

- 1 Press (COPY).
- 2 Enter the number of copies you want.
- 3 Press ◀ or ▶ to display
  Advanced Settings.
- 4 Press Advanced Settings.
- 5 Press Watermark Copy.
- 6 Press Use Image.
- Press Scan. Place the page that you want to use as a watermark on the scanner glass.
- 8 Press Mono Start or Colour Start.
- 9 Take out the watermark document you scanned and load the document you want to copy.
- 10 Press Transparency, and then press

  ◀ or ▶ to change the Transparency of the watermark.

  Press OK.
- 11 Press OK.
- 12 Press OK to confirm to use watermark.
- If you do not want to change any additional settings, press **Mono Start** or **Colour Start**.

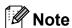

You cannot enlarge or reduce the scanned watermark.

## **Duplex (2-sided) copying**

You can reduce the amount of paper used for copies by copying on both sides of the paper.

We recommend you load your document in the ADF for duplex copying.

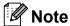

- You can copy 2-sided documents up to Legal size from the ADF.
- You can only use plain paper sizes A4, A5, A3, Letter, Legal or Ledger.
- 1 Press **Duplex** on the machine's panel.
- Load your document.
  If you want to copy a 2-sided document, load your document in the ADF.
- 3 Press Copy.
- 4 Do one of the following:
  - If you are copying A3 or Ledger size document, go to step 6.
  - If you are copying A4, A5, Letter or Legal size document, go to step 3.
- 5 Press More.
- 6 Press
  A3/LGR Duplex Copy Setting.

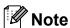

N in 1 copy is not available with A3/LGR Duplex Copy Setting.

7 Press Fit to Page or Keep Scale.

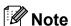

If you choose Fit to Page, your machine will reduce the document size automatically to fit the printable area. If you choose Keep Scale, your machine will not change the document size. The top and bottom might be cut off depending on the document size.

- 8 Press ◀ or ▶ to display the duplex copy type you want, and press it. (See *Duplex copying type* on page 45.)
- 9 Enter the number of copies you want.
- Press Mono Start or Colour Start.

  If you placed the document in the ADF, the machine scans the pages and starts printing.

  If you are using the scanner glass, go to step 1.
- Press Scan and place the next page on the scanner glass. Press Mono Start or Colour Start. (Repeat this step for each additional page.)
- After all the pages have been scanned, press Complete.
  The machine starts printing.

DO NOT touch printed pages until they are ejected the second time. The machine will print and eject the first side, and then pull the paper back in to print the second side.

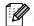

#### <sup>®</sup>Note

- If your document causes paper jams, try using one of the special duplex copy settings. Press More after step ③. Press Advanced, and then press one of the jam prevention settings: DX1 or DX2.

  DX1 helps avoid paper jams when copying by allowing more time for the ink to dry.

  DX2 allows more time for the ink to dry while also using less ink.
- DX1 is not available for A3 or Ledger size paper.
- 2 in 1 (ID), Poster and Book Copy are not available with Duplex Copy.
- 1 to 2 and Skew Adjustment are not available with 2side→2side and 2side→1side.
- When using A3 or Ledger size paper, Enlarge/Reduce is not available with 1side→2side and 2side→2side.
- Fit to Page is not available with 1side→2side and 2side→2side.

### 7

### **Duplex copying type**

**■** 1 sided → 2 sided

(long edge flip)

Portrait

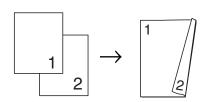

Landscape

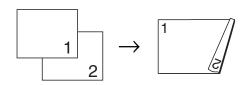

(short edge flip)

Portrait

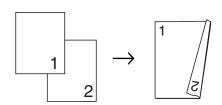

Landscape

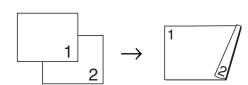

■ 2 sided → 2 sided

Portrait

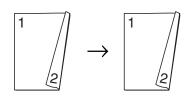

Landscape

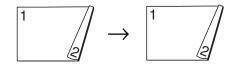

■ 2 sided → 1 sided (long edge flip)

Portrait

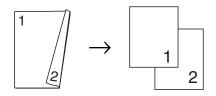

Landscape

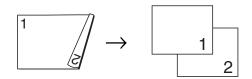

(short edge flip)

Portrait

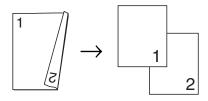

Landscape

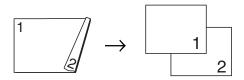

# **Setting your favourites**

You can store the copy settings that you use most often by setting them as a favourite. You can set up to three favourites.

- 1 Press (COPY).
- 2 Choose the copy option and settings you want to store.
- 3 Press ◀ or ▶ to display
  Favorite Settings.
- 4 Press Favorite Settings.
- 5 Press Store.

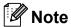

Set Watermark Copy to Off or Template when storing Favorite Settings.

- 6 Press the location where you want to store your setting for Favorite:1, Favorite:2 or Favorite:3.
- 7 Do one of the following:
  - If you want to rename your setting, press ☑ to delete characters. Then enter the new name (up to 12 characters).

Press OK. (See Entering Text in appendix C of the Basic User's Guide.)

If you do not want to rename your setting, press OK.

#### Retrieving your favourite setting

When you are ready to use one of your favourite set of settings, you can recall it.

- 1 Press (COPY).
- 2 Press Favorite.
- 3 Press the favourite setting you want to retrieve.

#### Rename your favourite setting

After you stored your favourite setting, you can rename it.

- 1 Press (COPY).
- Press ◀ or ▶ to display
  Favorite Settings.
- 3 Press Favorite Settings.
- 4 Press Rename.
- 5 Press the favourite setting you want to rename.
- 6 Enter the new name (up to 12 characters). (See Entering Text in appendix C of the Basic User's Guide.)
- 7 Press OK.

# 8

# Printing photos from a memory card or USB Flash memory drive

# PhotoCapture Center™ operations

# Memory cards, USB Flash memory drive and folder structures

Your machine is designed to be compatible with modern digital camera image files, memory cards and USB Flash memory drives; however, please read the points below to avoid errors:

- The image file extension must be .JPG (other image file extensions like .JPEG, .TIF, .GIF and so on will not be recognized).
- Direct PhotoCapture Center<sup>™</sup> printing must be performed separately from PhotoCapture Center<sup>™</sup> operations using the PC. (Simultaneous operation is not available.)
- The machine can read up to 999 files on a memory card or USB Flash memory drive.
- The DPOF file on the memory cards must be in a valid DPOF format. (See *DPOF* printing on page 51.)

Please be aware of the following:

- When printing an index or image, the PhotoCapture Center<sup>™</sup> will print all the valid images, even if one or more images have been corrupted. Corrupted images will not be printed.
- (memory card users)

Your machine is designed to read memory cards that have been formatted by a digital camera.

When a digital camera formats a memory card it creates a special folder into which it copies image data. If you need to modify the image data stored on a memory card with your PC, we recommend that you do not modify the folder structure created by the digital camera. When saving new or modified image files to the memory card we also recommend you use the same folder your digital camera uses. If the data is not saved to the same folder, the machine may not be able to read the file or print the image.

(USB Flash memory drive users)
This machine supports USB Flash memory drives that have been formatted by Windows<sup>®</sup>.

### **Movie printing**

You can print images from movie files that are stored on a memory card or USB Flash memory drive.

Movie files are automatically split by duration into 9 parts, and placed in 3 rows so you can see and print the scenes.

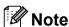

- You cannot choose a particular movie scene.
- You can use AVI or MOV movie file formats (Motion JPEG only). However, if an AVI file size is 1 GB or more (the shooting time is about 30 minutes) or a MOV file size is 2 GB or more (the shooting time is about 60 minutes), these files cannot be printed.

# **Print Images**

# **Print Index (Thumbnails)**

The PhotoCapture Center™ assigns numbers for images (such as No.1, No.2, No.3, and so on).

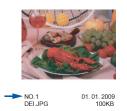

The PhotoCapture Center™ uses these numbers to identify each picture. You can print a thumbnail page to show all the pictures on the memory card or USB Flash memory drive.

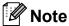

Only file names that are 8 characters or less will be printed correctly on the index sheet.

- 1 Make sure you have put the memory card or USB Flash memory drive in the correct slot.
  - Press (PHOTO CAPTURE).
- 2 Press Index Print.
- 3 Press Index Sheet and choose 6 Images/Line or 5 Images/Line.

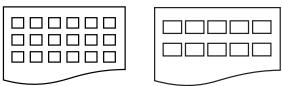

6 Images/Line 5 Images/Line
Print time for 5 Images/Line will be
slower than 6 Images/Line, but the
quality is better.

- 4 Do one of the following:
  - Press Print Setting to change the paper type or the paper size you are using.
  - If you do not want to change the paper settings, go to ⑦.
- 5 Press Paper Type.
  Choose the paper type you are using,
  Plain Paper, Inkjet Paper,
  Brother BP71, Brother BP61 or
  Other Glossy.
- 6 Press Paper Size.
  Choose the paper size you are using, A4
  or Letter.
- 7 Press Colour Start to print.

## **Printing Photos**

Before you can print an individual image, you have to know the image number.

- 1 Make sure you have put the memory card or USB Flash memory drive in the correct slot.
  - Press (PHOTO CAPTURE).
- 2 Print the Index. (See Print Index (Thumbnails) on page 48.)
- 3 Press Index Print.
- 4 Press Print Photos.

numbers, press OK.

5 Enter the image number that you want to print from the thumbnails printed on the Index page.
After you have chosen the image

# Note

- You can enter the numbers at one time by using a comma or a hyphen. For example, Enter 1,3,6 to print images No.1, No.3 and No.6. Enter 1-5 to print images No.1 to No.5.
- You can enter up to 12 characters (including commas) for the image numbers you want to print.
- 6 Enter the number of copies you want either by pressing the number box directly and enter the number you want or pressing + or -.
- 7 Do one of the following:
  - Press Print Setting to change the print settings. (See page 52.)
  - If you do not want to change any settings, press Colour Start to print.

### **Enhance Photos**

You can edit and add effects to your photos and view them on the LCD before printing.

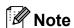

The Enhance Photo feature is supported by technology from Reallusion,

Inc. REALLUSION

Make sure you have put a memory card or USB Flash memory drive in the correct slot.

Press (PHOTO CAPTURE).

2 Press Enhance Photo.

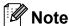

- Four thumbnails are displayed at a time with the current page number and total number of pages listed under the thumbnails.
- Press to start Slide Show.
- 3 Press a photo from the thumbnails.
- 4 Press Enhance or Trim. You can also choose both together. Press OK.
- Do one of the following:
  - If you chose Enhance, press OK, go to step 6.
  - If you chose Trim, press OK, go to step ⑦.
- Press the effect you wish to add. Press OK.
  Go to step 8.

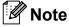

You have 10 ways to add effects to your photo.

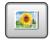

(Auto Correct)

The machine decides the suitable effect for your photo.

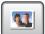

(Enhance Skin)

Best used for adjusting portrait photographs. It adjusts human skin colour. Press ◀ or ▶ to adjust the level of contrast.

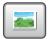

(Enhance Scenery)

Best used for adjusting landscape photographs. It highlights green and blue areas in your photo. Press ◀ or ▶ to adjust the level of contrast.

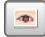

(Remove Red-Eye)

The machine will attempt to remove red-eye from your photo. If red-eye detection fails, you can press the Try Again button to re-detect.

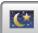

(Night Scene)

Night Scene is best used for adjusting night view photographs to make them more vivid.

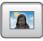

(Fill Light)

Fill Light is best used for adjusting photographs against the light.

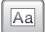

(Whiteboard)

Whiteboard is best used for adjusting photographs. It detects letters on a whiteboard in your photo and makes them more legible.

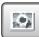

(Monochrome)

You can convert your photo to monochrome.

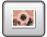

(Sepia)

You can convert the colour of your photo to sepia.

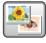

(Auto Correct & Remove Red-eye)

The machine decides the suitable effects for your photo. Also, it will attempt to remove red-eye from your photo.

- There are some cases when red-eye may not be removed.
  - When the face is too small in the image.
  - When the face is turning too far up, down, left or right.
- After adding each effect, you can enlarge the view of the image by pressing . To go back to the original size, press .
- While the image is enlarged, you can move around the image with up (A), down (A), left (A) and right (A).
- Press Cancel to return to the list of effects.

- 7 Adjust the red frame around your photo. The part inside of the red frame will be printed.
  - Press + or to enlarge or reduce the frame size.
  - Press ▲, ▼, ◀ or ▶ to move the position of the frame.
  - Press **□** to rotate the frame.

Press OK when you have finished adjusting the frame setting. Press OK to confirm.

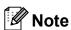

If your photo is very small or has irregular proportions you may not be able to trim the photo. The LCD will display

Image Too Small. or
Image Too Long.

- 8 Enter the number of copies you want either by pressing the number box directly and enter the number you want or pressing + or -.
  Press OK.
- 9 Do one of the following.
  - Press Print Setting and change the print settings. (See page 52.)
  - If you do not want to change any settings, press Colour Start to print.

## **DPOF** printing

DPOF stands for Digital Print Order Format.

Major digital camera manufacturers (Canon Inc., Eastman Kodak Company, FUJIFILM Corporation, Panasonic Corporation and Sony Corporation) created this standard to make it easier to print images from a digital camera.

If your digital camera supports DPOF printing, you will be able to choose on the digital camera display the images and number of copies you want to print.

When a memory card containing DPOF information is put into your machine, you can print the chosen image easily.

- 1 Make sure you have put the memory card in the correct slot.
  - Press (PHOTO CAPTURE). The machine will ask you if you want to use DPOF settings.
- Press Yes.
- 3 Do one of the following:
  - Press Print Setting to change the print settings. (See page 52.)
  - If you do not want to change any settings, press Colour Start to print.

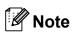

A DPOF File error can occur if the print order that was created on the camera has been corrupted. Delete and recreate the print order using your camera to correct this problem. For instructions on how to delete or recreate the print order, refer to your camera manufacturer's support website or accompanying documentation.

# PhotoCapture Center™ print settings

You can change the print settings temporarily.

The machine returns to its default settings after 3 minutes, or if the Mode Timer returns the machine to Fax mode. (See *Mode Timer* on page 3.)

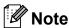

You can save the print settings you use most often by setting them as the default. (See *Setting your changes as a new default* on page 55.)

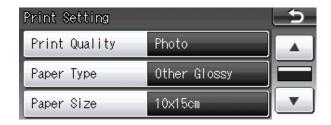

# **Print Quality**

- 1 Press Print Setting.
- Press ▲ or ▼ to display
  Print Quality.
- Openion of the state of the state of the
- 4 Press Normal or Photo.
- 5 If you do not want to change additional settings, press ... Press Colour Start to print.

### **Paper options**

#### **Paper Type**

- 1 Press Print Setting.
- 2 Press ▲ or ▼ to display Paper Type.
- 3 Press Paper Type.
- 4 Press the paper type you are using,
  Plain Paper, Inkjet Paper,
  Brother BP71, Brother BP61 or
  Other Glossy.
- 5 If you do not want to change additional settings, press ...
  Press Colour Start to print.

#### Paper and print size

- 1 Press Print Setting.
- Press A or ▼ to display Paper Size.
- 3 Press Paper Size.
- 4 Press the paper size you are using, 10x15cm, 13x18cm, A4, A3, Letter or Ledger.

Do one of the following:

- If you chose Letter or A4, go to step **⑤**.
- If you chose another size of paper, go to step 6.

# 5 Press the Print Size.

| <b>Example:</b> Printed position for A4 paper |         |           |  |  |  |  |
|-----------------------------------------------|---------|-----------|--|--|--|--|
| 1                                             | 2       | 3         |  |  |  |  |
| 8x10cm                                        | 9x13cm  | 10x15cm   |  |  |  |  |
|                                               |         |           |  |  |  |  |
| 4                                             | 5       | 6         |  |  |  |  |
| 13x18cm                                       | 15x20cm | Max. Size |  |  |  |  |
|                                               |         |           |  |  |  |  |

6 If you do not want to change additional settings, press ...
Press Colour Start to print.

# Adjusting Brightness, Contrast and Colour

#### **Brightness**

- 1 Press Print Setting.
- Press ▲ or ▼ to display Brightness.
- 3 Press Brightness.
- Press ◀ or ▶ to make a darker or lighter print.
  Press OK.
- 5 If you do not want to change additional settings, press ...
  Press Colour Start to print.

#### Contrast

You can choose the contrast setting. Increasing the contrast will make an image look sharper and more vivid.

- 1 Press Print Setting.
- Press ▲ or ▼ to display Contrast.
- 3 Press Contrast.
- 4 Press ◀ or ▶ to change the contrast. Press ⊙K.
- 5 If you do not want to change additional settings, press ...
  Press Colour Start to print.

#### **Colour Enhancement**

You can turn on the colour enhancement feature to print more vivid images. Printing time will be slower.

- 1 Press Print Setting.
- Press ▲ or ▼ to display
  Color Enhance.
- 3 Press Color Enhance.
- 4 Do one of the following:
  - If you want to customize the
    White Balance, Sharpness or
    Color Density, press On, and
    then go to step ⑤.
  - If you do not want to customize, press Off.

Go to step 8.

- 5 Press White Balance, Sharpness or Color Density.
- 6 Press ◀ or ▶ to adjust the degree of the setting.
  Press ○K.

- 7 Do one of the following:
  - If you want to customize another colour enhancement, repeat steps 5 to 6.
  - If you want to change other settings, press to display the print setting menu and press the setting you want to change. (See page 52.)
- 8 If you do not want to change additional settings, press ...
  Press Colour Start to print.

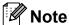

#### White Balance

This setting adjusts the hue of the white areas of an image. Lighting, camera settings and other influences will affect the appearance of white. The white areas of a picture may be slightly pink, yellow or some other colour. By using this setting, you can correct that effect and bring the white areas back to pure white.

#### Sharpness

This setting enhances the detail of an image, similar to adjusting the fine focus on a camera. If the image is not in true focus and you cannot see the fine details of the picture, then adjust the sharpness.

#### Colour Density

This setting adjusts the total amount of colour in the image. You can increase or decrease the amount of colour in an image to improve a washed out or weak picture.

### Cropping

If your photo is too long or wide to fit the available space on your chosen layout, part of the image will automatically be cropped.

The factory setting is On. If you want to print the whole image, turn this setting to Off. When you set Cropping to Off, also set Borderless to Off. (See Borderless printing on page 55.)

- 1 Press Print Setting.
- 2 Press ▲ or ▼ to display Cropping.
- 3 Press Cropping.
- 4 Press Off (or On).
- 5 If you do not want to change additional settings, press ...
  Press Colour Start to print.

Cropping: On

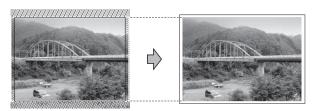

Cropping: Off

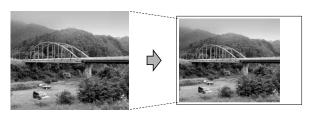

## **Borderless printing**

This feature expands the printable area to the edges of the paper. Printing time will be slightly slower.

- 1 Press Print Setting.
- 2 Press ▲ or ▼ to display Borderless.
- 3 Press Borderless.
- 4 Press Off (or On).
- 5 If you do not want to change additional settings, press \_\_\_\_.
  Press Colour Start to print.

#### **Date Print**

You can print the date if it is already in the data on your photo. The date will be printed on the lower right corner. If the data doesn't have the date information, you cannot use this function.

- 1 Press Print Setting.
- Press ▲ or ▼ to display Date Print.
- 3 Press Date Print.
- 4 Press On (or Off).
- 5 If you do not want to change additional settings, press \_\_\_\_.
  Press Colour Start to print.

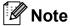

The DPOF setting on your camera must be turned off to use the Date Print feature.

# Setting your changes as a new default

You can save the print settings you use most often by setting them as the default settings. These settings will stay until you change them again.

- Press your new setting.
  Repeat this step for each setting you want to change.
- 2 After changing the last setting, press
  ▲ or ▼ to choose Set New Default.
- 3 Press Set New Default.
- 4 Press Yes to confirm.
- 5 Press Stop/Exit.

# Restoring all settings to the factory settings

You can restore the PhotoCapture settings

Print Quality, Paper Type, Paper Size, Brightness, Contrast, Color Enhance, Cropping, Borderless and Date Print, that you have changed, to the factory settings.

- 1 Press Print Setting.
- Press ▲ or ▼ to display
  Factory Reset.
- Open the sector of the sector of the sect
- 4 Press Yes to confirm.
- 5 Press Stop/Exit.

# Scan to a memory card or USB Flash memory drive

#### **Glass Scan Size**

To scan a Letter, Legal, Ledger, or A3 size document, you need to change the Glass Scan Size setting. The default setting is A4.

- 1 Press (SCAN).
- 2 Press to Media.
- 3 Press ∢or ▶ to display
  Glass Scan Size.
- 4 Press Glass Scan Size.
- 5 Press A4, A3, Letter, Legal or Ledger.

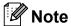

- You can save the setting you use most often by setting it as the default. (See Setting your changes as a new default on page 55.)
- This setting is only available for scanning documents from the scanner glass.

### **Auto Crop**

You can scan multiple documents placed on the scanner glass. An individual document can be previewed on the LCD before you save it. When you choose Auto Crop, the machine will scan each document and create separate files. For example, if you place three documents on the scanner glass, the machine will scan and create three separate files. If you want to create a three page file, choose PDF or TIFF for File Type.

(If you choose JPEG, each document is created as three separate files.)

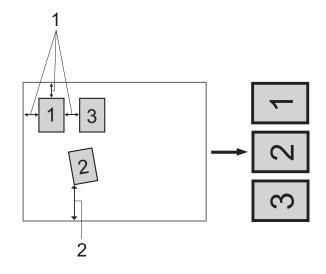

- 1 10 mm or greater (top, left, right)
- 2 20 mm or greater (bottom)

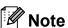

- Auto Crop works correctly for all Glass Scan Size settings.
- Auto Crop is supported by technology from Reallusion, Inc.

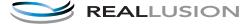

- 1 Make sure you have put the memory card or USB Flash memory drive in the correct slot.
- 2 Load your document.
- 3 Press (SCAN).

- 4 Press to Media.
- 5 Press **∢** or **▶** to display Auto Crop.
- 6 Press Auto Crop.
- 7 Press On.
- 8 If you do not want to change additional settings, press **Mono Start** or **Colour Start** to start scanning.
- 9 The number of the scanned documents appears on the LCD.

  Press OK.
- 10 Press ◀ or ▶ to preview each document data.
- 11 Press Save All to save the data.

# Note

- Auto Crop is available for paper with right angles of 90 degrees at all four corners. If one of the angles is not square, Auto Crop cannot detect the document.
- If your document is too long or wide, this setting does not work correctly.
- You must place the documents away from the edges of the scanner glass as shown in the illustration.
- You must place the documents at least 10 mm apart from each other.
- Auto Crop adjusts the skew of the document on the scanner glass, but if your document is skewed more than 10 degrees, this setting will not work.
- The ADF must be empty to use the Auto Crop.
- The Auto Crop feature is available for up to a maximum of 16 documents depending on the size of your documents.

# ! IMPORTANT

DO NOT take out the memory card or USB Flash memory drive while **PHOTO CAPTURE** is blinking to avoid damaging the card, USB Flash memory drive or the data stored on them.

### How to set a new default

You can save the Scan to Media settings (Quality, File Type, Glass Scan Size and Auto Crop) you use most often by setting them as the default settings. These settings will stay until you change them again.

- 1 Press (SCAN).
- 2 Press to Media.
- 3 Press ◀ or ▶ to display
  Set New Default.
- 4 Press Set New Default.
- 5 Press Yes to confirm.
- 6 Press Stop/Exit.

# How to reset to factory settings

You can restore all the Scan to Media settings (Quality, File Type, Glass Scan Size and Auto Crop), that you have changed, to the factory settings.

- 1 Press (SCAN).
- 2 Press to Media.
- 3 Press ◀ or ▶ to choose Factory Reset.
- 4 Press Factory Reset.
- 5 Press Yes to confirm.
- 6 Press Stop/Exit.

# Printing photos from a camera

# Printing photos directly from a PictBridge camera

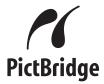

Your Brother machine supports the PictBridge standard, allowing you to connect to and print photos directly from any PictBridge compatible digital camera.

If your camera is using the USB Mass Storage standard, you can also print photos from a digital camera without PictBridge. (See *Printing photos directly from a digital* camera (without PictBridge) on page 60.)

# PictBridge requirements

To avoid errors, remember the following points:

- The machine and the digital camera must be connected using a suitable USB cable.
- The image file extension must be .JPG (other image file extensions like .JPEG, .TIF, .GIF and so on will not be recognized).
- PhotoCapture Center<sup>™</sup> operations are not available when using the PictBridge feature.

### Setting your digital camera

Make sure your camera is in PictBridge mode. The following PictBridge settings may be available from the LCD of your PictBridge compatible camera.

Depending on your camera some of these settings may not be available.

| Camera Menu<br>Selections | Options                                                                                   |
|---------------------------|-------------------------------------------------------------------------------------------|
| Paper Size                | A4, A3, Ledger, Letter,<br>10 × 15 cm,<br>Printer Settings                                |
|                           | (Default setting) <sup>2</sup>                                                            |
| Paper Type                | Plain Paper, Glossy Paper,<br>Inkjet Paper, Printer Settings                              |
|                           | (Default setting) <sup>2</sup>                                                            |
| Layout                    | Borderless: On,<br>Borderless: Off,<br>Printer Settings<br>(Default setting) <sup>2</sup> |
| DPOF setting <sup>1</sup> | -                                                                                         |
| Print Quality             | Normal, Fine,<br>Printer Settings<br>(Default setting) <sup>2</sup>                       |
| Colour<br>Enhancement     | On, Off,<br>Printer Settings<br>(Default setting) <sup>2</sup>                            |
| Date Print                | On, Off,<br>Printer Settings<br>(Default setting) <sup>2</sup>                            |

- See *DPOF printing* on page 59 for more details.
- If your camera is set to use the Printer Settings (Default setting), the machine will print your photo using the following settings.

| Settings           | Options        |
|--------------------|----------------|
| Paper Size         | 10 × 15 cm     |
| Paper Type         | Glossy Paper   |
| Layout             | Borderless: On |
| Print Quality      | Fine           |
| Colour Enhancement | Off            |
| Date Print         | Off            |

- When your camera does not have any menu selections, these settings are also used.
- The names and availability of each setting depends on the specification of your camera.

Please refer to the documentation supplied with your camera for more detailed information on changing PictBridge settings.

## **Printing Images**

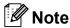

Remove any memory cards or USB Flash memory drive from the machine before connecting a digital camera.

1 Make sure that your camera is turned off. Connect your camera to the USB direct interface (1) on the machine using the USB cable.

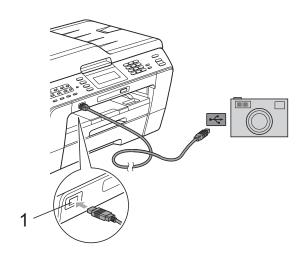

1 USB direct interface

- Turn on the camera.
  When the machine has recognized the camera, the LCD shows
  Camera Connected.
- 3 Choose the photo you want to print following the instructions from your camera.
  When the machine starts printing a photo, the LCD will show Printing.

# IMPORTANT

To prevent damage to your machine, do not connect any device other than a digital camera or USB Flash memory drive to the USB direct interface.

## **DPOF** printing

DPOF stands for Digital Print Order Format.

Major digital camera manufacturers (Canon Inc., Eastman Kodak Company, FUJIFILM Corporation, Panasonic Corporation and Sony Corporation) created this standard to make it easier to print images from a digital camera.

If your digital camera supports DPOF printing, you will be able to choose on the digital camera display the images and number of copies you want to print.

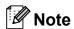

A DPOF File error can occur if the print order that was created on the camera has been corrupted. Delete and recreate the print order using your camera to correct this problem. For instructions on how to delete or recreate the print order, refer to your camera manufacturer's support website or accompanying documentation.

# **Printing photos** directly from a digital camera (without PictBridge)

If your camera supports the USB Mass Storage standard, you can connect your camera in storage mode. This enables you to print photos from your camera.

(If you would like to print photos in PictBridge mode, see Printing photos directly from a PictBridge camera on page 58.)

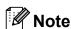

The name, availability and operation differ among digital cameras. Please refer to the documentation supplied with your camera for detailed information, such as how to switch from PictBridge mode to USB mass storage mode.

### **Printing Images**

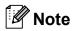

Remove any memory cards or USB Flash memory drive from the machine before connecting a digital camera.

Make sure that your camera is turned off. Connect your camera to the USB direct interface (1) on the machine using the USB cable.

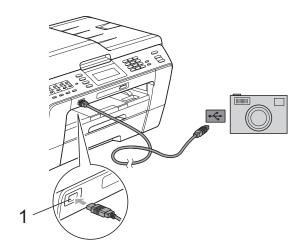

#### 1 USB direct interface

- Turn on the camera.
- Follow the steps in Print Images on page 48.

# IMPORTANT

To prevent damage to your machine, do not connect any device other than a digital camera or USB Flash memory drive to the USB direct interface.

# A

# **Routine maintenance**

# Cleaning and checking the machine

# Cleaning the outside of the machine

Clean the Touchscreen as follows:

# IMPORTANT

- Turn off the power switch when you clean the Touchscreen.
- DO NOT use any type of liquid cleaners (including ethanol).

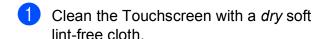

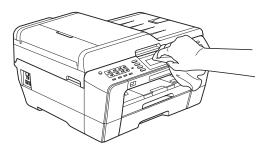

Clean the outside of the machine as follows:

# ! IMPORTANT

- Use neutral detergents. Cleaning with volatile liquids such as thinner or benzine will damage the outside surface of the machine.
- DO NOT use cleaning materials that contain ammonia.
- DO NOT use isopropyl alcohol to remove dirt from the control panel. It may crack the panel.
- 1 Pull the paper trays (1) completely out of the machine.

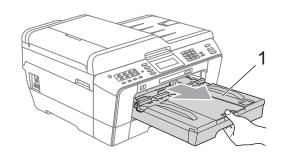

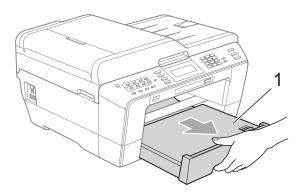

Wipe the outside of the machine with a dry, soft lint-free cloth to remove dust.

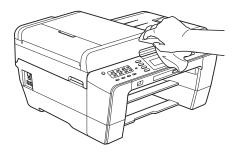

- 3 Lift the output paper tray cover and remove anything that is stuck inside the paper tray.
- Wipe the paper tray with a *dry*, soft lint-free cloth to remove dust.

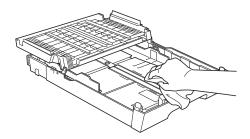

5 Close the output paper tray cover and put the output paper tray firmly back in the machine.

# Cleaning the machine's printer platen

# **A** CAUTION

Be sure to unplug the machine from the electrical socket before cleaning the printer platen.

- 1 Using both hands, use the finger holds on each side of the machine to lift the scanner cover into the open position.
- 2 Clean the machine's printer platen (1) and the area around it, wiping off any scattered ink with a *dry*, soft lint-free cloth.

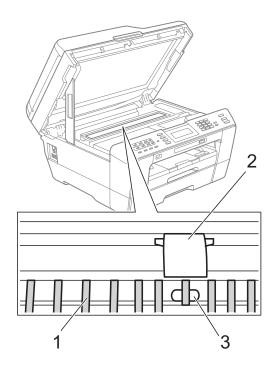

# IMPORTANT

DO NOT touch the plate (2) and lever (3). Doing this may cause damage to the machine.

# Cleaning the paper feed rollers

If the paper feed rollers are stained with ink, it may cause paper feed problems.

1 Unplug the machine from the electrical socket. Pull the paper tray completely out of the machine.

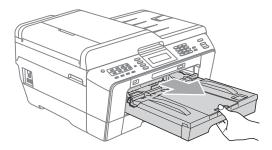

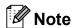

If the paper support flap is open, close it, and then close the paper support.

Clean the front side of the Paper Feed Rollers (1) with a soft lint-free cloth moistened with water, using a side-to-side motion.

After cleaning, wipe the rollers with a *dry*, soft lint-free cloth to remove all moisture.

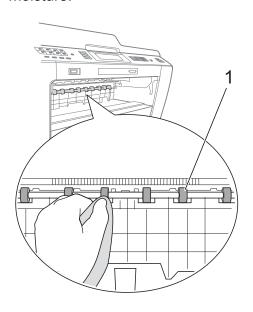

3 Lift the Jam Clear flap (2), and then clean the back side of the Paper Feed Rollers (1) with a soft lint-free cloth moistened with water.

After cleaning, wipe the rollers with a *dry*, soft lint-free cloth to remove all moisture.

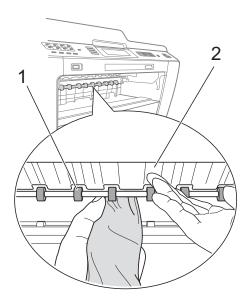

- Put the paper tray firmly back in the machine.
- 5 Re-connect the power cord.

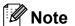

Do not use the machine again until the rollers are dry. Using the machine before the rollers are dry may cause paper feed problems.

# Cleaning the paper pick-up rollers

- 1 Unplug the machine from the electrical socket.
- Pull the paper tray completely out of the machine.

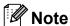

If the machine starts multiple-feeding the last few sheets of paper in the tray, clean the Base Pad (1) with a soft lint-free cloth moistened with water.

After cleaning, wipe the pad with a *dry*, soft lint-free cloth to remove all moisture.

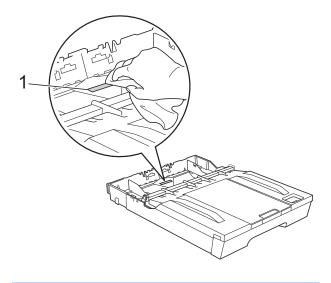

3 Open the Jam Clear Cover (1) at the back of the machine.

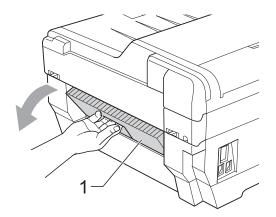

4 Clean the Paper Pick-up Rollers (1) with a soft lint-free cloth moistened with water.

Slowly turn the rollers so that the whole surface is cleaned.

After cleaning, wipe the rollers with a *dry*, soft lint-free cloth to remove all moisture.

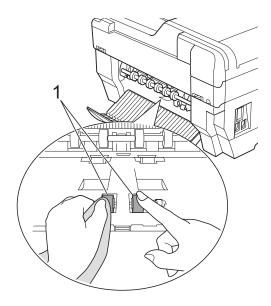

5 Clean the Back Paper Feed Rollers (1) with a soft lint-free cloth moistened with water.

Slowly turn the rollers so that the whole surface is cleaned.

After cleaning, wipe the rollers with a *dry*, soft lint-free cloth to remove all moisture.

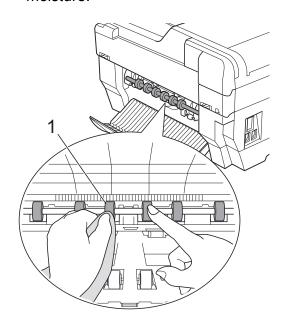

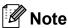

Do not touch the metal shaft.

- 6 Close the Jam Clear Cover. Make sure the cover is closed completely.
- Put the paper tray firmly back in the machine.
- 8 Re-connect the power cord.

# Cleaning the paper pick-up rollers for paper tray #2

1 Unplug the machine from the electrical socket. Pull tray #2 completely out of the machine.

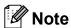

If the paper support flap is open, close it, and then close the paper support.

Clean the paper pick-up rollers for tray #2 (1) with a soft lint-free cloth moistened with water.
Slowly turn the rollers so that the whole surface is cleaned.
After cleaning, wipe the rollers with a dry, soft lint-free cloth to remove all

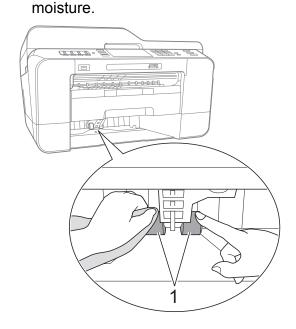

- 3 Put tray #2 firmly back in the machine.
- 4 Re-connect the power cord.

## Checking the ink volume

Although an ink volume icon appears on the LCD, you can use the ink menu to see a large graph showing the ink that is left in each cartridge.

- 1 Press
- Press Ink Volume.
  The LCD shows the ink volume.
- 3 Press Stop/Exit.

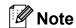

You can check the ink volume from your computer. (See *Printing* for Windows<sup>®</sup> or *Printing and Faxing* for Macintosh in the *Software User's Guide*.)

# Packing and shipping the machine

When you transport the machine, use the packing materials that came with your machine. Follow the instructions below to correctly pack your machine. Damage caused to your machine during transit may not be covered by your warranty.

### IMPORTANT

It is important to allow the machine to "park" the print head after a print job.
Listen carefully to the machine before unplugging it to make sure that all mechanical noise has stopped. Not allowing the machine to finish this parking process may lead to print problems and possible damage to the print head.

- Unplug the machine from the telephone wall socket and take the telephone line cord out of the machine.
- Unplug the machine from the electrical socket.
- Using both hands, use the finger holds on each side of the machine to lift the scanner cover into the open position. Then unplug the interface cable from the machine, if it is connected.

4 Remove the orange protective part from the inside right corner of the machine.

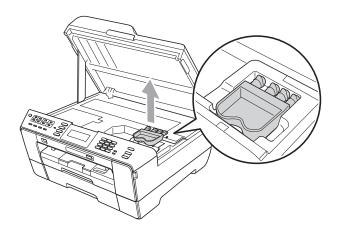

Gently close the scanner cover using the finger holds on each side.

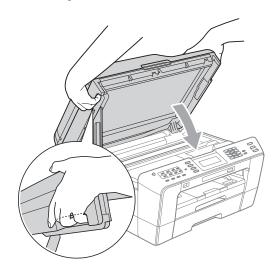

# WARNING

Be careful not to trap your fingers under the scanner cover.

Always use the finger holds provided on each side of the scanner cover when opening and closing it.

6 Open the ink cartridge cover.

- 7 Remove all four ink cartridges. Press the ink release lever above each cartridge to release it. (See Replacing the ink cartridges in appendix A of the Basic User's Guide.)
- 8 Install the orange protective part and then close the ink cartridge cover.

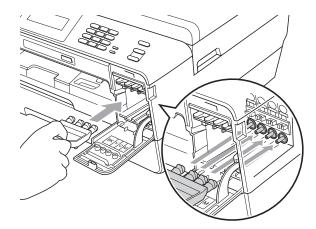

### ! IMPORTANT

 Make sure the plastic tab on the right side of the orange protective part (1) clicks securely into place (2).

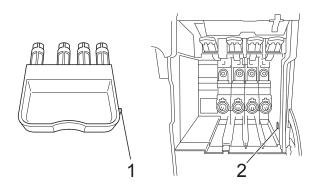

 If you are not able to find the orange protective part, DO NOT remove the ink cartridges before shipping. It is essential that the machine be shipped with either the orange protective part or the ink cartridges in position. Shipping without them will cause damage to your machine and may void your warranty. 9 Wrap the machine in the bag.

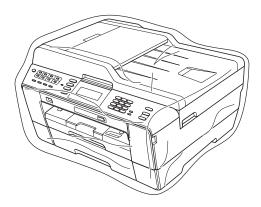

10 Pack the machine and the printed materials in the original carton with the original packing material as shown below. Do not pack the used ink cartridges in the carton.

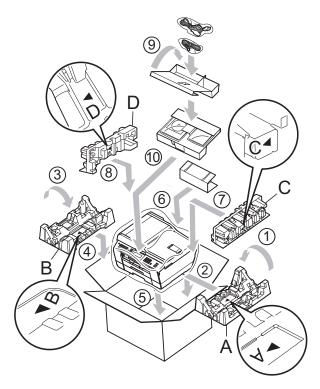

11 Close the carton and tape it shut.

# Glossary

This is a comprehensive list of features and terms that appear in Brother manuals. Availability of these features depends on the model you purchased.

#### ADF (automatic document feeder)

The document can be placed in the ADF and scanned one page at a time automatically.

#### **Auto Reduction**

Reduces the size of incoming faxes.

#### **Automatic fax transmission**

Sending a fax without picking up the handset of an external telephone.

#### **Automatic Redial**

A feature that enables your machine to redial the last fax number after five minutes if the fax did not go through because the line was busy.

#### **Backup Print**

Your machine prints a copy of every fax that is received and stored in memory. This is a safety feature so you will not lose messages during a power failure.

#### **Batch Transmission**

(Black and white faxes only) As a cost saving feature, all delayed faxes to the same fax number can be sent as one transmission.

#### **Beeper Volume**

Volume setting for the beep when you press a key or make an error.

#### **Brightness**

Changing the Brightness makes the whole image lighter or darker.

#### **Broadcasting**

The ability to send the same fax message to more than one location.

#### Caller ID

A service purchased from the telephone company that lets you see the number (or name) of the party calling you.

#### **CNG** tones

The special tones (beeps) sent by fax machines during automatic transmission to tell the receiving machine that a fax machine is calling.

#### **Coding method**

Method of coding the information contained in the document. All fax machines must use a minimum standard of Modified Huffman (MH). Your machine is capable of greater compression methods, Modified Read (MR), Modified Modified Read (MMR) and JPEG, if the receiving machine has the same capability.

#### **Colour Enhancement**

Adjusts the colour in the image for better print quality by improving sharpness, white balance and colour density.

#### Communication error (Comm. Error)

An error during fax sending or receiving, usually caused by line noise or static.

#### Compatibility group

The ability of one fax unit to communicate with another. Compatibility is assured between ITU-T Groups.

#### Contrast

Setting to compensate for dark or light documents, by making faxes or copies of dark documents lighter and light documents darker.

#### **Delayed Fax**

Sends your fax at a specified time later.

#### **Density**

Changing the Density makes the whole image lighter or darker.

#### **Dual Access**

Your machine can scan outgoing faxes or scheduled jobs into memory at the same time it is sending a fax from memory or receiving or printing an incoming fax.

#### **ECM (Error Correction Mode)**

Detects errors during fax transmission and resends the pages of the fax that had an error.

#### **Extension telephone**

A telephone using the same line as your fax but plugged into a separate wall socket.

#### External telephone

A TAD (telephone answering device) or telephone that is connected to your machine.

#### F/T Ring Time

The length of time that the Brother machine rings (when the Receive Mode setting is Fax/Tel) to notify you to pick up a voice call that it answered.

#### **Fax Detect**

Enables your machine to respond to CNG tones if you interrupt a fax call by answering it.

#### **Fax Forwarding**

Sends a fax received into the memory to another pre-programmed fax number.

#### **Fax Journal**

Lists information about the last 200 incoming and outgoing faxes. TX means Transmit. RX means Receive.

#### **Fax Preview**

If you choose Fax Preview you will be able to view received faxes on the LCD by pressing the **Fax Preview** key or Fax Preview button on the LCD.

#### Fax Storage

You can store received faxes in memory.

#### Fax tones

The signals sent by sending and receiving fax machines while communicating information.

#### Fax/Tel

You can receive faxes and telephone calls. Do not use this mode if you are using a telephone answering device (TAD).

#### Fine resolution

Resolution is  $203 \times 196$  dpi. It is used for small print and graphs.

#### Greyscale

The shades of grey available for copying, scanning and faxing photographs.

#### **Group number**

A combination of One Touch and Speed Dial numbers that are stored on a One Touch key or in a Speed Dial location for Broadcasting.

#### Help list

A printout of the complete Menu table that you can use to program your machine when you do not have the Basic User's Guide with you.

#### Innobella™

Innobella™ is a range of genuine consumables offered by Brother. For best quality results Brother recommends Innobella™ Ink and Paper.

#### **Journal Period**

The pre-programmed time period between automatically printed Fax Journal Reports. You can print the Fax Journal on demand without interrupting the cycle.

#### LCD (Liquid Crystal Display)

The display screen on the machine that shows interactive messages during On-Screen Programming and shows the date and time when the machine is idle.

#### Manual fax

When you lift the handset of your external telephone you can hear the receiving fax machine answer before you press

Mono Start or Colour Start to begin sending the fax.

#### **Memory Receive**

Receives faxes into the machine's memory when the machine is out of paper.

#### Menu mode

Programming mode for changing your machine's settings.

#### **OCR** (optical character recognition)

ScanSoft™ PaperPort™12SE with OCR or Presto! PageManager software application converts an image of text to text you can edit.

#### **One Touch**

Keys on the machine's control panel where you can store numbers for easy dialling. You can store a second number on each key if you hold down **Shift** as you press the One Touch key.

#### **Overseas Mode**

Makes temporary changes to the fax tones to accommodate noise and static on overseas telephone lines.

#### **Pause**

Allows you to place a 3.5 second delay in the dialling sequence while you are dialling using the dial pad or while you are storing One Touch and Speed Dial numbers. Press the **Redial/Pause** key on the control panel or the Pause button on the LCD as many times as needed for longer pauses.

#### PhotoCapture Center™

Allows you to print digital photos from your digital camera at high resolution for photo quality printing.

#### Photo resolution (Mono only)

A resolution setting that uses varying shades of grey for the best representation of photographs.

#### **PictBridge**

Allows you to print photos directly from your digital camera at high resolution for photo quality printing.

#### **Polling**

The process of a fax machine calling another fax machine to retrieve waiting fax messages.

#### **Pulse**

A form of rotary dialling on a telephone line.

#### **Quick Dial List**

A listing of names and numbers stored in One Touch and Speed Dial memory, in numerical order.

#### **Real Time Transmission**

When memory is full, you can send faxes in real time.

#### Remaining jobs

You can check which jobs are waiting in memory and cancel jobs individually.

#### **Remote Access Code**

Your own four-digit code (---\*) that allows you to call and access your machine from a remote location.

#### **Remote Activation Code**

Press this code (\* **5 1**) when you answer a fax call on an extension or external telephone.

# Remote Deactivation Code (For Fax/Tel mode only)

When the machine answers a voice call, it pseudo/double-rings. You can pick up at an extension telephone by pressing this code (# 5 1).

#### **Remote Retrieval Access**

The ability to access your machine remotely from a touch-tone telephone.

#### Resolution

The number of vertical and horizontal lines per inch. See: Standard, Fine, Super Fine and Photo.

#### Ring Delay

The number of rings before the machine answers in Fax Only and Fax/Tel modes.

#### Ring Volume

Volume setting for the machine's ring.

#### Scanning

The process of sending an electronic image of a paper document into your computer.

#### Scan to Media

You can scan a monochrome or colour document into a memory card or USB Flash memory drive. Monochrome images will be in TIFF or PDF file format and colour images may be in PDF or JPEG file format.

#### Search

An electronic, numerical or alphabetical listing of stored One Touch, Speed Dial and Group numbers.

#### **Speed Dial**

A pre-programmed number for easy dialling. You must press

(Phone Book), the two digit code, and Mono Start or Colour Start to start the dialling process.

#### Standard resolution

 $203\times 97\ \text{dpi}.$  It is used for regular size text and quickest transmission.

#### Station ID

The stored information that appears on the top of faxed pages. It includes the sender's name and fax number.

#### **Super Fine resolution (Mono only)**

 $392 \times 203$  dpi. Best for very small print and line art.

#### TAD (telephone answering device)

You can connect an external TAD to your machine.

#### Temporary settings

You can choose certain options for each fax transmission and copy without changing the default settings.

#### **Tone**

A form of dialling on the telephone line used for touch-tone telephones.

#### **Transmission**

The process of sending faxes over the phone lines from your machine to the receiving fax machine.

#### **User Settings**

A printed report that shows the current settings of the machine.

#### **WLAN Report**

A printed report that shows the result of the WLAN Connection.

# **Xmit Report (Transmission Verification Report)**

A listing for each fax sent, that shows its date, time and number.

# Index

| Numerics                                   |      | D                             |    |
|--------------------------------------------|------|-------------------------------|----|
| 2 in 1 ID Copy                             | 39   | Dialling                      |    |
| •                                          |      | Groups (Broadcasting)         | 11 |
| A                                          |      | Direct printing               |    |
| Assess and as atomics and dialling         | 07   | from a non-PictBridge camera  |    |
| Access codes, storing and dialling         | 21   | from a PictBridge camera      |    |
| Apple Macintosh See Software User's Guide. |      | Dual Access                   | 11 |
| See Software Oser's Guide.                 |      | Duplex (2-sided)              |    |
| В                                          |      | copy                          |    |
|                                            |      | fax                           | 10 |
| Broadcastingsetting up Groups for          |      | F                             |    |
| C                                          |      | Fax codes                     |    |
|                                            |      | changing                      |    |
| Caller ID                                  |      | Remote Access Code            | 20 |
| Caller ID History report                   | 34   | Fax Forwarding                |    |
| Cancelling                                 |      | changing remotely             |    |
| Fax Forwarding19                           | , 21 | programming a number          |    |
| Fax Storage                                |      | Fax Storage                   |    |
| jobs awaiting redial                       | 14   | printing from memory          |    |
| Cleaning                                   |      | turning off                   |    |
| paper feed roller                          | 63   | turning on                    | 17 |
| printer platen                             | 62   | Fax, from PC                  |    |
| ControlCenter                              |      | See Software User's Guide.    |    |
| See Software User's Guide.                 |      | Fax, stand-alone              |    |
| Сору                                       |      | receiving                     |    |
| 2 in 1 ID                                  | 39   | Fax Forwarding                |    |
| book                                       | 42   | into PC                       |    |
| density                                    | 40   | into the memory               |    |
| duplex                                     | 44   | out of paper reception        |    |
| enlarge/reduce                             | 36   | printing from memory          |    |
| favourite settings                         | 46   | reducing to fit on paper      |    |
| ink save mode                              | 40   | retrieving from a remote site |    |
| page layout (N in 1)                       | 37   | sending                       |    |
| poster                                     | 37   | at end of conversation        |    |
| quality                                    | 35   | Broadcasting                  |    |
| skew adjustment                            | 41   | cancelling from memory        |    |
| sort (ADF only)                            | 40   | contrast                      |    |
| thin paper                                 | 41   | delayed batch transmission    |    |
| using ADF                                  | 40   | delayed fax                   |    |
| Watermark                                  |      | duplex (2-sided)              |    |
| using a media card                         | 43   | from memory (Dual Access)     |    |
| using a paper document                     |      | manual                        |    |
| using a template                           | 42   | overseas                      |    |
| using a LISR Flash memory drive            |      | Real Time Transmission        | 13 |

| Resolution9                         | P                                                          |    |
|-------------------------------------|------------------------------------------------------------|----|
| return to factory setting9          |                                                            | _  |
| set new default9 Function Lock4     | Packing and shipping the machine 6 PaperPort™12SE with OCR | 6  |
|                                     | See Software User's Guide. See also Help                   | р  |
| G                                   | in the PaperPort™12SE application.                         |    |
|                                     | PhotoCapture Center™                                       |    |
| Groups for Broadcasting31           | Adding Effect4                                             | .9 |
|                                     | DPOF printing5                                             |    |
|                                     | from PC                                                    |    |
| <u> </u>                            | See Software User's Guide.                                 |    |
| ID Copy39                           | Photo Effects                                              |    |
| Ink cartridges                      | Auto Correct4                                              | 9  |
| checking ink volume65               | Enhance Scenery4                                           |    |
|                                     | Enhance Skin4                                              |    |
| L                                   | Fill Light4                                                |    |
|                                     | Monochrome4                                                |    |
| LCD (Liquid Crystal Display)        | Night Scene4                                               |    |
| Dim Timer2                          | Remove Red-Eye4                                            |    |
| Help List34                         | Sepia4                                                     |    |
| TIOIP LIST                          | Trim4                                                      |    |
| M                                   | Whiteboard4                                                | _  |
| 141                                 |                                                            | 9  |
| Macintosh                           | Print settings Borderless5                                 | -  |
| See Software User's Guide.          |                                                            |    |
| Manual                              | Brightness                                                 |    |
| transmission10                      | Colour enhancement5                                        |    |
| Memory Security15                   | Contrast                                                   |    |
| Memory Storage1                     | Cropping5                                                  |    |
| , ,                                 | Date Print5                                                |    |
| Mode, entering                      | Paper type & size5                                         |    |
| Timer                               | Quality5                                                   |    |
| Movie printing48                    | Return to factory setting5                                 |    |
| NI                                  | Set new default 5                                          | 5  |
| N                                   | Printing                                                   | _  |
| Nahwanis                            | index4                                                     |    |
| Network                             | photos 4                                                   | .9 |
| Printing                            | Scan to Media                                              |    |
| See Network User's Guide.           | auto crop5                                                 |    |
| Scanning                            | memory card5                                               |    |
| See Software User's Guide.          | USB Flash memory5                                          | 6  |
|                                     | PictBridge                                                 |    |
| 0                                   | DPOF Printing5                                             |    |
|                                     | Power failure                                              | 1  |
| One Touch                           | Presto! PageManager                                        |    |
| setting up from Caller ID history28 | See Software User's Guide. See also Help                   | p  |
| setting up from outgoing calls28    | in the Presto! PageManager application.                    |    |
|                                     | Print                                                      |    |
|                                     | fax from memory1                                           | 7  |
|                                     | report3                                                    | 4  |

See Software User's Guide. Scanning See Software User's Guide. Security **Quick Dial** Secure function lock Broadcasting ......11 administrator password ...... 5 deleting Groups ......32 restricted users ...... 6 using Groups ......11 Shipping the machine .......66 Group dial Sleep Mode ...... 2 changing ......32 Speed Dial setting up Groups for setting up from Caller ID history .......... 30 Broadcasting ......31 setting up from outgoing calls ............... 29 One Touch setting up from Caller ID history ......28 setting up from outgoing calls ......28 Speed Dial Troubleshooting setting up from Caller ID history ......30 checking ink volume .......65 setting up from outgoing calls ......29 W R Windows<sup>®</sup> Reducing See Software User's Guide. copies ......36 Wireless Network incoming faxes ......23 See Quick Setup Guide and Network Remote Retrieval ......20 User's Guide. commands ......21 getting your faxes ......22 remote access code ......20 Remote Setup See Software User's Guide. Reports ......33 Caller ID ......34 Caller ID History Report ......34 Fax Journal ......34 Journal Period ......33 Help List ......34 how to print ......34 Network Configuration ......34 Quick Dial List ......34 User Settings ......34 WLAN Report ......34 Resolution setting for next fax ......9 Restricted users ......6

**Printing** 

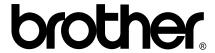

Visit us on the World Wide Web http://www.brother.com/

This machine is approved for use in the country of purchase only. Local Brother companies or their dealers will only support machines purchased in their own countries.